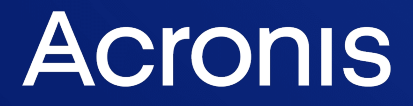

acronis.com

# Acronis True Image OEM

用户指南 <sup>修</sup> <sup>改</sup> : 2 0 2 2 / 2 / 3

# 目录

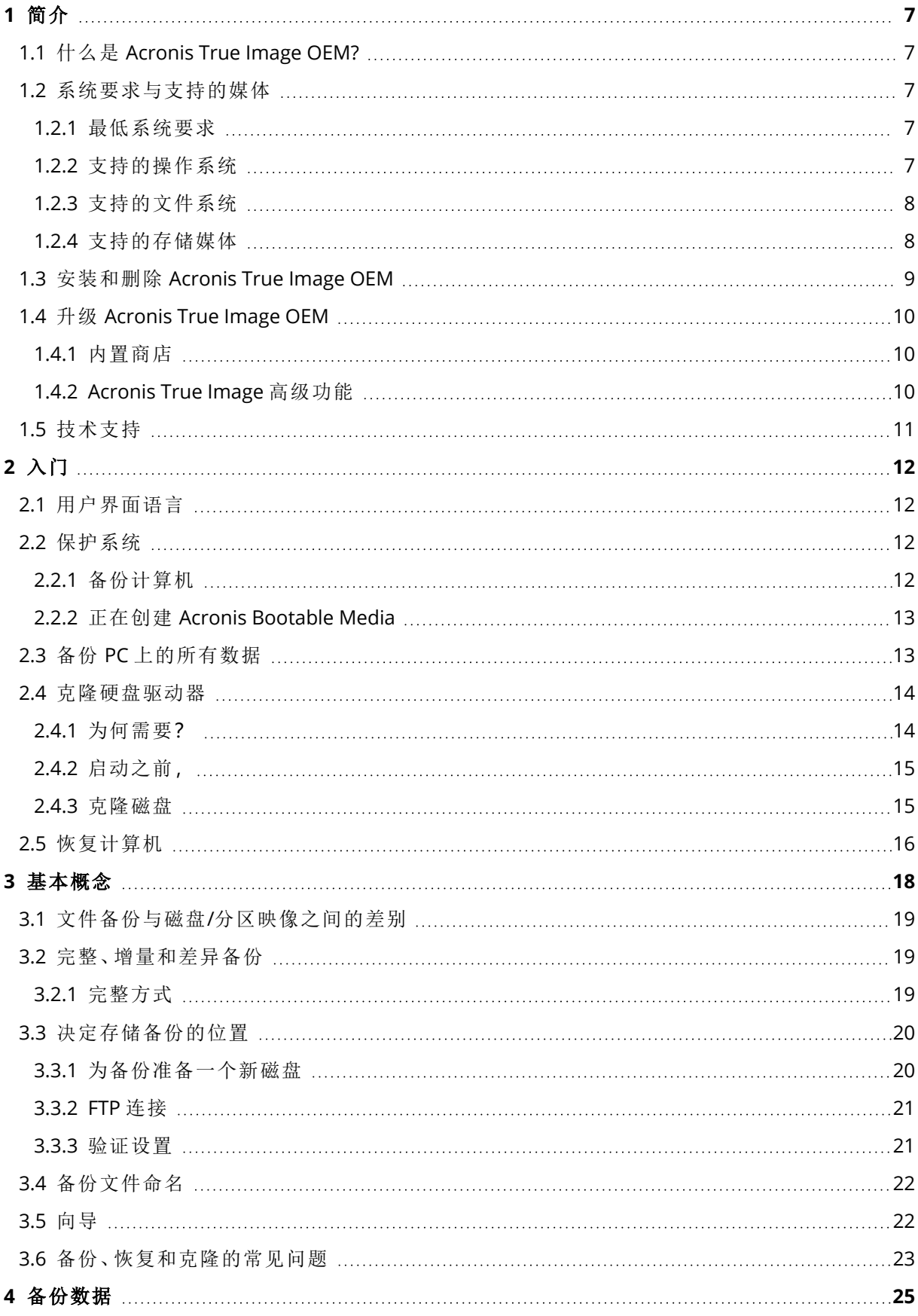

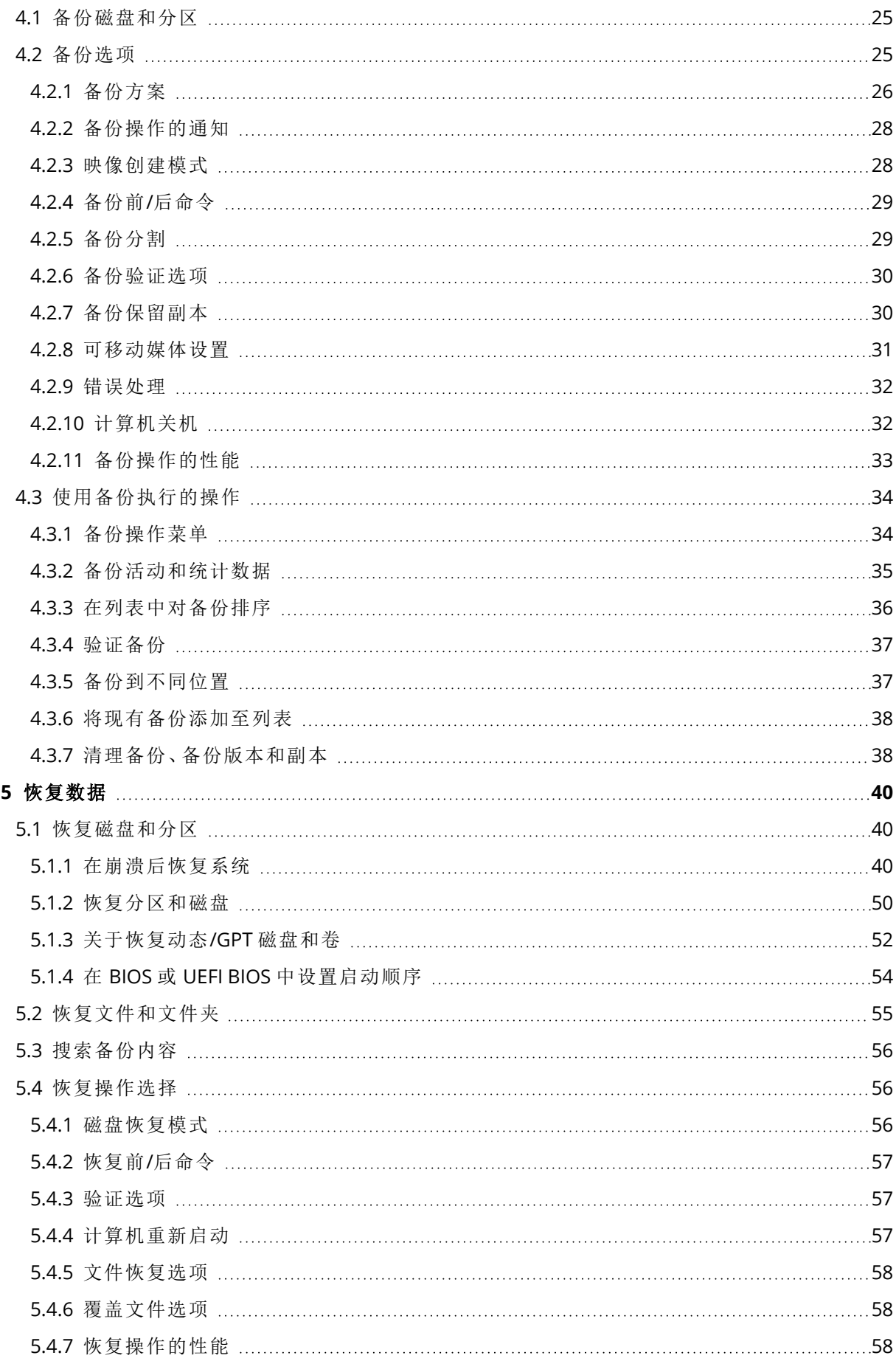

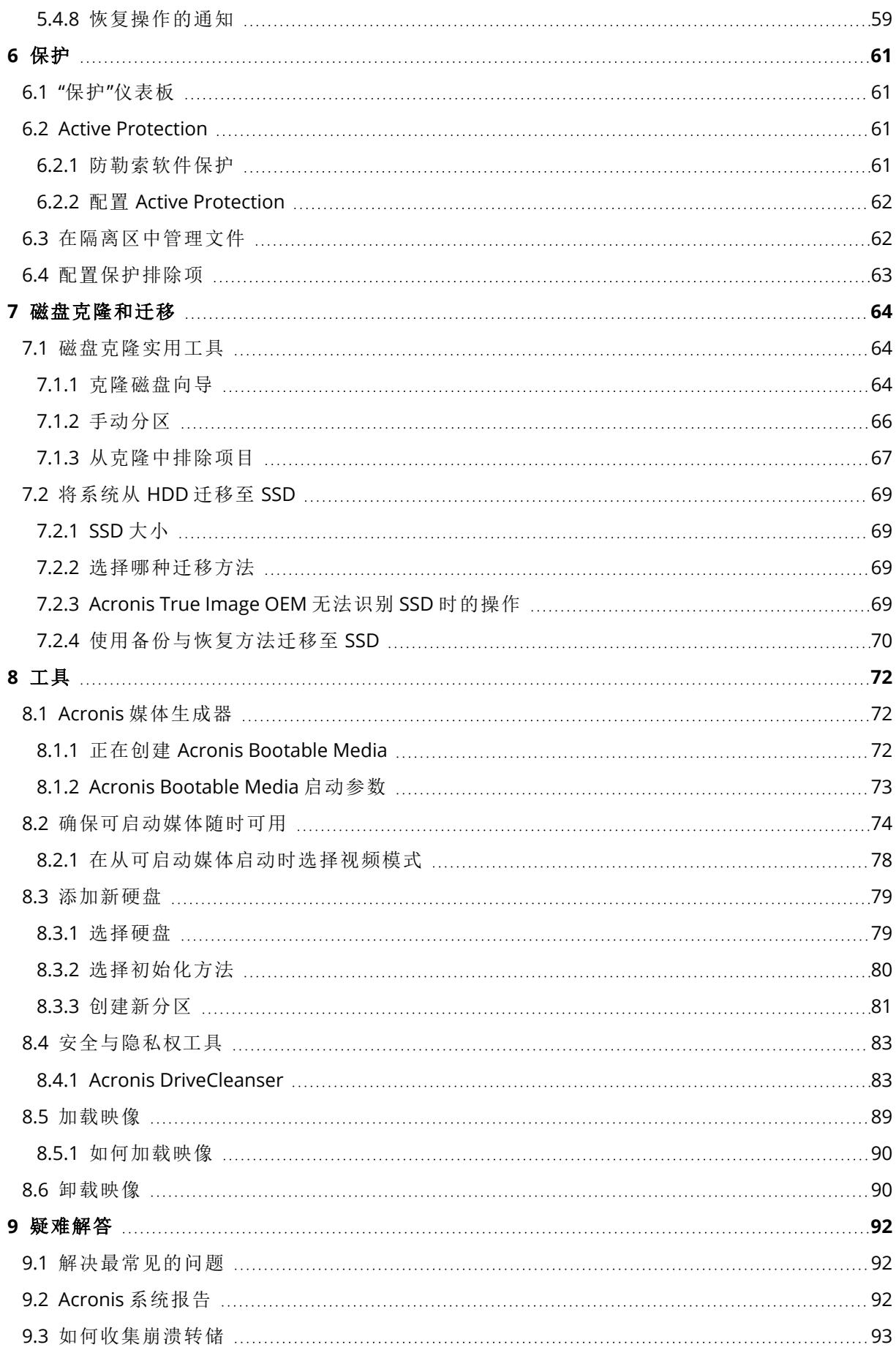

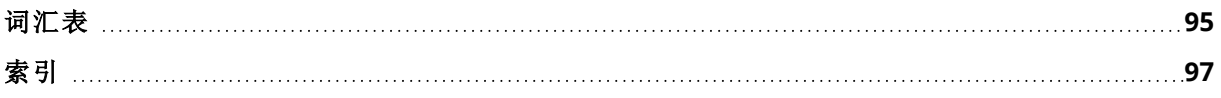

# 版权声明

© Acronis International GmbH, 2003-2022.保留所有权利。

引用的所有商标和版权均为其各自所有者的财产。

未经版权所有人的明确许可,禁止对本文档进行实质性修改并予以发布。

事先未征得版权所有人的许可,禁止出于商业目的,以任何标准( 纸张) 书籍形式,发布本作品及其 衍生作品。

文档按"原样"提供,对于任何明示或暗示的条件、陈述和保证,包括任何对适销性、对特殊用途的适 用性或不侵权的暗示保证,我方概不负责,除非上述免责声明被依法判定为无效。

第三方代码可由软件和/或服务提供。此类第三方的许可证条款将在位于安装根目录中的 license.txt 文件中详细说明。您可以随时通过访问以下网址找到最新的第三方代码列表以及与软件 和/或服务使用相关的许可证条款:<https://kb.acronis.com/content/7696>

# Acronis 专利技术

本产品中使用的技术获得以下专利并受一个或多个美国专利号保护:7,047,380、7,246,211、 7,275,139、7,281,104、7,318,135、7,353,355、7,366,859、7,383,327、7,475,282、7,603,533、 7,636,824、7,650,473、7,721,138、7,779,221、7,831,789、7,836,053、7,886,120、7,895,403、 7,934,064、7,937,612、7,941,510、7,949,635、7,953,948、7,979,690、8,005,797、8,051,044、 8,069,320、8,073,815、8,074,035、8,074,276、8,145,607、8,180,984、8,225,133、8,261,035、 8,296,264、8,312,259、8,347,137、8,484,427、8,645,748、8,732,121、8,850,060、8,856,927、 8,996,830、9,213,697、9,400,886、9,424,678、9,436,558、9,471,441、9,501,234 及待定的专利申请。

# <span id="page-6-1"></span><span id="page-6-0"></span>**1** 简介

# 1.1 什么是 Acronis True Image OEM?

Acronis True Image OEM 是一款可确保您的所有信息安全无虞的全面网络保护解决方案。它可以备 份文档、照片、电子邮件、所选分区,甚至整个硬盘驱动器,包括操作系统、应用程序、设置和您的 所有数据。其主要优势之一在于数据保护和安全性功能。

通过这些备份,您可以在发生灾难时( 例如,丢失数据、误删重要文件和文件夹或硬盘完全崩溃) 恢 复自己的计算机系统。

### 主要功能**:**

- **Acronis Bootable Media**
- <sup>l</sup> [硬盘克隆](#page-63-2)
- <sup>l</sup> [安全与隐私权工具](#page-71-0)

<span id="page-6-2"></span>了解如何通过两个简单的步骤来保护计算机:"[保护您的系统](#page-11-2)"。

# <span id="page-6-3"></span>1.2 系统要求与支持的媒体

### 1.2.1 最低系统要求

Acronis True Image OEM 对硬件的要求如下。

- <sup>l</sup> 英特尔 CORE 2 Duo (2GHz) 处理器或同等性能的处理器。 CPU 必须支持 SSE 指令。
- $\cdot$  2 GB RAM
- <sup>l</sup> 系统硬盘有 7 GB 的可用空间
- 创建可启动媒体的 CD-RW/DVD-RW 驱动器或 USB 驱动器
	- <sup>o</sup> Linux 所需的可用空间大约为 660 MB。
	- <sup>o</sup> Windows 所需的可用空间大约为 700 MB。
- <sup>l</sup> 屏幕分辨率为 1024 x 768
- <sup>l</sup> 鼠标或其它指针设备( 推荐使用)

### 警告**!**

如果安装在虚拟机上则无法保证成功备份和恢复。

### 其他要求

- <sup>l</sup> 产品激活、下载保护更新以及使用 Acronis Cloud 的所有功能都需要连接互联网。
- <span id="page-6-4"></span><sup>l</sup> 您需要具有管理员权限才能运行 Acronis True Image OEM。

### 1.2.2 支持的操作系统

Acronis True Image OEM 已在以下操作系统上进行测试。

- Windows 11
- Windows 10
- $\cdot$  Windows 8.1
- $\bullet$  Windows 8
- Windows 7 SP1( 所有版本)
- Windows Home Server 2011

### 注意

- <sup>l</sup> Beta 版内部版本不受支持。请访问 <https://kb.acronis.com/content/60589>。
- Windows Embedded、IoT 版本、Windows 10 LTSB、Windows 10 LTSC 和 S 模式下的 Windows 10 不受支持。
- 若要在 Windows 7、Windows 8 和 Windows 8.1 上使用 Acronis True Image OEM, 您需要从 Microsoft 获得以下安全更新:KB4474419 和 KB4490628 。请访问 <https://kb.acronis.com/content/69302>。

Acronis True Image OEM 也可创建可启动 CD-R/DVD-R 或 USB 驱动器,用于备份并恢复运行任何基 于 Intel 或 AMD 的 PC 操作系统( 包括 Linux®) 的计算机上的磁盘/分区。请注意,不支持基于 Intel 的 Apple Macintosh。

软件也许可以在其他 Windows 操作系统上运行,但是我们不对此做出保证。

### 警告**!**

<span id="page-7-0"></span>我们仅保证对受支持的操作系统实现成功的恢复。其他操作系统可以使用逐个扇区的方法进行备 份,但这些操作系统在恢复后可能无法启动。

# 1.2.3 支持的文件系统

- NTFS
- 仅支持 Ext2/Ext3/Ext4
- ReiserFS(3) $<sup>1</sup>$ </sup>
- 仅支持 Linux SWAP  $^2$
- 支持 HFS+/HFSX  $3$
- 支持 FAT16/32/exFAT  $4$

<span id="page-7-1"></span>若文件系统不受支持或受到损坏,则 Acronis True Image OEM 可逐个扇区地复制数据。

# 1.2.4 支持的存储媒体

- 硬盘驱动器 (HDD)
- 固态硬盘 (SSD)

文件系统进行磁盘或分区备份/恢复操作。 文件系统进行磁盘或分区备份/恢复操作。 磁盘恢复、分区恢复和克隆操作,无需调整分区大小。 磁盘恢复、分区恢复和克隆操作,无需调整分区大小。

- <sup>l</sup> 网络存储设备
- FTP 服务器

### 注意

FTP 服务器必须允许被动模式文件传输。在 Acronis True Image OEM 直接备份到 FTP 服务器时 会将备份拆分为大小为 2 GB 的文件。

- <sup>l</sup> CD-R/RW、DVD-R/RW、DVD+R( 包括双面 DVD+R) 、DVD+RW、DVD-RAM、BD-R、BD-RE
- USB 1.1/2.0/3.0、USB-C、eSATA、FireWire (IEEE-1394)、SCSI 和 PC 卡存储设备

### 动态磁盘的操作限制

- <sup>l</sup> 不支持在动态磁盘上创建 Acronis Secure Zone。
- <sup>l</sup> 不支持将动态卷恢复为可手动调节大小的动态卷。
- 无法使用 Try&Decide® 保护动态磁盘。
- <sup>l</sup> 动态磁盘不支持"克隆磁盘"操作。

<span id="page-8-0"></span>源计算机的防火墙设置应该已为 TCP 和 UDP 协议打开端口 20 和 21, 这样才可使其正常工作。 由和远程访问窗口服务应当被禁用。

# 1.3 安装和删除 Acronis True Image OEM

### 安装 *Acronis True Image OEM* 的方法

- 1. 运行安装文件。
- 2. 单击安装。

Acronis True Image OEM 将安装到系统分区( 通常是 C:) 上。

- 3. 安装完成后,单击启动应用程序。
- 4. 阅读并接受 Acronis True Image OEM 和 Bonjour 许可证协议的条款。 Bonjour 软件将安装在您的计算机上以提供 NAS 设备的高级支持。您可以随时卸载该软件。

### 从 *Acronis True Image OEM* 错误中恢复

若 Acronis True Image OEM 停止运行或出现错误,可能其文件已损坏。若要修复此问题,必须先恢 复程序。若要进行此操作,请重新运行 Acronis True Image OEM 安装程序。程序将对计算机上的 Acronis True Image OEM 进行检测,并并询问是否要进行修复或删除。

### 删除 *Acronis True Image OEM* 的方法

- <sup>l</sup> 如果您使用的是 Windows 11,请单击开始 > 设置 > 应用 > 应用和功能 > **Acronis True Image OEM** > 卸载。
- <sup>l</sup> 如果您使用的是 Windows 10,请单击开始 > 设置 > 系统 > 应用 > **Acronis True Image OEM** > 卸 载。
- <sup>l</sup> 如果您使用的是 Windows 8,请单击设置图标,然后选择控制面板 > 卸载程序 > **Acronis True Image OEM** > 卸载。
- <sup>l</sup> 如果您使用的是 Windows 7,请单击开始 > 控制面板 > 卸载程序 > **Acronis True Image OEM** > 卸载。

### <span id="page-9-0"></span>注意

# 1.4 升级 Acronis True Image OEM

您可以将 Acronis True Image OEM 升级至 Acronis Cyber Protect Home Office。

使用先前版本的 Acronis True Image OEM 创建的备份与较新版本的 Acronis Cyber Protect Home Office 完全兼容。升级后,所有备份将自动添加到备份列表中。

强烈建议您在每次产品升级后创建新的可启动媒体。

### 购买完整版

- 1. 启动 Acronis True Image OEM。
- 2. 在侧边栏上,单击帐户,然后单击升级。系统将会打开内置的商店。
- 3. 选择您想要购买的许可证,然后单击立即购买。
- <span id="page-9-1"></span>4. 提供您的付款信息。

# 1.4.1 内置商店

Acronis True Image OEM 提供了应用程序内商店。

<span id="page-9-2"></span>要访问应用程序内商店,请转至帐户选项卡,然后单击升级。您将看到应用程序内商店以及所有可 用的采购选项。

# 1.4.2 Acronis True Image 高级功能

Acronis True Image 的高级功能在您的产品版本中不可用。您可以通过将您所用的版本升级到 Acronis Cyber Protect Home Office 来获得这些功能。升级之后,您将可以使用以下功能:

<sup>l</sup> 线上备份

线上备份允许您在 Acronis Cloud 上存储文件和磁盘。即使您的计算机丢失、被盗或损坏,您的 数据也会受到保护,而且您可以将数据完整恢复在新设备上(如果需要)。

<sup>l</sup> 文件备份

您可以将特定的文件和文件夹备份到本地存储和 Acronis Cloud,而不用备份整个分区和磁盘。

• 云存档

数据存档是一款工具,支持您将大型文件或者不常用文件移至 Acronis Cloud。此工具每次运行 时,都会分析选定文件夹中的数据,并建议将找到的文件上传到 Acronis Cloud。您可以选择要存 档的文件和文件夹。上载之后,将删除这些文件的本地副本。之后,当您需要打开或更改已存档 文件时,您可以将其下载回本地存储设备或者直接在 Acronis Cloud 中进行访问和管理。

• 本地存档

当您存档旧文件、大文件或不常用文件时,Acronis Cloud 并不是唯一可能的目标位置。您也可以 选择本地存储,包括 NAS、外部硬盘驱动器或 USB 闪存驱动器。您的本地存档连同云存档一起放 置在 Acronis 存档中( 可以在文件资源管理器中的收藏夹下访问) 。

• 家庭数据保护

家庭数据保护是一个统一的跨平台解决方案,支持您跟踪并控制共享同一个 Acronis 帐户的所 有计算机、智能手机和平板电脑的保护状态。由于这些设备的用户必须登录同一个帐户,因此通 常他们是同一个家庭的成员。一般来说,他们每个人都可以使用该功能,但是经常是一个家庭成 员比其他人拥有更多技术经验。因此,让这个人来负责保护家庭数据是一种合理的做法。若要跟 踪并控制家庭设备的保护状态,请使用基于 Web 的在线控制面板(可以从连接到互联网的任何 计算机进行访问) 。

<sup>l</sup> 数据同步

您可以在所有计算机上拥有相同的数据 - 文档、照片、视频等等。您可随时随地轻松访问这些数 据。无需再向自己发送电子邮件或一直携带 USB 驱动器。

您可以根据需要创建尽可能多的同步,并将同步的文件和这些文件的不同版本存储在 Acronis Cloud 中。这样,您可在需要时回滚到以前的文件版本。您还可以使用 Web 浏览器访问 Cloud, 而不必安装应用程序。

• Acronis Survival Kit

要在发生故障时恢复 Mac,需要具备两个关键组件,即系统磁盘的备份和 Acronis Bootable Media。Acronis Survival Kit 是一款包含上述两个组件的外部硬盘驱动器,这样一来,您就可以借 助单个设备获得恢复计算机所需的所有条件。

• Acronis Universal Restore

Acronis 异机还原可让您在不同硬件上创建可启动系统克隆。当要将系统磁盘恢复到一台计算 机,但其配备的处理器、主板或大容量存储设备不同于初始备份的系统时,请使用该实用工具。 这可能会很有用,例如,更换有故障的主板后或在决定要将系统从一台计算机迁移到另一台上 时。

<sup>l</sup> 适用于移动设备的 Acronis True Image OEM

Acronis Mobile 支持您将移动数据备份到 Acronis Cloud 或本地存储,以便在丢失或损坏的情况 下恢复数据。您可以在运行 iOS( iPhone、iPad 和 iPod) 或 Android( 手机和平板电脑) 操作系统的 任何移动设备上安装 Acronis Mobile。

• Try&Decide

当您打开 Try&Decide 后,计算机处于 Try 模式下。在此之后,您可以进行任何可能存在危险的操 作,无需担心可能会损害操作系统、程序或数据。当您关闭 Try&Decide 后,您需要决定是将更改 应用到计算机还是放弃更改。

• Acronis 安全区

Acronis 安全区是一个特殊的安全分区,您可以在计算机上创建该分区来存储备份。

<sup>l</sup> 系统清理

系统清理向导可让您安全删除计算机操作的所有痕迹,包括用户名、密码和其他个人信息。

<span id="page-10-0"></span>访问 <https://acronis.com/promotion/b-oem-ssd/> 查看完整功能列表。

# 1.5 技术支持

如果您需要有关 Acronis True Image OEM 的协助,请参考供应商的官方支持资源。

# <span id="page-11-1"></span><span id="page-11-0"></span>**2** 入门

# 2.1 用户界面语言

在开始之前,请为 Acronis True Image OEM 用户界面选择首选语言。默认情况下,将根据您的 Windows 显示语言设置该语言。

### 更改用户界面语言

- 1. 启动 Acronis True Image OEM。
- <span id="page-11-2"></span>2. 在设置部分中,从列表中选择首选语言。

# 2.2 保护系统

- 1. [备份计算机。](#page-11-3)
- 2. 创建 Acronis [Bootable](#page-12-0) Media。

<span id="page-11-3"></span>建议按照[确保可启动媒体随时可用](#page-73-0)所述的说明测试可启动媒体。

# 2.2.1 备份计算机

### 何时应该备份计算机**?**

系统中发生重大事件之后,都应该创建新的备份版本。

这些事件的示例包括:

- <sup>l</sup> 购买新计算机。
- <sup>l</sup> 在计算机上重新安装了 Windows。
- <sup>l</sup> 在新计算机上配置了所有系统设置( 例如:时间、日期、语言) 并安装了所有必要的程序。
- <sup>l</sup> 重要系统更新。

#### 注意

要确保您保存的磁盘状态健康,在备份之前进行病毒扫描是一个很好的想法。为此使用防病毒软 件。请注意,此操作通常会花费大量时间。

### 如何创建计算机备份**?**

您有两个用于保护系统的选项:

### <sup>l</sup> 整个 **PC** 备份**(** 建议**)**

Acronis True Image OEM 会以磁盘模式备份所有内部硬盘。备份包含操作系统、已安装的程序、 系统设置以及所有个人数据(包括照片、音乐和文档)。

### <sup>l</sup> 系统磁盘备份

您可以选择备份系统分区或整个系统驱动器。有关详细信息,请参阅[备份磁盘和分区。](#page-24-1)

### 备份计算机

- 1. 启动 Acronis True Image OEM。
- 2. 在侧栏上单击备份。 如果是第一次备份,则会显示备份配置屏幕。如果在备份列表中已具有一些备份,则单击添加 备份。
- 3. 单击备份源图标,然后选择整个 **PC**。 如果要仅备份系统磁盘,则单击磁盘和分区,然后选择系统分区(通常是 C:)和系统保留分区(如 果有) 。
- 4. 单击备份目标图标,然后选择备份的存储位置(请参阅下面的建议)。
- 5. 单击立即备份。

<span id="page-12-0"></span>因此,新备份框中将显示备份列表中。要在未来创建新的备份版本,请从列表中选择备份框,然后 单击立即备份。

### 2.2.2 正在创建 Acronis Bootable Media

Acronis Bootable Media 是可在 Windows 无法启动时运行 Acronis True Image OEM 的 CD、DVD、 USB 闪存驱动器或其他可移动媒体。您可以使用 Acronis 媒体生成器 使媒体可启动。

### 要创建 *Acronis Bootable Media*

- 1. 放入 CD/DVD 或插入 USB 驱动器( USB 闪存驱动器或 HDD/SSD 外部驱动器) 。
- 2. 启动 Acronis True Image OEM。
- 3. 在侧边栏上,单击工具,然后单击应急媒体生成器。
- 4. 在第一个步骤中,选择简单。
- 5. 选择用于创建可启动媒体的设备。
- 6. 单击继续。

### 使用 *Acronis Bootable Media*

在 Windows 无法启动时,使用 Acronis Bootable Media 来恢复您的计算机。

- 1. 将可启动媒体连接至计算机( 放入 CD/DVD 或插入 USB 驱动器) 。
- 2. 在 BIOS 中排列启动顺序,方便首先启动您的 Acronis Bootable Media 有关详细信息,请参阅设置 BIOS [启动顺序](#page-53-0)。
- 3. 从可启动媒体启动您的计算机,并选择 **Acronis True Image OEM**。 加载 Acronis True Image OEM 后,就可以使用它来恢复计算机。

<span id="page-12-1"></span>请参考 Acronis [媒体生成器](#page-71-1) 以获取详细信息。

# 2.3 备份 PC 上的所有数据

### 什么是整个 *PC* 备份**?**

整个 PC 备份是备份计算机中所有内容的最简单方式。当您不确定要保护哪些数据时,我们建议您 选择该选项。如果只想备份系统分区,请参阅[备份磁盘和分区获](#page-24-1)取详情。

如果选择整个 PC 作为备份类型,Acronis True Image OEM 会备份处于磁盘模式下的所有内部硬 盘。备份包含操作系统、已安装的程序、系统设置以及所有个人数据( 包括照片、音乐和文档) 。

从整个 PC 备份的恢复过程也经过简化。您只需选择要将数据还原到的日期。Acronis True Image OEM 会将备份中的所有数据恢复到原始位置。请注意,您无法选择特定磁盘或分区进行恢复,也无 法更改默认的目标位置。如果需要避开这些限制,我们建议您使用普通磁盘级恢复方法备份您的数 据。有关详细信息,请参阅[备份磁盘和分区。](#page-24-1)

如果整个 PC 备份包含动态磁盘,您可以在分区模式下恢复数据。这意味着您可以选择要恢复的分 区并更改恢复目标位置。有关详细信息,请参阅[关于恢复动态](#page-51-0)/GPT 磁盘和卷。

### 创建整个 *PC* 备份

- 1. 启动 Acronis True Image OEM。
- 2. 在侧栏上单击备份。
- 3. 单击备份列表底部的加号。
- 4. 单击备份源图标,然后选择整个 **PC**。
- 5. 单击备份目标图标,然后选择备份的目标位置。
- 6. [可选步骤] 单击选项以设置备份选项。有关更多信息,请参阅[备份选项。](#page-24-2)
- <span id="page-13-0"></span>7. 单击立即备份。

# <span id="page-13-1"></span>2.4 克隆硬盘驱动器

# 2.4.1 为何需要?

当发现硬盘驱动器的可用空间不足以存储数据时,您可能要购买新的更大的硬盘驱动器,然后将数 据转移到新驱动器。通常的复制操作无法使得新硬盘驱动器跟旧的驱动器完全一样。例如,打开文 件资源管理器并将所有文件和文件夹复制到新硬盘驱动器后,Windows 不会从新硬盘驱动器启 动。借助克隆磁盘实用工具,您可以复制所有数据,并且使得 Windows 可以从新硬盘驱动器进行启 动。

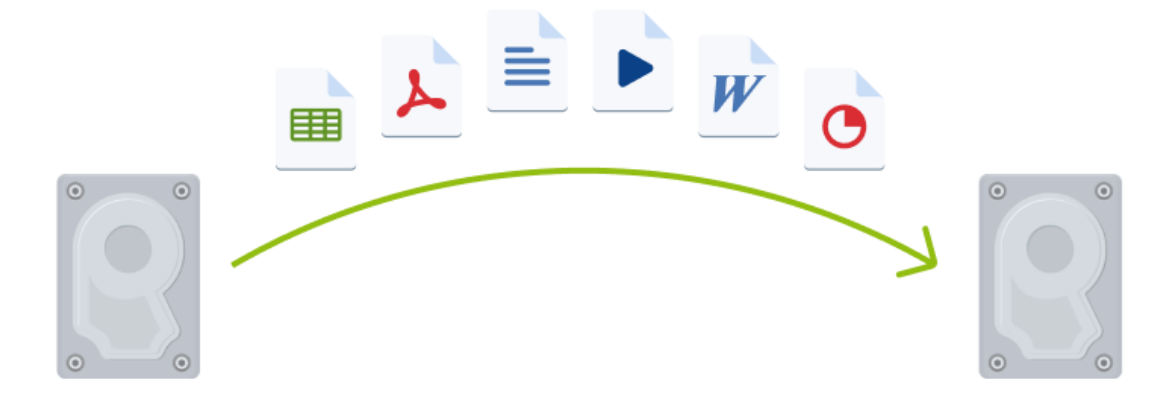

# <span id="page-14-0"></span>2.4.2 启动之前,

我们建议您将目标( 新) 驱动器安装在计划要使用的位置上,与源驱动器的放置位置分开,例如外部 USB 盘。这点对笔记本电脑而言尤为重要。

### 注意

<span id="page-14-1"></span>建议使旧的和新的硬盘驱动器在相同的控制器模式(例如 IDE 或 AHCI) 下工作。否则, 您的计算机 不会从新的硬盘驱动器启动。

### 2.4.3 克隆磁盘

- 1. 单击工具条内的工具,然后单击克隆磁盘。
- 2. 在克隆模式步骤中,我们建议您选择自动转移模式。在这种情况下,将按比例调整分区以适应 新的硬盘驱动器。手动模式提供了更多的灵活性。有关手动模式的详细信息,请参阅[克隆磁盘](#page-63-2) [向导。](#page-63-2)

### 注意

若程序找到两张磁盘,其中一张已分区,另一张尚未分区,则系统会自动将已分区磁盘识别为 源盘,并将尚未分区的磁盘识别为目标磁盘。在这种情况下,后面的步骤将被省略并转至克隆 "摘要"屏幕。

3. 在源磁盘步骤中,选择要克隆的磁盘。

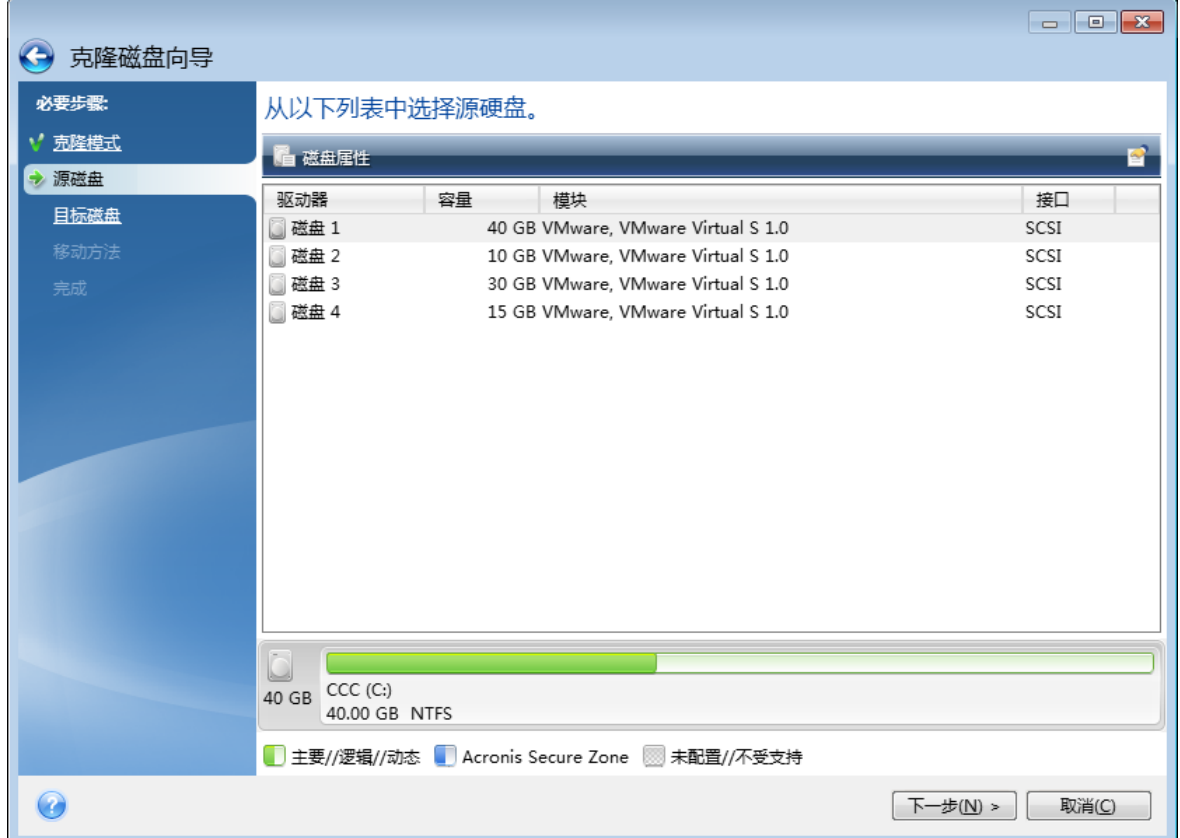

4. 在目标磁盘步骤中,选择用于存储克隆数据的目标磁盘。

#### 注意

若有未分区的磁盘,则程序会自动将其识别为目标磁盘,并略过该步骤。

5. 在完成步骤中,请确保配置的设置符合您的需求,然后单击继续。

<span id="page-15-0"></span>默认情况下,Acronis True Image OEM 会在克隆过程完成后关闭计算机。这可让您更改主控/从属跳 线的位置并删除其中的一个硬盘。

# 2.5 恢复计算机

系统磁盘的恢复是重要操作。在您开始之前,我们推荐您阅读以下帮助主题中的详细描述:

- <sup>l</sup> [尝试确定崩溃原因](#page-39-3)
- <sup>l</sup> [准备恢复](#page-39-4)
- <sup>l</sup> [将系统恢复到同一硬盘](#page-40-0)

让我们来看两个不同案例:

- 1. Windows 运行不正常,但您可以启动 Acronis True Image OEM。
- 2. Windows 无法启动( 例如,计算机可以启动,但屏幕显示异常内容) 。

### 案例 *1.* 如何在 *Windows* 运行不正常的情况下恢复计算机**?**

- 1. 启动 Acronis True Image OEM。
- 2. 在侧栏上单击备份。
- 3. 从备份列表中,选择包含系统磁盘的备份。
- 4. 在右侧面板中,单击恢复。
- 5. 根据备份类型,单击恢复 **PC** 或恢复磁盘。
- 6. 在打开的窗口中,选择备份版本( 特定日期和时间的数据状态) 。
- 7. 选择要恢复的系统分区和系统保留分区( 如果有) 。
- 8. 单击立即恢复。

#### 注意

要完成操作,Acronis True Image OEM 必须重新启动系统。

### 案例 *2.* 如何在 *Windows* 无法启动的情况下恢复计算机**?**

- 1. 将 Acronis Bootable Media 连接至计算机,然后运行 Acronis True Image OEM 的特别单机版。 参考步骤 2:创建 Acronis [Bootable](#page-12-0) Media 和排列 BIOS [中的启动顺序](#page-53-0)以获取详细信息。
- 2. 在"欢迎"屏幕上,选择恢复下的我的磁盘。
- 3. 选择要用于恢复的系统磁盘备份。右键单击备份,然后选择恢复。 如果未显示备份,请单击浏览并手动指定备份路径。
- 4. 在恢复方法步骤中,选择恢复整个磁盘和分区。
- 5. 在恢复内容屏幕中选择系统分区(通常是C)。请注意,可以通过 Pri、Act 标志辨别系统分区。选 择系统保留分区(如果有)。
- 6. 您可以让分区的所有设置保持不变并单击完成。
- 7. 检查操作摘要,然后单击继续。
- 8. 操作完成后,退出单机版 Acronis True Image OEM,移除可启动媒体( 如果有) 并从恢复的系统 分区启动。确保已将 Windows 恢复到需要的状态后,请还原原始启动顺序。

# <span id="page-17-0"></span>**3** 基本概念

本部分提供了有关基本概念的一般信息,这些信息可能有助于了解程序的工作原理。

### 注意

您所用的版本可能无法使用某些特点和功能。

### 备份和恢复

备份指的是制作数据副本,如果数据丢失,这些附加副本即可用于恢复原始数据。

备份主要有两种用途:

- <sup>l</sup> 在操作系统崩溃或无法启动时恢复操作系统( 即灾难恢复) 。有关保护您的计算机系统免受灾难 损害的详细信息,请参阅[保护系统。](#page-11-2)
- <sup>l</sup> 特定的文件和文件夹被误删或损坏之后对其进行恢复。

Acronis True Image OEM 可通过分别创建磁盘( 或分区) 映像和文件级备份来实现备份。

### 备份版本

备份版本是指在每个备份操作中创建的文件。创建的版本数量与执行备份操作的次数相等。因此, 版本表示系统或数据可还原到的时间点。

备份版本可表示完整、增量和差异备份 - 请参阅[完整、增量和差异备份。](#page-18-1)

备份版本与文件版本类似。对于使用 Windows 的一种称为"先前文件版本"功能的用户,文件版本概 念并不陌生。此功能允许您将文件还原到它在特定日期和时间下的存在状态。备份版本允许您以类 似方式恢复数据。

#### 磁盘克隆

此操作可以将一个磁盘驱动器上的整个内容复制到另一个磁盘驱动器。这可能是必需的,例如,当 您想将操作系统、应用程序和数据克隆到一个新的更大容量的磁盘上时。您可以通过两种方式执行 此操作:

- <sup>l</sup> 使用克隆磁盘实用工具。
- <sup>l</sup> 备份旧磁盘驱动器,然后将其恢复到新的磁盘驱动器。

### 备份验证

备份验证功能允许您确定数据是否可以恢复。程序将校验和值添加至正在备份的数据块。在备份验 证期间,Acronis True Image OEM 将打开备份文件,重新计算校验和值,并将这些值与存储的值相 比较。如果所有比较的值均匹配,则备份文件未破坏。

### 计划

为了真正发挥备份的作用,必须尽量确保其为最新版本。请安排定期自动进行备份。

### 删除备份

<span id="page-18-0"></span>Acronis True Image OEM 将备份的信息存储在元数据信息数据库中。因此,在文件资源管理器中删 除不需要的备份文件将不会从数据库中删除有关这些备份的信息。这将导致在程序对已不存在的 备份执行操作时出错。

# 3.1 文件备份与磁盘/分区映像之间的差别

备份文件与文件夹时,仅压缩和存储文件与文件夹树。

磁盘/分区备份不同于文件和文件夹备份。Acronis True Image OEM 会存储磁盘或分区的准确快照。 此过程称为"创建磁盘映像"或"创建磁盘备份",生成的备份则通常称为"磁盘/分区映像"或"磁盘/分 区备份"。

### 磁盘*/*分区备份包含哪些内容**?**

磁盘/分区备份包含磁盘或分区上存储的所有数据:

- 1. 具有主启动记录 (MBR) 的硬盘的零磁道( 仅适用于 MBR 磁盘备份) 。
- 2. 一个或多个分区,包括:
	- a. 启动代码。
	- b. 文件系统元数据,包括服务文件、文件分配表 (FAT) 和分区启动记录。
	- c. 文件系统数据,包括操作系统( 系统文件、注册表、驱动程序) 、用户数据和软件应用程序。
- 3. 系统保留分区( 如果有) 。
- 4. EFI 系统分区( 如果有,仅适用于 GPT 磁盘备份) 。

### 磁盘备份中去除了哪些内容**?**

为了缩小映像的大小并提高映像创建速度,默认情况下,Acronis True Image OEM 仅会存储包含数 据的硬盘扇区。

Acronis True Image OEM 会从磁盘备份中排除以下文件:

- $\cdot$  pagefile.sys
- hiberfil.sys( 计算机休眠时用于保存 RAM 内容的文件)

<span id="page-18-1"></span>您可以通过打开逐个扇区模式更改此默认方法。在这种情况下,Acronis True Image OEM 将复制所 有硬盘扇区,而不仅仅是包含数据的扇区。

# 3.2 完整、增量和差异备份

Acronis True Image OEM 提供三种备份方法:完整、增量和差异。

### 注意

<span id="page-18-2"></span>增量备份和差异备份在该产品版本中不可用。

# 3.2.1 完整方式

完整方式备份操作( 也称为完整备份版本) 的结果包含创建备份时存在的所有数据。

示例**:**每天,您编写一页文档并使用完整备份方法将其备份。每次您运行备份时,Acronis True Image OEM 都会保存整个文档。

1.tibx、2.tibx、3.tibx、4.tibx — 完整备份版本的文件。

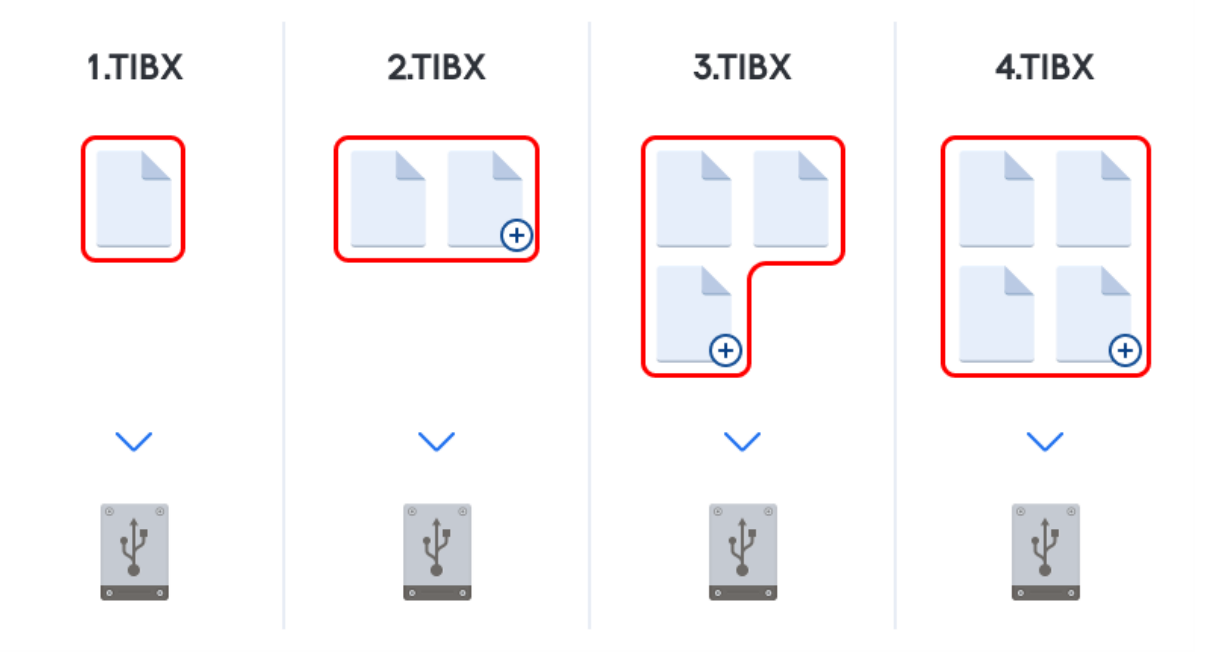

### 其他信息

完整备份版本可用作进一步增量或差异备份的基础。它也可用作独立备份。若经常将系统返回初始 状态,或者若您不喜欢管理多个备份版本,建立独立的完整备份可能是最佳解决方案。

<span id="page-19-0"></span>恢复**:**在上面的示例中,要从 4.tibx 文件恢复整个工作,您只需要有一个备份版本 4.tib。

# 3.3 决定存储备份的位置

<span id="page-19-1"></span>Acronis True Image OEM 支持许多存储设备。有关详细信息,请参阅"[支持的存储媒体](#page-7-1)"( 第 8 页) 。

# 3.3.1 为备份准备一个新磁盘

Acronis True Image OEM 可能无法识别一个新的内置或外接硬盘。如果出现这种情况,请使用操作 系统工具将磁盘状态更改为联机,然后初始化磁盘。

### 将磁盘状态更改为*"*联机*"*

- 1. 打开磁盘管理。要进行此操作,请转到控制面板 -> 系统和安全 -> 管理工具,启动计算机管理, 然后单击磁盘管理。
- 2. 找到标记为脱机的磁盘。右键单击磁盘,然后单击联机。
- 3. 磁盘状态将更改为联机。之后,您将能够初始化磁盘。

### 初始化磁盘

1. 打开磁盘管理。要进行此操作,请转到控制面板 -> 系统和安全 -> 管理工具,启动计算机管理, 然后单击磁盘管理。

- 2. 找到标记为未初始化的磁盘。右键单击磁盘,然后单击初始化磁盘。
- 3. 为磁盘选择一个分区表(MBR或 GPT), 然后单击确定。
- <span id="page-20-0"></span>4. [可选步骤] 要在磁盘上创建卷,请右键单击磁盘,单击新建简单卷,然后按照向导中的步骤配置 新卷。要再创建一个卷,请重复此操作。

### 3.3.2 FTP 连接

Acronis True Image OEM 允许您将备份存储在 FTP 服务器上。

要新建 FTP 连接,请在选定备份存储的同时单击**FTP** 连接,然后在打开的窗口中提供:

- <sup>l</sup> FTP 服务器路径,例如:*my.server.com*
- <sup>l</sup> 端口
- 用户名
- <sup>l</sup> 密码

若要检查设置,请单击测试连接按钮。此时计算机将尝试连接到指定的 FTP 服务器。如果已建立测 试连接,请单击**连接**按钮以添加 FTP 连接。

所创建的 FTP 连接将出现在文件夹树中。选择连接,浏览要使用的备份存储。

#### 注意

请注意,仅打开 FTP 服务器的根文件夹是不会进入主目录的。

#### 注意

对于直接从 FTP 服务器恢复的数据,备份所包含的每个文件的大小不得超过 2GB。

#### 注意

因此,直接备份至 FTP 服务器时,Acronis True Image OEM 会将备份分割为 2 GB 大小的文件。如果 您备份至硬盘的目的在于稍后将备份传输至 FTP,则可在备份选项中设置所需文件大小,将备份分 割为多个 2GB 大小的文件。

### 注意

FTP 服务器必须允许被动模式文件传输。

#### 注意

<span id="page-20-1"></span>源计算机的防火墙设置应该已为 TPC 和 UDP 协议打开端口 20 和 21, 这样才可使其正常工作。路 由和远程访问窗口服务应当被禁用。

### 3.3.3 验证设置

若正在连接至网络计算机,在大多数情况下,您必须提供访问网络共享所需的凭据。例如,在您选 择备份存储时就可能会出现这种情况。选择联网计算机的名称时,将自动显示验证设置窗口。

如有必要,请指定用户名和密码,然后单击测试连接。成功通过测试后,单击连接。

### 疑难解答

在您创建计划用于备份存储的网络共享时,请确保至少满足以下一个条件:

- <sup>l</sup> 在共享文件夹所在的计算机上,Windows 帐户有一个密码。
- 在 Windows 中关闭了密码保护的共享。 例如,在 Windows 7 中,您可以在控制面板 —> 网络和互联网 —> 网络和共享中心 —> 高级共享 设置 —> "关闭受密码保护的共享"处找到此设置。

<span id="page-21-0"></span>否则,您将无法连接到共享文件夹。

# 3.4 备份文件命名

TIB 备份文件名称具有以下属性:

- <sup>l</sup> 备份名称
- <sup>l</sup> 备份方法( full、inc、diff:完整、增量、差异)
- 备份链 $1$ 数量(格式为 b#)
- 备份版本<sup>2</sup>数量(格式为 s#)
- <sup>l</sup> 卷数量( 格式为 v#) 例如,当您将备份分割为若干个文件时,此属性将会发生变化。有关详细信息,请参阅[备份分](#page-28-1) [割。](#page-28-1)

因此,备份名称可能如下所示:

- 1. my\_documents\_full\_b1\_s1\_v1.tib
- 2. my\_documents\_full\_b2\_s1\_v1.tib
- 3. my\_documents\_inc\_b2\_s2\_v1.tib
- 4. my\_documents\_inc\_b2\_s3\_v1.tib

<span id="page-21-1"></span>如果您正在创建新备份,且已有一个同名文件,程序不会删除旧文件,而是为新文件添加"-数字"后 缀,例如 my\_documents\_inc\_b2\_s2\_v1-2.tib。

# 3.5 向导

使用可用的 Acronis True Image OEM 工具与实用工具时,在许多情况下,程序将利用向导指导您完 成所有操作。

例如,参见以下屏幕截图。

<sup>1</sup>最少两个备份版本序列,包含第一个完整备份版本和后续的一个或多个增量或差异备份版本。备份版本链将持续到 下一个完整备份版本( 若有) 。

<sup>2</sup>单次备份操作的结果。从物理角度看,它是一份文件或文件集,包含在特定日期与时间所备份数据的副本。由 Acronis True Image OEM 创建的备份版本文件的文件扩展名为 .tibx。备份版本合并所生成的 TIBX 文件也称为备份版 本。

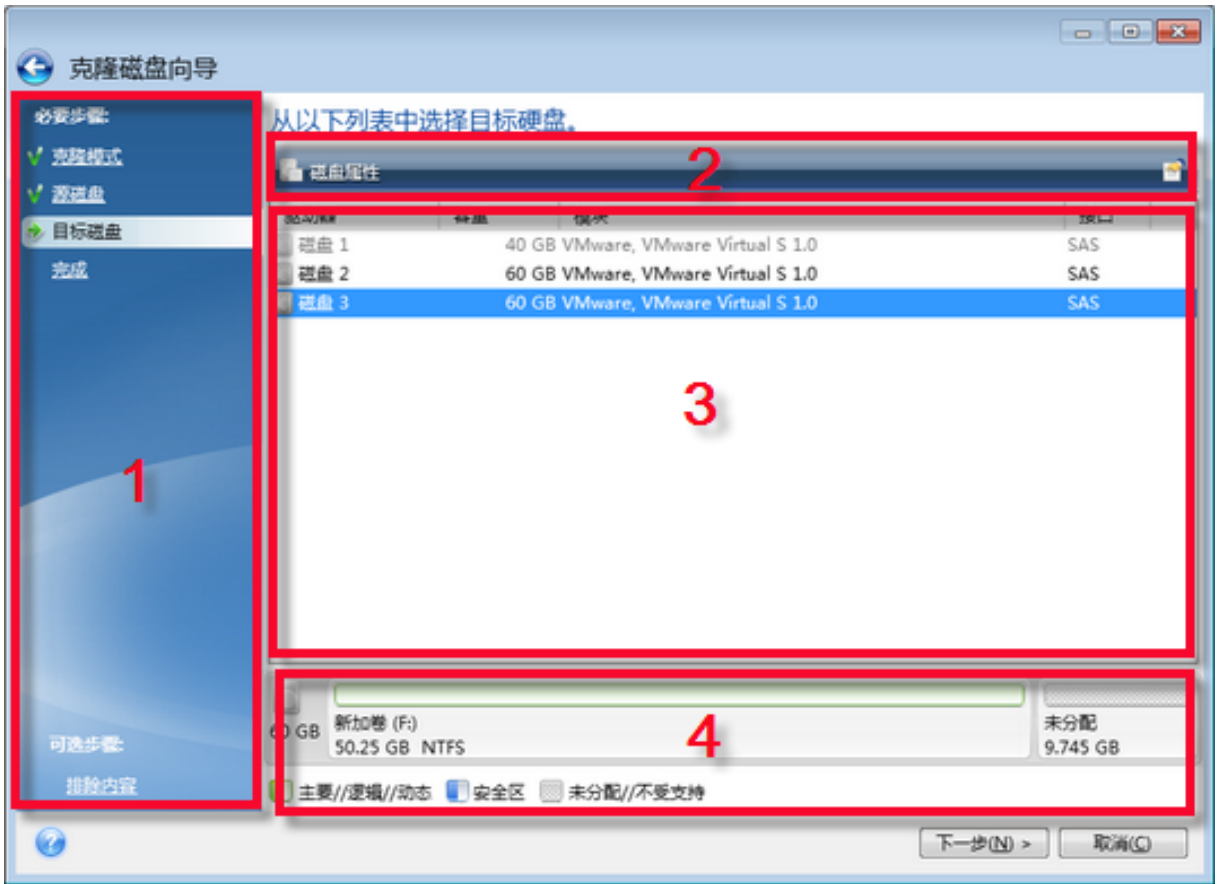

向导窗口通常包含以下区域:

- 1. 这是完成操作所需的步骤列表。已完成的步骤旁边将显示绿色选中标记。绿色箭头指示当前步 骤。当完成所有步骤后,程序将在完成步骤中显示"摘要"屏幕。检查摘要并单击继续以开始执行 操作。
- 2. 该工具栏包含一些按钮,可用于管理区域 3 中所选择的对象。
	- 例如:
	- $\Box$ 详细信息 显示一个窗口,其中提供了关于所选备份的详细信息。
	- 国属性 显示一个窗口, 其中包含所选项目的属性。
	- <sup>l</sup> 创建新分区 显示一个窗口,从中可以配置新的分区设置。
	- 2 列 通过它可以选择要显示哪些表格列以及显示顺序。
- 3. 这是您可以在其中选择项目和更改设置的主区域。
- <span id="page-22-0"></span>4. 此区域将显示有关您在区域 3 中选择的项目的其他信息。

# 3.6 备份、恢复和克隆的常见问题

<sup>l</sup> 我有 **150 GB** 的系统分区**,**但该分区上占用的空间仅为 **80 GB**。**Acronis True Image OEM** 会在 备份中包含哪些内容**?**- 默认情况下,Acronis True Image OEM 仅复制包含数据的硬盘扇区,因 此它只在备份中包含 80 GB 数据。您也可以选择逐个扇区模式。请注意,只有在特殊情况下才需 要使用此备份模式。有关更多信息,请参阅[映像创建模式](#page-27-1)。创建逐个扇区备份时,程序将同时复 制已使用和未使用的硬盘扇区,备份文件通常大得多。

- <sup>l</sup> 我的系统磁盘备份是否将包含驱动程序、文档和图片等**?** 是的,此备份将包含驱动程序,以及 "我的文档"文件夹及其子文件夹的内容( 如果您的默认位置保持为"我的文档"文件夹) 。如果您的 PC 中仅有一个硬盘,此备份将包含所有操作系统、应用程序和数据。
- <sup>l</sup> 我的笔记本电脑中的旧硬盘驱动器几乎已满。我买了一个容量更大的新 **HDD**。如何将 **Windows**、程序和数据传输到新硬盘**?**- 您可在新硬盘上克隆旧硬盘,或备份旧硬盘然后将备份 恢复到新硬盘。通常根据旧硬盘分区布局确定最适合您的方法。
- <sup>l</sup> 我想要将旧系统硬盘迁移至 **SSD**。可以使用 **Acronis True Image OEM** 完成这项操作吗**?** 可 以,Acronis True Image OEM 提供此项功能。有关步骤详细信息,请参阅[将系统从](#page-68-0) HDD 迁移至 [SSD](#page-68-0)
- <sup>l</sup> 将系统迁移至新磁盘的最佳方式**:**克隆还是备份与恢复**?** 备份与恢复方法的灵活性更强。在任 何情况下,即使您决定使用克隆,我们都强烈建议对旧硬盘进行备份。如果克隆过程中原始硬盘 出错,此备份将是您的数据保护程序。例如,用户选择了错误的磁盘作为其目标磁盘而擦除了系 统磁盘。此外,您可创建多个备份,以实现冗余并提高安全性。
- <sup>l</sup> 我应备份什么**:**分区还是整个磁盘**?** 在大多数情况下,最好备份整个磁盘。但在有些情况下建 议备份分区。例如,您的笔记本电脑只有一个硬盘,而该硬盘有两个分区:系统( 磁盘代号 C) 和 数据( 磁盘代号 D) 。系统分区将您的工作文档存储在"我的文档"文件夹及其子文件夹中。数据分 区存储视频、图片和音乐文件。这些文件已被压缩,使用 Acronis True Image OEM 备份这些文件 不会显著减少备份文件的大小。但如果您的备份存储有足够的空间,我们建议创建至少一个完 整磁盘备份。
- <sup>l</sup> 您可以告诉我如何克隆吗**:**在 **Windows** 中或通过 **Acronis Bootable Media** 启动之后**?**即使您 在 Windows 中开始克隆,计算机也会重新在 Linux 环境中启动,和在 Acronis Bootable Media 中 启动的情况相同。由于这种情况,在 Acronis Bootable Media 下进行克隆更加方便。例如,有可能 出现在 Windows 中检测到硬盘驱动器,而在 Linux 中未检测到的情况。如果出现了这种情况,在 重新启动后,克隆操作会失败。在通过可启动媒体启动时,您可以确保 Acronis True Image OEM 在开始克隆操作之前检测源和目标磁盘。
- <sup>l</sup> 我能否克隆或备份并恢复双启动计算机**?**能,当两个操作系统均为 Windows 时可以这样做。如 果您的系统安装在同一物理硬盘驱动器的不同分区,克隆或恢复操作通常不会出现任何问题。 如果系统安装在不同的物理硬盘驱动器上,则恢复后启动时可能会出现一些问题。
- <sup>l</sup> **Acronis True Image OEM** 支持 **RAID** 吗**?** Acronis True Image OEM 支持所有常见类型的硬件 RAID 阵列。还可以为动态磁盘上的软件 RAID 配置提供支持。Acronis Bootable Media 支持大多 数常见的硬件 RAID 控制器。如果标准 Acronis Bootable Media 未将 RAID"看作"单个卷,则媒体 没有适当的驱动。在这种情况下,您可以尝试创建基于 WinPE 的媒体。此媒体可能会提供所需的 驱动。

# <span id="page-24-1"></span><span id="page-24-0"></span>**4** 备份数据

# 4.1 备份磁盘和分区

与文件备份相反,磁盘和分区备份包含磁盘或分区上存储的所有数据。此备份类型通常用于创建整 个系统磁盘的系统分区的精确副本。此类备份允许您在 Windows 工作异常或无法启动时恢复计算 机。

### 备份分区或磁盘

- 1. 启动 Acronis True Image OEM。
- 2. 在侧栏上单击备份。
- 3. 单击添加备份。
- 4. [可选] 要重命名备份,请单击备份名称旁边的箭头,再单击重命名,然后输入新名称。
- 5. 单击备份源区域,然后选择磁盘与分区。
- 6. 在打开的窗口中,选中您要备份的分区和磁盘旁边的复选框,然后单击确定。 要查看隐藏的分区,请单击完整分区列表。

### 注意

若要备份动态磁盘,您只能使用分区模式。

- 7. 单击备份目标位置区域,然后选择一个备份目标位置:
	- 您的外接驱动器 当在计算机上插入外接驱动器时,您可以从列表中选择该项。
	- <sup>l</sup> **NAS** 从找到的 NAS 设备列表中选择一个 NAS。如果只有一个 NAS,默认情况下,Acronis True Image OEM 会建议将其用作备份目标位置。
	- <sup>l</sup> 浏览 从文件夹树中选择一个目标位置。

#### 注意

应尽量避免将系统分区备份存储在动态磁盘中,因为系统分区在 Linux 环境中恢复。Linux 和 Windows 使用动态磁盘的方式不同。这可能会导致在恢复过程中出现问题。

- 8. [可选步骤] 单击选项以设置备份选项。有关更多信息,请参阅[备份选项。](#page-24-2)
- 9. [可选步骤] 单击添加注释图标,然后键入有关备份版本的注释。日后在恢复数据时,备份注释将 有助于您找到所需版本。
- 10. 请执行以下任一操作:
	- <sup>l</sup> 要立即运行备份,请单击立即备份。
	- <sup>l</sup> 要稍后运行或定时运行备份,请单击立即备份按钮右侧的箭头,然后单击稍后。

# <span id="page-24-2"></span>4.2 备份选项

创建备份时,您可以更改其他选项并微调备份流程。要打开选项窗口,请选择备份的源位置和目标 位置,然后单击选项。

安装应用程序后,所有选项均设置为初始值。您只能更改当前备份操作或今后创建的所有备份的初 始值。选择另存为默认设置复选框,以在默认情况下将修改的设置应用于所有后续备份操作。

若要将所有修改的选项重置为安装产品之后初次设置的值,请单击重置为初始设置按钮。注意,这 将仅针对当前备份重置设置。要针对以后所有的备份重置设置,请单击重置为初始设置,选中将设 置保存为默认设置复选框,然后单击确定。

<span id="page-25-0"></span>此外,请观看位于 <https://goo.gl/bKZyaG> 的英语视频说明。

# 4.2.1 备份方案

### 注意

您所用的版本可能无法使用某些特点和功能。

### 位置:选项 > 备份方案

备份方案和预定程序可帮助您设置备份策略。该方案可让您优化备份存储空间的使用、提高数据存 储的可靠性并自动删除过时的备份版本。

备份方案定义了下列参数:

- <sup>l</sup> 使用不同方法创建备份版本的顺序
- <sup>l</sup> 版本清理规则

Acronis True Image OEM 可让您选择以下备份方案:

- <sup>l</sup> [单个版本方案](#page-25-1) 若要使用最小备份存储,则选择此方案。
- <sup>l</sup> [自定义方案](#page-26-0) 选择该项可手动设置备份方案。

您可以轻松地为已存在的备份更改备份方案。这不会影响备份链的完整性,所以您将能够从以前的 任何备份版本恢复数据。

### 注意

<span id="page-25-1"></span>备份至 DVD/BD 等光学媒体时,无法更改备份方案。在这种情况下,Acronis True Image OEM 默认 仅对完整备份使用自定义方案。这是因为该程序无法对光学媒体上存储的备份进行合并。

### 单一版本方案

当您手动运行备份时,该程序就会创建完整备份版本并将其覆盖。在此过程中,只有在创建新版本 后才会删除旧版本。

#### 注意

保留首个文件是出于辅助目的,其中没有您的数据。请勿将其删除!

结果:您拥有单个最新的完整备份版本。

所需存储空间:最小。

### <span id="page-26-0"></span>自定义方案

您还可以使用 Acronis True Image OEM 创建自己的备份方案。方案可基于预定义的备份方案。您可 以更改选定的预定义方案以满足您的需求,然后将更改的方案另存为新方案。

### 注意

您不能覆盖现有的预定义备份方案。

此外,您可以根据完整备份方法从头开始创建自定义方案。为此,请在备份方法下选择完整。

### 打开自动清理

- 旧版本清理规则 若要自动删除过时的备份版本,您可设置下列清理规则之一:
	- <sup>o</sup> 删除 **[n]** 天之前的版本 [只适用于完整方式] 选择此选项可限制备份版本的期限。指定时间段 之前的所有版本将自动删除。
	- <sup>o</sup> 删除 **[n]** 天之前的版本链 [只适用于增量和差异方式] 选择此选项可限制备份版本链的期限。 仅当最旧版本链的最新备份版本早于指定的期间时,才会删除最旧版本链。
	- <sup>o</sup> 仅存储最近的 **[n]** 个版本 [仅适用于完整方式] 选择此选项可限制备份版本的最大数量。当版 本的数量超过指定值时,最旧的备份版本将会自动被删除。
	- <sup>o</sup> 仅存储最近的 **[n]** 个版本链 [仅适用于增量和差异方式] 选择此选项可限制备份版本链的最 大数量。当版本链的数量超过指定值时,最旧的备份版本链将会自动删除。
	- <sup>o</sup> 保持备份大小不超过 **[**定义大小**]** [不适用于本地备份] 选择此选项可限制备份的最大大小。 创建新备份版本后,程序将检查总备份大小是否超过了指定值。如果超过,则会删除最旧的备 份版本。
- 不删除备份的第一个版本 选中此复选框以保留初始数据状态。程序将创建两个初始完整备份 版本。第一个版本将从自动清理中排除,一直存储到您手动删除它。如果选择增量或差异方式, 第一个备份链将从第二个完整备份版本开始。且只有第三个备份版本才是增量或差异备份版 本。请注意,如果为完整方式选中此复选框,仅存储最近的 **[n]** 个版本复选框将更改为仅存储最 近的 **1+[n]** 个版本。

### 管理自定义备份方案

如果更改现有备份方案的任何内容,则可以将更改的方案另存为一个新方案。在此情况下,您需要 为该备份方案指定一个新名称。

- <sup>l</sup> 您可以覆盖现有的自定义方案。
- <sup>l</sup> 您不能覆盖现有的预定义备份方案。
- <sup>l</sup> 方案名称可使用操作系统允许的用于命名文件的任何符号。备份方案名称的最大长度为 255 个 符号。
- <sup>l</sup> 最多可创建 16 个自定义备份方案。

创建自定义备份方案后,配置备份时您可以将其用作任何其它现有的备份方案。

您还可以使用自定义备份方案而不保存它。在此情况下,该方案将只适用于创建它的备份,并且您 无法将其用于其它备份。

如果不再需要自定义备份方案,可将其删除。要删除方案,请在备份方案列表中选择该方案,单击 删除,然后在删除方案窗口中确认删除。

### 注意

<span id="page-27-0"></span>预定义备份方案无法删除。

### 4.2.2 备份操作的通知

### 位置:选项 > 通知

有时备份或恢复过程可能持续一小时或更长时间。当该过程完成时,Acronis True Image OEM 可以 通过电子邮件通知您。在操作过程中,程序还可复制已发布的消息,或在操作完成后发送完整的操 作日志。

所有通知默认禁用。

### 可用磁盘空间阈值

您可能希望系统在备份存储上的可用空间小于指定阈值时向您发送通知。若在启动备份后, Acronis True Image OEM 发现所选备份位置中的可用空间小于指定值,程序将不会启动实际的备份 进程,并会立即显示相应的消息通知您这一情况。消息中将向您提供三种选择 - 忽略这一情况并继 续备份操作、为备份浏览另一位置,或取消备份。

若在备份运行时,出现可用空间小于指定值的情况,程序将显示相同的消息,请您再次作出决定。

Acronis True Image OEM 可对以下存储设备的可用空间进行监控:本地硬盘、USB 卡和驱动器以及 网络共享 (SMB)。对于 FTP 服务器和 CD/DVD 驱动器,此选项将无法启用。

### 设置可用磁盘空间阈值

- 1. 选中可用磁盘空间不足时显示通知消息复选框。
- 2. 在可用磁盘空间少于以下限值时通知我框中输入阈值。

#### 注意

<span id="page-27-1"></span>若已在错误处理设置中勾选了处理时不显示消息和对话框**(** 无消息模式**)** 复选框,则将不会显示此 消息。

### 4.2.3 映像创建模式

### 位置:选项 > 高级 > 映像创建模式

您可以使用这些参数为硬盘的所有分区创建精确副本,而不仅是包含数据的扇区。例如,在想要备 份包含了不受 Acronis True Image OEM 支持的操作系统的分区或磁盘时,这项功能非常有用。请牢 记,此模式会增加处理时间,而且通常会导致映像文件偏大。

- <sup>l</sup> 要逐个扇区创建映像,请选中逐个扇区备份复选框。
- <sup>l</sup> 要将所有未分配的磁盘空间包括在备份中,请选中备份未分配空间复选框。 此复选框仅在选中**逐个扇区备份**复选框时才可用。

### <span id="page-28-0"></span>4.2.4 备份前/后命令

### 位置:选项 > 高级 > 事前**/**事后命令

此选项不适用于使用 Acronis Cloud 作为备份目标位置的备份。

您可以指定要在备份前和之后将自动执行的命令( 甚至批处理文件) 。

例如,您可能希望在开始备份前启动/停止某些 Windows 程序或检查数据。

### 指定命令*(* 批处理文件*)*

- 选中使用自定义命令复选框。
- <sup>l</sup> 在命令前字段中,选择将要在备份程序开始前执行的命令。若要创建新命令或选择新的批处理 文件,请单击编辑按钮。
- <sup>l</sup> 在命令后字段中,选择将要在备份程序结束后执行的命令。若要创建新命令或选择新的批处理 文件,请单击编辑按钮。

请勿尝试执行互动命令,即要求用户输入的命令( 例如,暂停) 。系统不支持这些命令。

### 编辑用于备份的用户命令

您可以指定要在备份程序前后执行的用户命令:

- <sup>l</sup> 在命令字段中键入命令,或从列表中 选择命令。单击 **..**.,以选择批处理文件。
- <sup>l</sup> 在工作目录字段中键入执行命令的路径,或从先前输入的路径列表中选择路径。
- <sup>l</sup> 在参数字段中输入命令执行参数,或从列表中选择。

禁用命令执行完成后方执行操作参数( 默认为执行命令之前启用) , 将允许在执行命令的同时运行 备份程序。

若用户命令执行失败即中止操作(默认为启用)参数会在命令执行出错时中止操作。

<span id="page-28-1"></span>单击测试命令按钮测试您所输入的命令。

### 4.2.5 备份分割

位置:选项 > 高级 > 备份拆分

#### 注意

Acronis True Image OEM 不能拆分已存在的备份。仅可在创建时拆分备份。

大备份可拆分成几个文件,它们一起组成原始备份。单个备份也可以拆分,以便于刻录至可移动媒 体。

默认设置 - 自动。设置后, Acronis True Image OEM 将进行以下操作:

### 备份至硬盘时**:**

<sup>l</sup> 若选定的硬盘拥有足够空间,并且其文件系统支持估计的文件大小,则该程序将创建一个单一 备份文件。

- <sup>l</sup> 若存储盘拥有足够空间,但其文件系统不支持预计的文件大小,则程序会自动将映像分割为几 个文件。
- <sup>l</sup> 若硬盘上没有足够的空间来存储映像,则程序会向您发出警告,并等待您做出如何处理此问题 的决定。您可尝试释放一些多余空间,然后继续或另选一个磁盘。

#### 备份到 **CD-R/RW**、**DVD-R/RW**、**DVD+R/RW**、**BD-R/RE** 上时**:**

<sup>l</sup> 会在上一个磁盘满后,Acronis True Image OEM 会要求您插入新磁盘。

或者,您可以从下拉列表中选择所需文件大小。备份将拆分为指定大小的多个文件。这在将备份存 储到硬盘,以便稍后将备份刻录到 CD-R/RW、DVD-R/RW、DVD+R/RW 或 BD-R/RE 上时,十分方便。

#### 注意

<span id="page-29-0"></span>在 CD-R/RW、DVD-R/RW、DVD+R/RW、BD-R/RE 上直接创建映像可能比在硬盘上创建映像慢得多。

### 4.2.6 备份验证选项

### 注意

您所用的版本可能无法使用某些特点和功能。

### 位置:选项 > 高级 > 验证

您可以指定以下设置:

- 每次完成备份后验证备份 选择该项可在备份后立即检查备份版本的完整性。我们建议您在备 份关键数据或系统磁盘时启用此选项。
	- <sup>o</sup> 仅验证最新相异备份版本 快速验证最新备份片断。
	- o 验证整个备份
- 按计划验证备份 选择该项可预定备份验证, 以确保它们仍然"健康"。
	- o 完成备份后的最新相异备份版本
	- o 完成备份后的整个备份

默认设置如下:

- <sup>o</sup> 频率 每月一次。
- <sup>o</sup> 日期 备份开始的日期。
- <sup>o</sup> 时间 备份开始时间加上 15 分钟。

您还可以从备份上下文菜单手动配置验证的启动。

要执行此操作,请在备份上单击鼠标右键,然后选择:

- 验证所有版本
- <span id="page-29-1"></span>• 验证最新版本

### 4.2.7 备份保留副本

位置:选项 > 高级 > 备份保留副本

备份保留副本是正常备份后系统立即创建的一个独立完整的备份版本。即使在您创建仅包含数据 变化的增量或差异备份版时,保留副本也会包含正常备份的所有选择数据。您将可以把备份的保留 副本存储在文件系统、网络驱动器或 USB 闪存驱动器上。

#### 注意

不支持将 CD/DVD 作为保留存档的位置。

### 创建保留副本

- 1. 选择创建我的备份保留副本复选框。
- 2. 指定备份副本的位置。
- 3. 选择保留副本格式。您可以将其创建为 Acronis 备份(.tib 文件), 也可以将源文件复制到原来的 选定位置,而不进行任何修改。
- <span id="page-30-0"></span>4. [可选步骤] 使用密码保护保留副本。 该副本将会继承源备份的所有其他备份选项。

### 4.2.8 可移动媒体设置

### 位置:选项 > 高级 > 可移动媒体设置

备份到可移动媒体时,将其他组件写入该媒体便可使其成为可启动媒体。因此,不需要单独的可启 动磁盘。

### 警告**!**

如果闪存驱动器格式化为 NTFS 或 exFAT, 则 Acronis True Image OEM 不支持创建可启动媒体。该 驱动器必须具有 FAT16 或 FAT32 文件系统。

可使用下列设置:

- <sup>l</sup> 在媒体上放置 **Acronis True Image OEM** 我们强烈建议选择此选项以支持 USB、PC 卡( 以前称 为 PCMCIA) 和 SCSI 接口以及通过它们连接的存储设备。
- <sup>l</sup> 在媒体上放置 **Acronis True Image OEM( 64** 位**)** 适用于 64 位系统的相同选项。
- <sup>l</sup> 在媒体上放置 **Acronis** 系统报告 选择该选项后,可在程序出现任何问题时,生成用于收集系统 相关信息的系统报告。在从可启动媒体启动 Acronis True Image OEM 前,可生成报告。生成的系 统报告可保存至 USB 闪存驱动器。
- <sup>l</sup> 在媒体上放置 **Acronis** 系统报告**( 64** 位**)** 适用于 64 位系统的相同选项。
- 在可移动媒体上创建备份时要求使用第一个媒体 选择该选项后, 在备份到可移动媒体时将会 显示插入第一个媒体提示。使用默认设置( 选项处于选中状态) 时, 由于程序须等待用户单击提 示框中的确定,因此,用户不在时,将无法备份至可移动媒体。因此,在执行定时备份以备份到 可移动媒体时,应禁用提示。接着,若有可用的可移动媒体(例如已插入 CD-R/RW),此备份即可 在无需用户介入的情况下自动运行。

若您的计算机上已安装了其他 Acronis 产品,则这些程序组件的可启动版本也会提供。

### 32 位或 64 位组件

注意哪个 Acronis True Image OEM 版本和 Acronis 系统报告与您的计算机兼容。

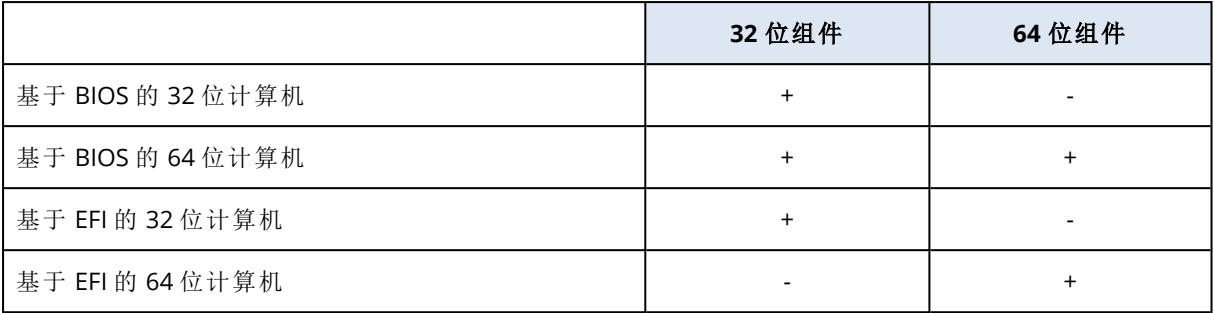

# <span id="page-31-0"></span>4.2.9 错误处理

若 Acronis True Image OEM 在执行备份的过程中发生错误,它会停止备份进程并显示相关消息,等 待做出如何处理错误的响应。您可以配置错误处理策略,以便 Acronis True Image OEM 不会停止备 份进程,而是会依据已设置的规则处理错误,然后继续操作。

### 注意

此主题适用于使用本地或网络备份目标位置的备份。

### 设置错误处理策略

- 1. 在"备份"仪表板 > 选项 > 高级 > 错误处理上
- 2. 设置错误处理策略:
	- <sup>l</sup> 处理时不显示消息和对话框**(** 无消息模式**)** 启用此设置,可在创建备份时忽略错误。这在您 无法控制备份流程时非常有用。
	- · 忽略损坏的扇区- 此选项只对磁盘和分区备份可用。选择此选项即可成功完成备份, 即使硬 盘上有损坏的扇区。

在硬盘功能出现问题时,建议您选中此复选框,例如:

- <sup>o</sup> 在操作中,硬盘发出滴答声或研磨声。
- <sup>o</sup> S.M.A.R.T. 系统检测到硬盘驱动器问题,并建议您尽快备份该硬盘驱动器。

如果您未选中此复选框,备份可能会由于硬盘上可能的损坏扇区而失败。

• 如果备份失败则重复尝试 - 此选项允许您在由于某种原因备份失败时自动重复备份尝试。您 可以指定尝试次数和尝试时间间隔。注意,如果中断备份的错误持续出现,将不会创建备份。 3. 单击确定。

# <span id="page-31-1"></span>4.2.10 计算机关机

### 位置:选项 > 高级 > 计算机关机

您可以配置以下选项:

- <sup>l</sup> 关闭计算机时停止所有当前操作 如果在 Acronis True Image OEM 长时间执行一项操作( 例如磁 盘备份到云) 时关闭计算机,此操作会阻止计算机关闭。如果选中此复选框,Acronis True Image OEM 会自动在关机之前停止所有当前操作。这可能需要大约两分钟时间。下次您运行 Acronis True Image OEM 时,它将重新开始已停止的备份。
- 备份完成后关闭计算机 如果您配置的备份进程可能需要很长时间, 请选择该选项。这样您就不 必一直等到操作完成。程序将执行备份并在完成后自动关闭计算机。

此选项在预定备份时同样有用。例如,您可能希望在每个工作日的晚上执行备份以保存所有工 作。预定备份并选中该复选框。当您完成工作后便可以离开,因为您知道计算机将备份关键数据 并在完成后关闭。

### <span id="page-32-0"></span>4.2.11 备份操作的性能

到本地目标位置的备份的位置:选项 > 高级 > 性能

### 压缩级别

可选择的备份压缩级别:

- 无 不压缩数据而直接复制,这会大大增大备份文件大小。
- <sup>l</sup> 一般 建议使用此数据压缩级别( 默认设置) 。
- 高 较高的备份文件压缩级别, 创建备份需要更长时间。
- 最高 最高的备份压缩级别,创建备份需要很长时间。

### 注意

最佳数据压缩级别视备份中的文件类型而定。例如,若备份中包含已压缩的文件,如 .jpg、.pdf 或 .mp3,则即使采用最高压缩级别也无法明显减小备份的大小。

### 注意

您不能为已存在的备份设置或更改压缩级别。

### 操作优先级

更改备份或恢复进程的优先级会加快或减慢运行速度( 视您提升还是降低优先级而定) ,但也会对 其他运行中的程序的性能产生负面影响。系统中运行的任何进程的优先级可决定分配给该进程的 CPU 使用量和系统资源。降低操作优先级,可释放更多资源给其他 CPU 任务。提高备份或恢复优先 级可加快进程,因为系统会从当前运行的其他程序中获取资源。实际效果依 CPU 使用总量和其他 因素而定。

您可设置操作优先级:

- <sup>l</sup> 低( 默认为启用) 备份或恢复速度较慢,但是会提升其他程序的性能。
- <sup>l</sup> 一般 备份或恢复进程与其他进程拥有同等优先级。
- <sup>l</sup> 高 备份或恢复进程速度较快,但是会降低其他程序的性能。请注意,选择此选项可能导致 Acronis True Image OEM 的 CPU 占用率达到 100%。

### 网络连接传输速率

将数据备份至网络驱动器或 FTP 时,您可以更改 Acronis True Image OEM 使用的连接速度。设置的 连接速度要允许您使用互联网和网络资源而不会发生烦人的减速。

要设置连接速度,请在网络连接传输速率下选择以下选项之一:

#### • 最大值

在系统配置中,数据传输速率是最大值。

### <sup>l</sup> 将上载速度限制为

您可以为数据上载速度指定一个最大值。

### 备份快照

### 警告**!**

此选项仅供高级用户使用。如果您不确定选择哪个选项,请勿更改默认设置。

在磁盘或分区备份过程( 通常花费很长时间) 中,一些备份文件可能正在使用中、处于锁定状态或者 正在修改( 无论方式如何) 。例如,您可能正在处理一个文档并不时进行保存。如果 Acronis True Image OEM 逐一备份文件,那么打开的文件自备份开始以来可能经过更改,然后在备份中保存为 另一个时间点。因此,备份中的数据会不一致。为了消除这种情况,Acronis True Image OEM 创建了 快照,可以将要备份的数据固定到某个特定时间点。在备份开始之前进行此操作并保证数据处于一 致状态。

从备份快照列表中选择选项:

- 无快照 不会创建快照。与普通复制操作一样, 将逐一备份文件。
- <sup>l</sup> **VSS** 对于磁盘级备份和整个 PC 备份,此选项为默认设置并且保证备份中的数据一致性。

#### 警告**!**

对于备份系统,这是唯一推荐的选项。从使用不同快照类型创建的备份进行恢复后,系统可能不 会启动。

- <sup>l</sup> **Acronis** 快照 将使用在早期版本的 Acronis True Image OEM 中使用的 Acronis 驱动程序创建 快照。
- <sup>l</sup> 不带编写器的 **VSS** 对于文件级备份,此选项为默认设置。VSS 编写器是用于通知应用程序将 要创建快照的特殊 VSS 组件,以便于应用程序准备好用于快照的数据。对于执行大量文件操作 并且要求数据一致性的应用程序( 如数据库) ,需要编写器。因为此类应用程序不安装在家用计 算机上,因此无需使用编写器。此外,这样可减少文件级备份所需的时间。

# <span id="page-33-1"></span><span id="page-33-0"></span>4.3 使用备份执行的操作

### 4.3.1 备份操作菜单

通过备份操作菜单,可快速完成可针对所选备份执行的操作。

备份操作菜单可包含下列各项:

- 重命名(不适用于 Acronis Cloud 的备份) 为列表中的备份设置新名称。将不会重命名备份文 件。
- <sup>l</sup> 重新配置( 针对手动添加至备份列表的备份) 为之前版本创建的备份配置设置。此项目还可能 显示在其他计算机上创建的备份中,并在不导入其设置的情况下添加至备份列表。 如果没有备份设置,您不能通过单击立即备份来刷新备份。此外,您也不能编辑和克隆备份设 置。
- <sup>l</sup> 验证所有版本 开始验证所有备份片段。
- 验证之前版本 开始快速验证之前的备份片段。
- <sup>l</sup> 清理版本 删除不再需要的备份版本。
- <sup>l</sup> 克隆设置 使用初始备份的设置创建新的空备份框,并命名为 **(1) [**初始备份名称**]**。更改并保存 设置,然后单击克隆备份框中的立即备份。
- <sup>l</sup> 移动 将所有备份文件移动到另一个位置。后续备份版本将保存到新的位置。 如果您通过编辑备份设置来更改备份目标位置,则只有新备份版本才会被保存到新位置。之前 的备份版本仍将留在原位置。
- <sup>l</sup> 删除 根据备份类型不同,您可以从备份所在位置将其完全删除,或选择是否只打算删除备份 框。在删除备份框时,备份文件仍然会留在之前的位置,您可以稍后将备份添加到列表中。请注 意,如果您完全删除备份,删除操作无法撤销。
- 打开位置 打开包含备份文件的文件夹。
- 搜索文件 在搜索字段中输入名称, 在备份中查找特定文件或文件夹。
- <span id="page-34-0"></span><sup>l</sup> 转换为 **VHD** ( 针对磁盘级备份)— 将所选的 Acronis 备份版本( .tibx 文件) 转换为虚拟硬盘( .vhd (x) 文件) 。此操作不会更改初始备份版本。

### 4.3.2 备份活动和统计数据

在活动选项卡和备份选项卡上,您可以查看有关备份的其他信息,例如备份包含的备份历史记录 和文件类型。活动选项卡包含从备份创建之时开始对所选备份执行的操作列表、操作状态和统计数 据。如果您需要弄清楚在后台模式中备份的相关信息( 例如,预定备份操作的数量和状态、备份数 据的大小、备份验证的结果等) ,则该选项卡会派上用场。

当您创建备份的第一个版本时,备份选项卡将按文件类型显示备份内容的图形表示。

### "活动"选项卡

#### 注意

不间断备份和移动备份不具有活动源。

### 查看备份活动的方法

- 1. 在侧栏上单击备份。
- 2. 在备份列表中,选择备份,以及您要查看的内容的历史记录。
- 3. 在右侧窗格中,单击活动。

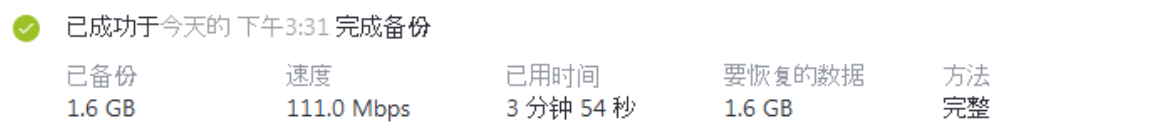

### 您可查看和分析的内容包括**:**

- <sup>l</sup> 备份操作及其状态( 成功、失败、已取消、已中断等)
- <sup>l</sup> 对备份执行的操作及其状态
- <sup>l</sup> 错误消息
- <sup>l</sup> 备份注释
- <sup>l</sup> 备份操作详细信息,包括:
	- <sup>o</sup> 已备份 最后一个备份版本包含的数据的大小。

对于文件级备份,Acronis True Image OEM 计算了要备份的文件大小。该参数的值等于要为完 整备份版本恢复的数据的值。对于差异和增量版本,通常小于要恢复的数据,因为在这种情况 下 Acronis True Image OEM 另外使用了以前版本的数据进行恢复。

对于磁盘级备份,Acronis True Image OEM 会计算包含要备份的数据的硬盘扇区的大小。因为 扇区可能包含到文件的硬链接,即使对于完整的磁盘级备份版本,该参数的值也可以小于"要 恢复的数据"参数的值。

- <sup>o</sup> 速度 备份操作的速度。
- <sup>o</sup> 已用时间 备份操作所用的时间。
- <sup>o</sup> 要恢复的数据 可以从最后一个备份版本恢复的数据的大小。
- <sup>o</sup> 方法 备份操作的方法( 完整、增量或差异) 。

有关详情,请参阅知识库文章:<https://kb.acronis.com/content/60104>。

### "备份"选项卡

当创建备份后,您可以查看有关最后一个备份版本所包含的备份文件的类型的统计数据:

要恢复的数据: 55.8 GB ? 上次备份: 18/7/24 下午12:52 

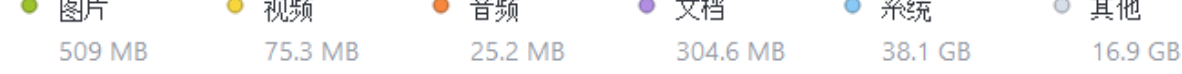

指向颜色段可查看文件的数量和每个数据类别的总大小:

- 图片
- 视频文件
- <sup>l</sup> 音频文件
- <sup>l</sup> 文档
- <sup>l</sup> 系统文件
- <sup>l</sup> 其他文件类型,包括隐藏的系统文件

<span id="page-35-0"></span>待恢复数据显示您所选的原始备份数据的大小。

### 4.3.3 在列表中对备份排序

默认情况下,备份按创建日期( 从最新到最旧) 排序。要更改顺序,请在备份列表的上部选择适当的 排序类型。选项如下:

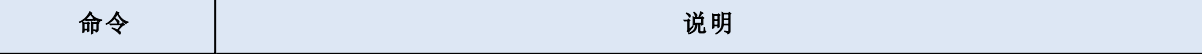
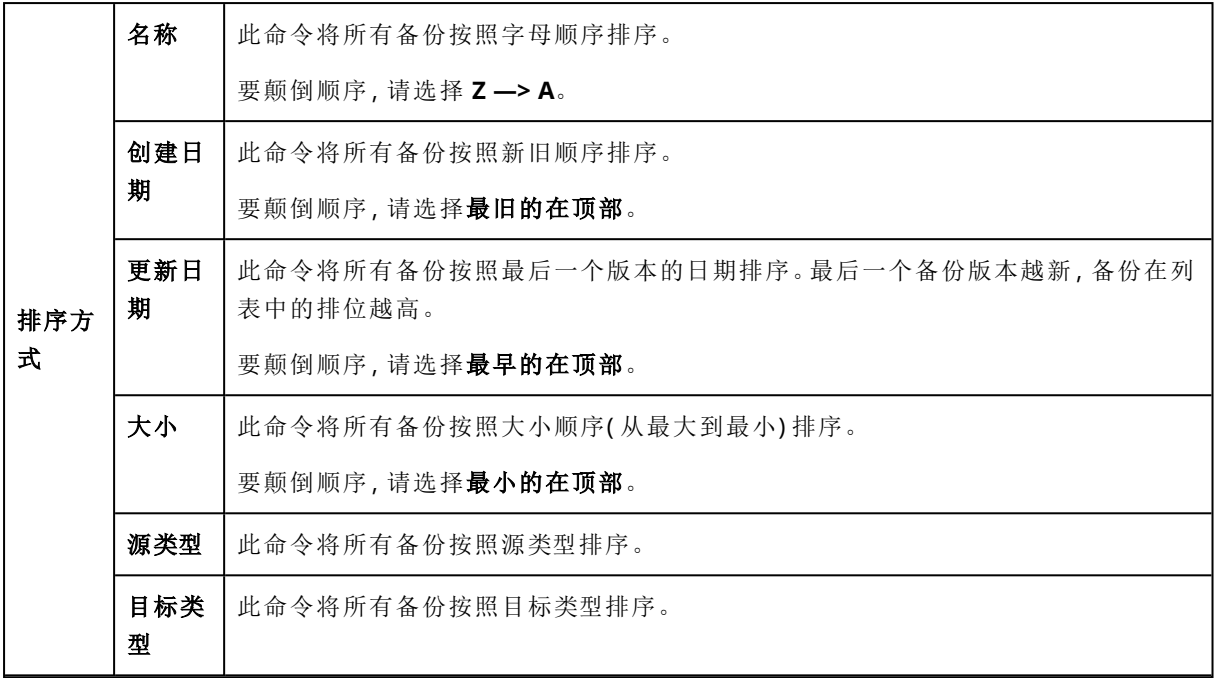

# 4.3.4 验证备份

验证程序会检查您是否可从备份恢复数据。

例如,在恢复系统之前必须先验证备份。如果您从已损坏的备份开始恢复,该过程将失败并且计算 机将无法启动。我们建议您在可启动媒体中验证系统分区备份。其他备份可以在 Windows 中验证。 另请参见[准备恢复](#page-39-0)和[基本概念。](#page-17-0)

## 在 *Windows* 中验证整个备份

- 1. 启动 Acronis True Image OEM, 然后单击侧边栏中的备份。
- 2. 在备份列表中,单击要验证的备份旁边的下箭头,然后单击验证。

#### 在单机版 *Acronis True Image OEM(* 可启动媒体*)* 中验证特定备份版本或整个备份

- 1. 在恢复选项卡上,查找包含要验证的的版本的备份。如果未列出该备份,请单击浏览备份,然后 指定该备份的路径。Acronis True Image OEM 会将此备份添加到列表中。
- 2. 右键单击备份或特定版本,然后单击验证存档。此时将打开验证向导。
- 3. 单击继续。

# 4.3.5 备份到不同位置

通过在编辑备份设置时更改备份目标位置,您可以将备份的不同版本保存到不同的目标位置。例 如,将初始完整备份保存到外接 USB 硬盘驱动器后,您可以通过编辑备份设置,将备份目标位置更 改为 USB 闪存盘。

### 注意

您无法继续备份到一个可选光盘。

动态分割备份

当目标存储( CD-R/RW 或 DVD-R/RW) 上的可用空间不足以完成当前备份操作时,程序将会显示警 告消息。

要完成备份,请执行以下任一操作:

- <sup>l</sup> 在磁盘上释放一些空间,然后单击重试。
- · 单击浏览,然后选择另一个存储设备。
- 单击格式化以擦除磁盘上的所有数据,然后继续执行备份。

如果备份的不同版本存储在不同的位置,您可能需要在恢复期间指定这些位置。

# 4.3.6 将现有备份添加至列表

您可能有从以前的产品版本创建或从另一台计算机复制的 Acronis True Image OEM 备份。每次启 动 Acronis True Image OEM 时,它都会扫描计算机中的此类备份,并自动将它们添加到备份列表 中。

如果列表中未显示您的备份,您可以手动添加。

#### 手动添加备份的方法

- 1. 在备份部分中,从备份列表的底部单击箭头图标,然后单击添加现有备份。程序将打开一个窗 口,从中可浏览计算机上的备份。
- 2. 选择备份版本(.tib 文件), 然后单击添加。 整个备份都将添加到列表中。

# 4.3.7 清理备份、备份版本和副本

要删除您不再需要的备份和备份版本,请使用 Acronis True Image OEM 提供的工具。

Acronis True Image OEM 将备份的信息存储在元数据信息数据库中。因此,在文件资源管理器中删 除不需要的备份文件将不会从数据库中删除有关这些备份的信息。这将导致在程序对已不存在的 备份执行操作时出错。

# 删除整个备份及其副本

在备份部分中,单击要删除的备份旁边的下箭头,然后单击删除。

根据备份类型,此命令将从备份位置完全删除备份,或者允许您选择要完全删除备份还是仅删除备 份框。当您仅删除备份框时,备份文件将保留在位置中,并且以后您可以将备份添加至列表。请注 意,如果您完全删除备份,则无法撤消删除操作。

当您删除备份时,将连同其副本一起自动删除。无法删除本地备份并且仍然保存其副本。但是,您 可以仅删除副本并且保留本地备份。

# 删除整个备份副本

您可以删除副本及其原始备份,或者单独删除副本。要删除副本及备份,请使用上面介绍的方式来 删除备份。

要删除副本而不删除备份,请在备份部分中,单击要删除的备份及副本旁边的下箭头图标,然后单 击删除副本。

## 手动清理备份和副本版本

当您想要删除不再需要的备份版本时,请使用应用程序中提供的工具。如果您在 Acronis True Image OEM 之外( 例如,在 File Explorer 中) 删除备份版本文件,这将导致在执行备份操作期间出现 错误。

以下备份版本无法手动删除:

- <sup>l</sup> 存储在 CD、DVD、BD 或 Acronis Secure Zone 上的备份。
- <sup>l</sup> 不间断备份。

## 清理特定备份版本

- 1. 启动 Acronis True Image OEM。
- 2. 在备份部分中,单击要清理的备份旁边的下箭头,然后单击清理版本。 将打开清理备份版本窗口。
- 3. 选择所需版本,然后单击删除。
- 4. 在确认请求中单击删除。

请等待清理操作完成。清理完成后,部分辅助文件可能会保留在储存空间中。请勿将其删除。

### 清理有从属版本的版本

在您选择要删除的备份版本时,请牢记此版本可能存在从属版本。在这种情况下,还应该选择从属 版本并删除,因为已无法从这些版本的备份进行数据恢复。

- 如果选择一个完整版本 程序还会选择所有后续增量版本及差异版本,直到下一个完整版本。换 句话说,整个备份版本链将被删除。
- 如果选择一个差异版本 程序还会选择备份版本链中的所有从属增量版本。
- <sup>l</sup> 如果选择一个增量版本 程序还会选择备份版本链中的所有从属增量版本。

### 另请参阅

[完整、增量和差异备份。](#page-18-0)

# **5** 恢复数据

# 5.1 恢复磁盘和分区

# 5.1.1 在崩溃后恢复系统

当计算机无法启动时,建议您首先尝试用[尝试确定崩溃原因中](#page-39-1)给出的建议查找原因。如果崩溃是由 操作系统损坏造成,则使用备份恢复系统。完成[准备恢复](#page-39-0)中描述的准备工作后,继续恢复您的系 统。

## <span id="page-39-1"></span>尝试确定崩溃原因

系统崩溃可能由两个基本因素造成:

## • 硬件故障

在这种情形下,最好让服务中心来完成相应的修复服务。然而,您可能希望执行一些常规测试。 检查外部设备的电缆、连接器和电源等,然后重新启动计算机。如有硬件问题,开机自检 (POST) 会告知您此故障。

如果 POST 未发现硬件故障,请进入 BIOS 并检查它是否能够识别系统硬盘驱动器。若要进入 BIOS,请在 POST 顺序中按所需的组合键( **Del**、**F1**、**Ctrl+Alt+Esc**、**Ctrl+Esc** 或其它键,具体取决 于 BIOS) 。通常情况下,启动测试时会显示这一必须使用的组合键。按此组合键将进入设置菜 单。找到硬盘自动检测实用工具,它通常位于"标准 CMOS 设置"或"高级 CMOS 设置"中。如果实 用工具未检测到系统硬盘,则表明检测失败且需要更换驱动器。

### <sup>l</sup> 操作系统损坏**( Windows** 无法启动**)**

如果 POST 正确地检测到系统硬盘,则导致崩溃的原因可能是病毒、恶意软件或启动所需的系统 文件损坏。在这种情况下,请使用系统盘备份或系统分区备份来恢复系统。有关详细信息,请参 阅[恢复系统。](#page-40-0)

# <span id="page-39-0"></span>准备恢复

我们建议您在恢复之前先执行以下操作:

- <sup>l</sup> 如果您怀疑崩溃是由病毒或恶意软件攻击造成的,扫描计算机是否有病毒。
- <sup>l</sup> 在可启动媒体下,尝试进行恢复空闲的硬盘驱动器( 如果有) 测试。
- <sup>l</sup> 在可启动媒体下验证映像。在 Windows 验证过程中可读取的备份,在 **Linux** 环境中不一定可 读。

## 在可启动媒体下**,**有两种方式可以验证备份**:**

- <sup>o</sup> 若要手动激活备份,请在恢复选项卡上,右键单击备份并选择验证存档。
- <sup>o</sup> 若要在恢复之前自动激活备份,请在恢复向导的选项步骤中,选择恢复前验证备份存档复选

框。

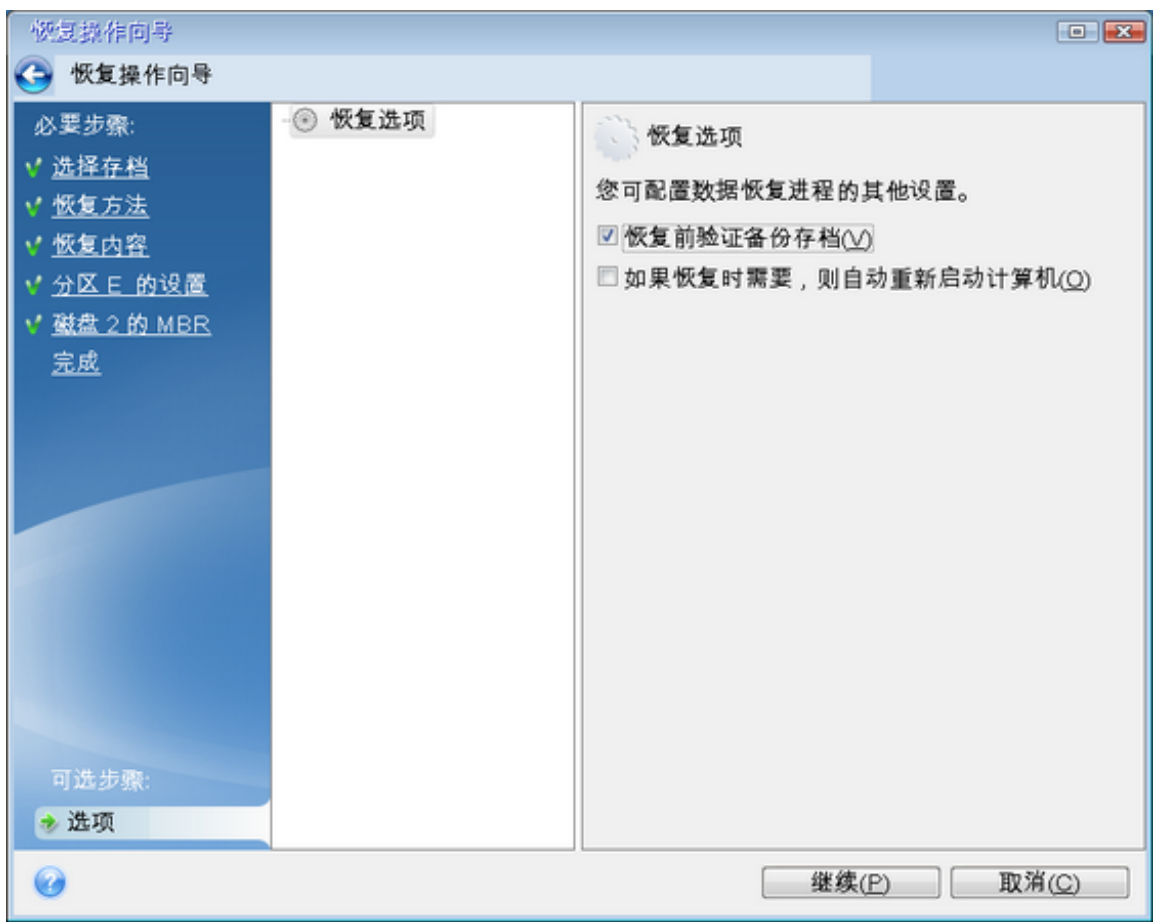

<sup>l</sup> 为硬盘驱动器上的所有分区分配唯一的名称( 标签) 。这将使您可更轻松地查找包含备份的磁 盘。

在您使用可启动媒体时,媒体会创建磁盘驱动器字母,这些字母可能与 Windows 识别驱动器的 方式存在差异。例如,在可启动媒体中识别的 D: 盘可能对应的是 Windows 中的 E:盘。

# <span id="page-40-0"></span>将系统恢复到同一硬盘

我们建议您在开始操作之前先完成[准备恢复](#page-39-0)中介绍的程序。

# 恢复系统

- 1. 附加包含将要用于恢复的备份的外部驱动器,并确保已启动该驱动器。
- 2. 排列 BIOS 中的启动顺序,从而将您的 Acronis Bootable Media( CD、DVD 或 USB 驱动器) 设置为 第一启动设备。请参阅排列 BIOS 或 UEFI BIOS [中的启动顺序](#page-53-0)。 如果您使用的是 UEFI 计算机,请注意 UEFI BIOS 中可启动媒体的启动模式。推荐使用与备份中 的系统类型匹配的启动模式。如果备份包含 BIOS 系统,则在 BIOS 模式下启动可启动媒体;如果 系统为 UEFI, 则确保设置为 UEFI 模式。
- 3. 通过 Acronis Bootable Media 启动并选择 **Acronis True Image OEM**。
- 4. 在主页屏幕上,选择恢复下方的我的磁盘。
- 5. 选择要用于恢复的系统磁盘或分区备份。 如果未显示备份,请单击浏览并手动指定备份路径。

## 注意

如果备份位于 USB 驱动器上并且驱动器未能正确识别,请检查 USB 端口版本。如果为 USB 3.0 或 USB 3.1,请尝试将驱动器连接到 USB 2.0 端口。

## 6. 在恢复方法步骤中选择恢复整个磁盘和分区。

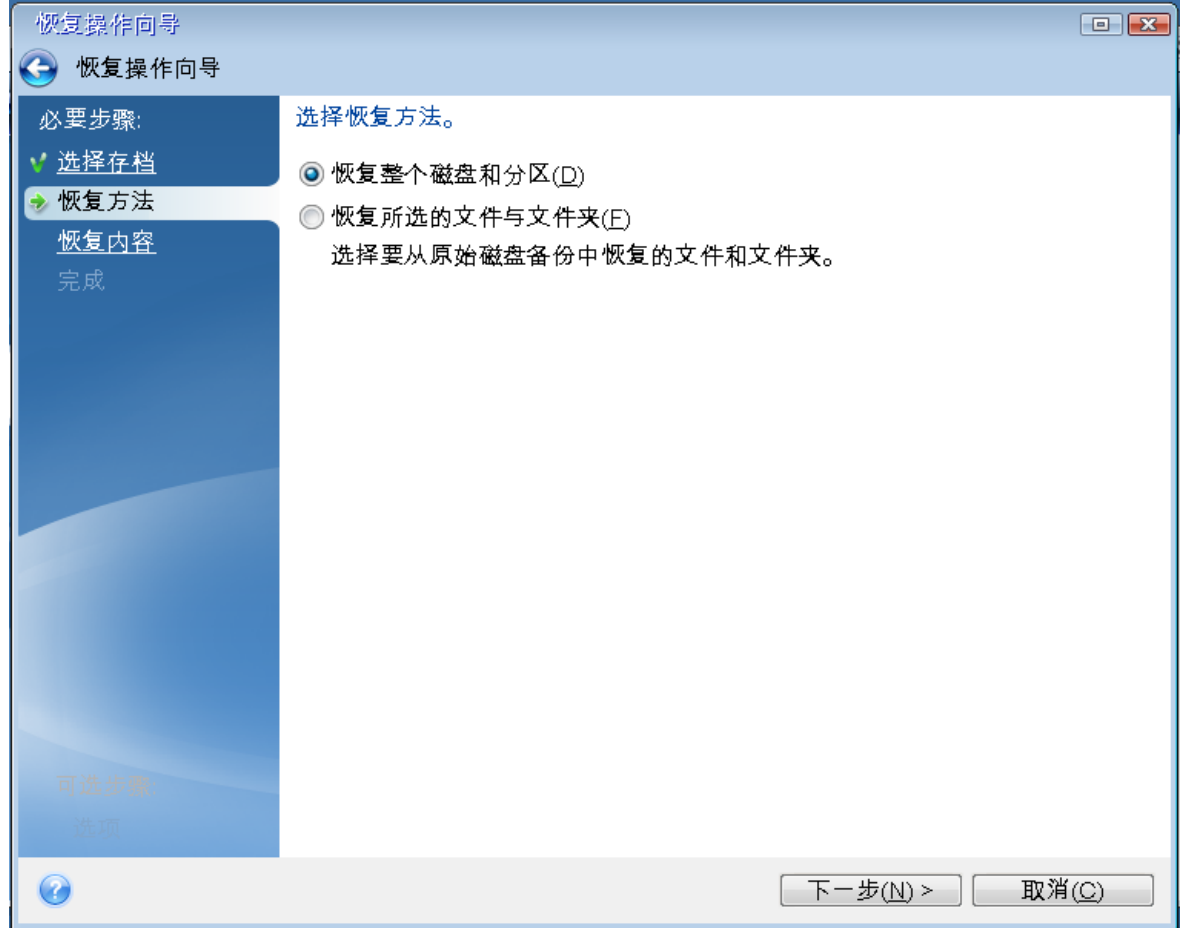

- 7. [可选] 在恢复点步骤,选择要将您的系统恢复到的日期和时间。
- 8. 在恢复内容屏幕中选择系统分区( 通常是 C) 。如果系统分区有不同的代号,则使用标志列来选 择分区。它必须有 **Pri**、**Act** 标志。如果您具有系统保留分区,请也选择该分区。

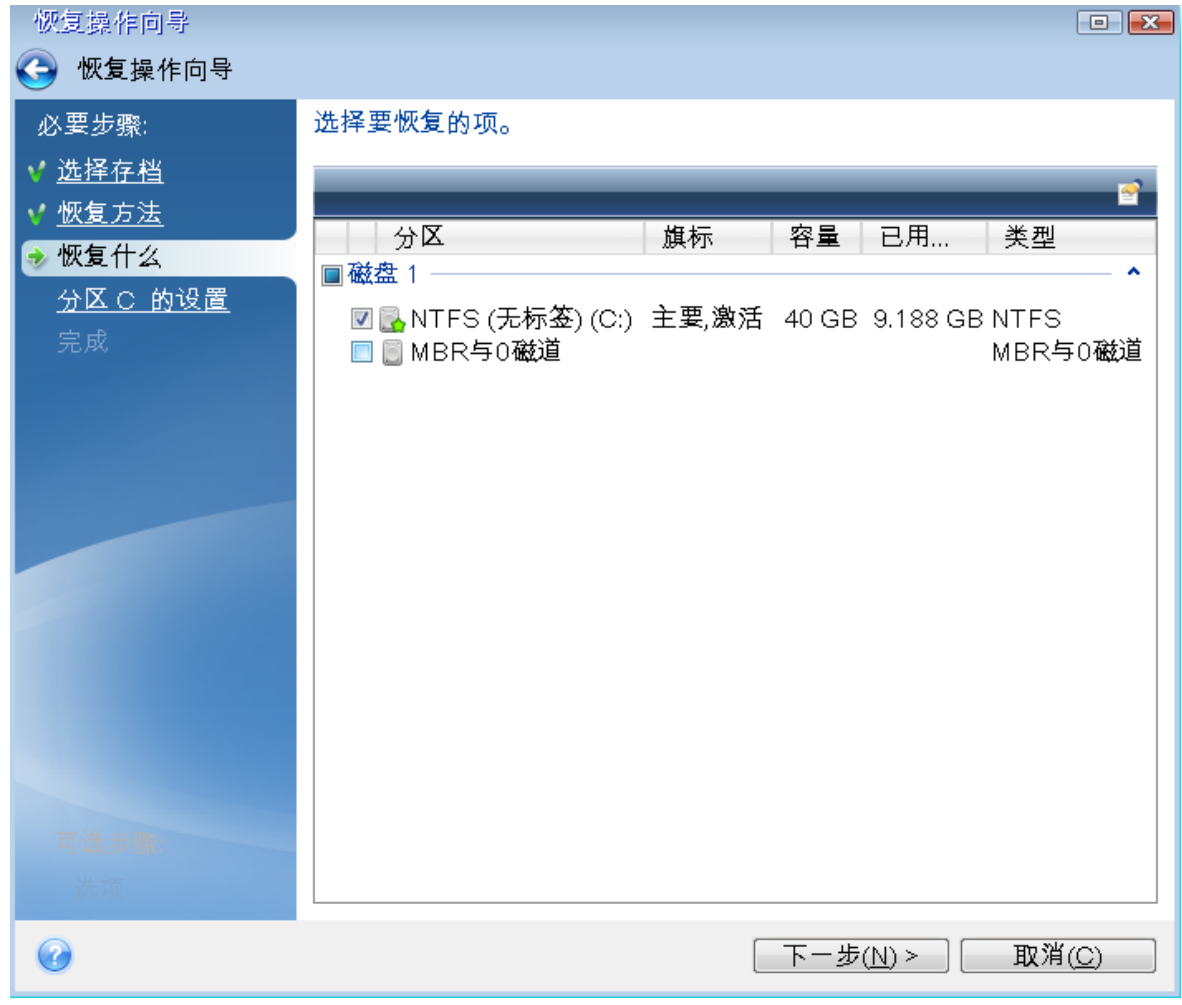

- 9. 在 分区 **C** 的设置( 或是系统分区的代号,如果系统分区在其他分区) 步骤中检查默认设置,如果 正确则单击下一步。否则,在单击下一步之前,请根据要求更改设置。在恢复到容量不同的新硬 盘时,您需要更改设置。
- 10. 在完成步骤中仔细阅读操作摘要。如果没有重新调整分区的大小,那么删除分区和恢复分区项 目中的大小必需匹配。查看完摘要后,单击继续。

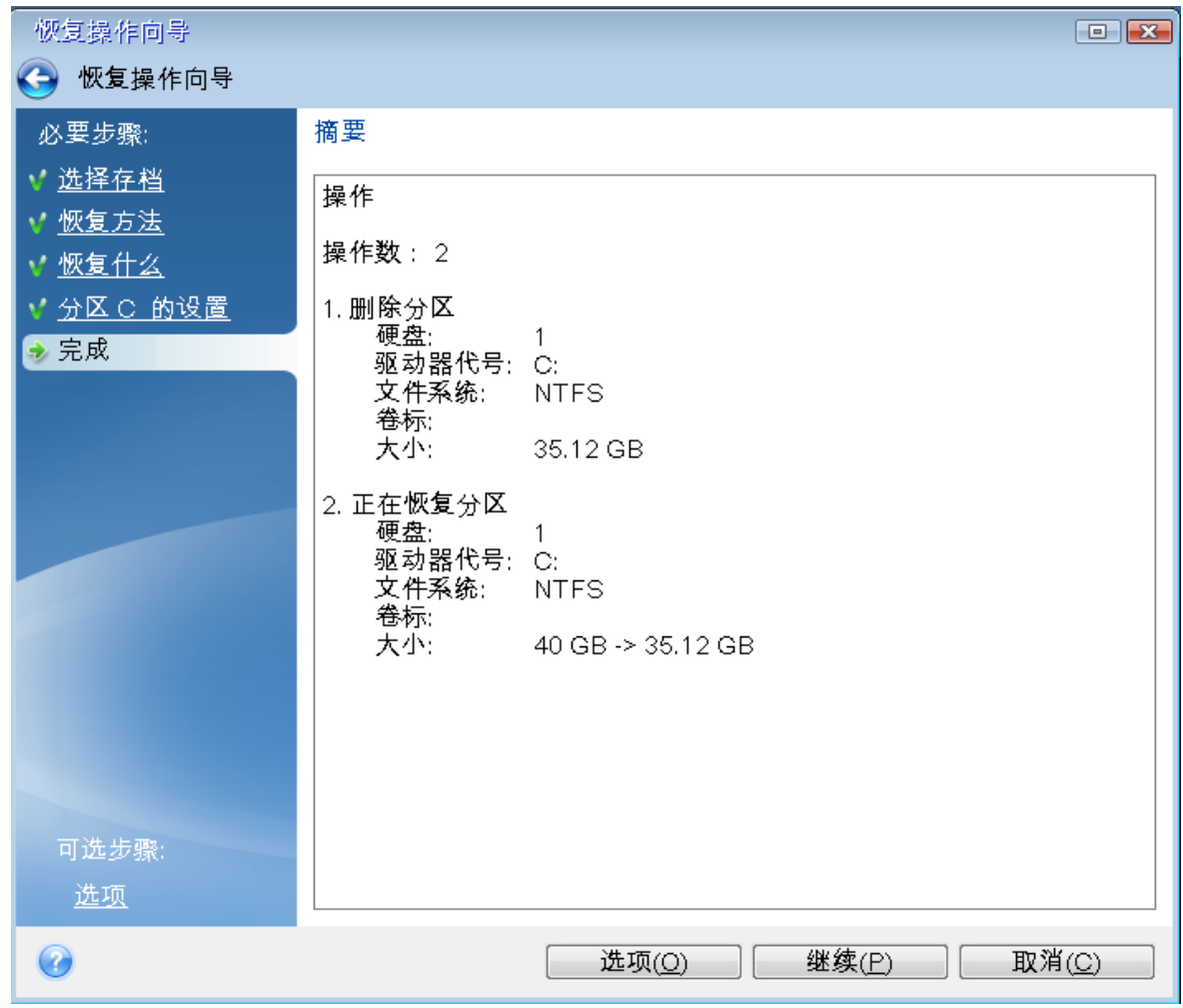

<span id="page-43-0"></span>11. 在完成操作后,退出 Acronis True Image OEM 的单机版,移除 Acronis Bootable Media 并从恢复 的系统分区启动。确保已将 Windows 恢复到需要的状态后,请恢复原始启动顺序。

# 在可启动媒体下将系统恢复到新磁盘

在开始之前,我们建议您先完成[准备恢复中](#page-39-0)所描述的准备工作。您无需格式化新磁盘,因为格式化 会在恢复过程中完成。

## 注意

建议使旧的和新的硬盘驱动器在相同的控制器模式( 例如 IDE 或 AHCI) 下工作。否则,您的计算机 不会从新的硬盘驱动器启动。

## 将系统恢复到新磁盘

- 1. 将新硬盘安装到计算机的原来位置,并与原驱动器使用相同的电缆和连接器。如果这不可能实 现,就要将新的驱动器安装在需要使用它的地方。
- 2. 附加包含将要用于恢复的备份的外部驱动器,并确保已启动该驱动器。
- 3. 设置 BIOS 启动顺序,从而将您的可启动媒体( CD、DVD 或 USB 闪存盘) 设置为第一启动设备。 请参阅在 BIOS 或 UEFI BIOS [中设置启动顺序。](#page-53-0)

如果您使用的是 UEFI 计算机,请注意 UEFI BIOS 中可启动媒体的启动模式。推荐使用与备份中 的系统类型匹配的启动模式。如果备份包含 BIOS 系统,则在 BIOS 模式下启动可启动媒体;如果 系统为 UEFI,则确保设置为 UEFI 模式。

- 4. 从可启动媒体启动,并选择 **Acronis True Image OEM**.
- 5. 在主页屏幕上,选择恢复下方的我的磁盘。
- 6. 选择要用于恢复的系统磁盘或分区备份。如果未显示备份,请单击浏览并手动指定备份路径。

### 注意

如果备份位于 USB 驱动器上并且驱动器未能正确识别,请检查 USB 端口版本。如果为 USB 3.0 或 USB 3.1,请尝试将驱动器连接到 USB 2.0 端口。

7. 如果存在隐藏分区(例如,系统保留分区或 PC 制造商创建的分区),请在向导工具栏上点按**详细** 信息。请记住隐藏分区的位置和大小,因为这些参数需要与新磁盘保持一致。

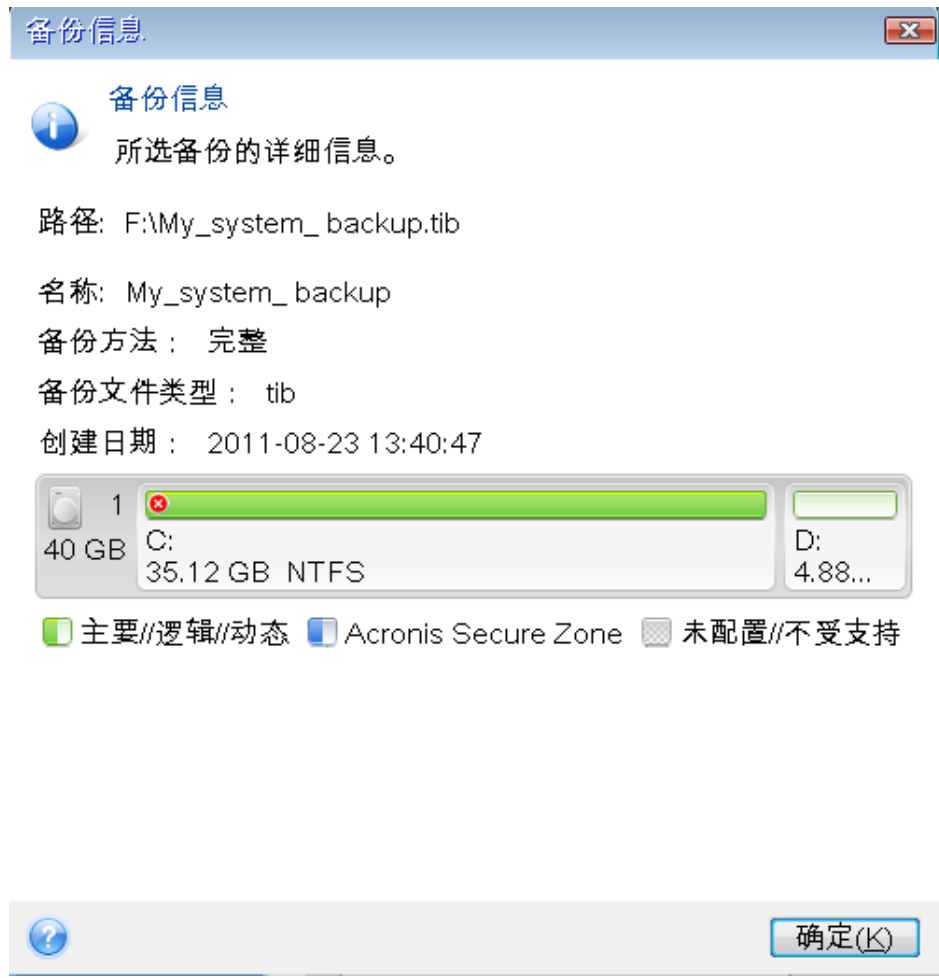

#### 8. 在恢复方法步骤中选择恢复整个磁盘和分区。

9. 在恢复内容步骤中,选择要进行恢复的分区旁边的方框。 如果您选择整个磁盘,也将恢复磁盘的 MBR 和 0 磁道。

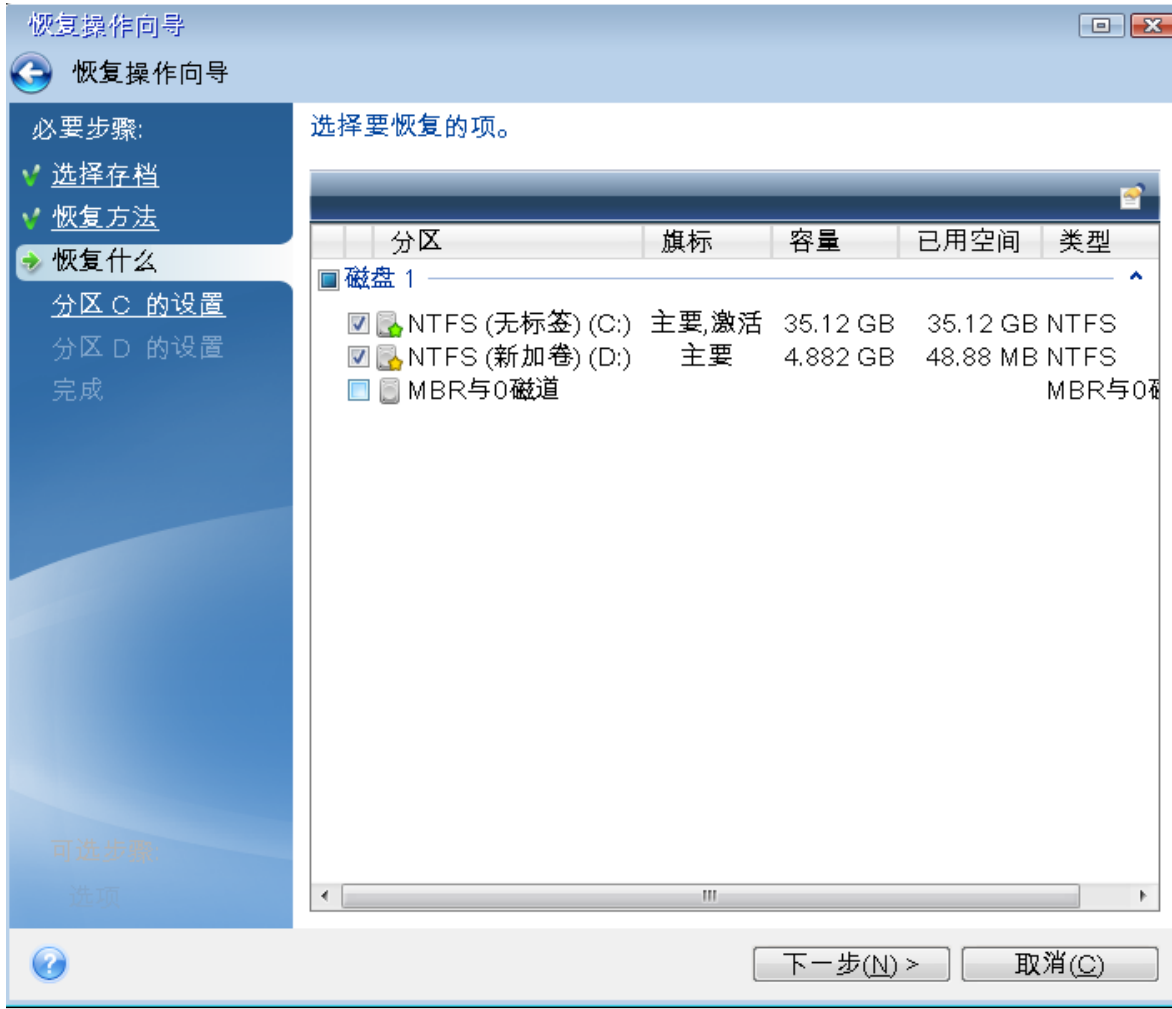

选择分区后,将显示相关步骤分区设置。请注意,这些步骤从未分配磁盘字母的分区开始(此情 况通常见于隐藏分区) 。然后分区会按分区磁盘字母降序排列。此顺序无法更改。此顺序可能与 硬盘上分区的实际顺序不同。

10. 在隐藏分区的"设置"步骤( 通常称为"分区 1-1 的设置") 中指定以下设置:

• 位置 - 单击新建位置, 根据指定名称或容量选择新磁盘, 然后单击接受。

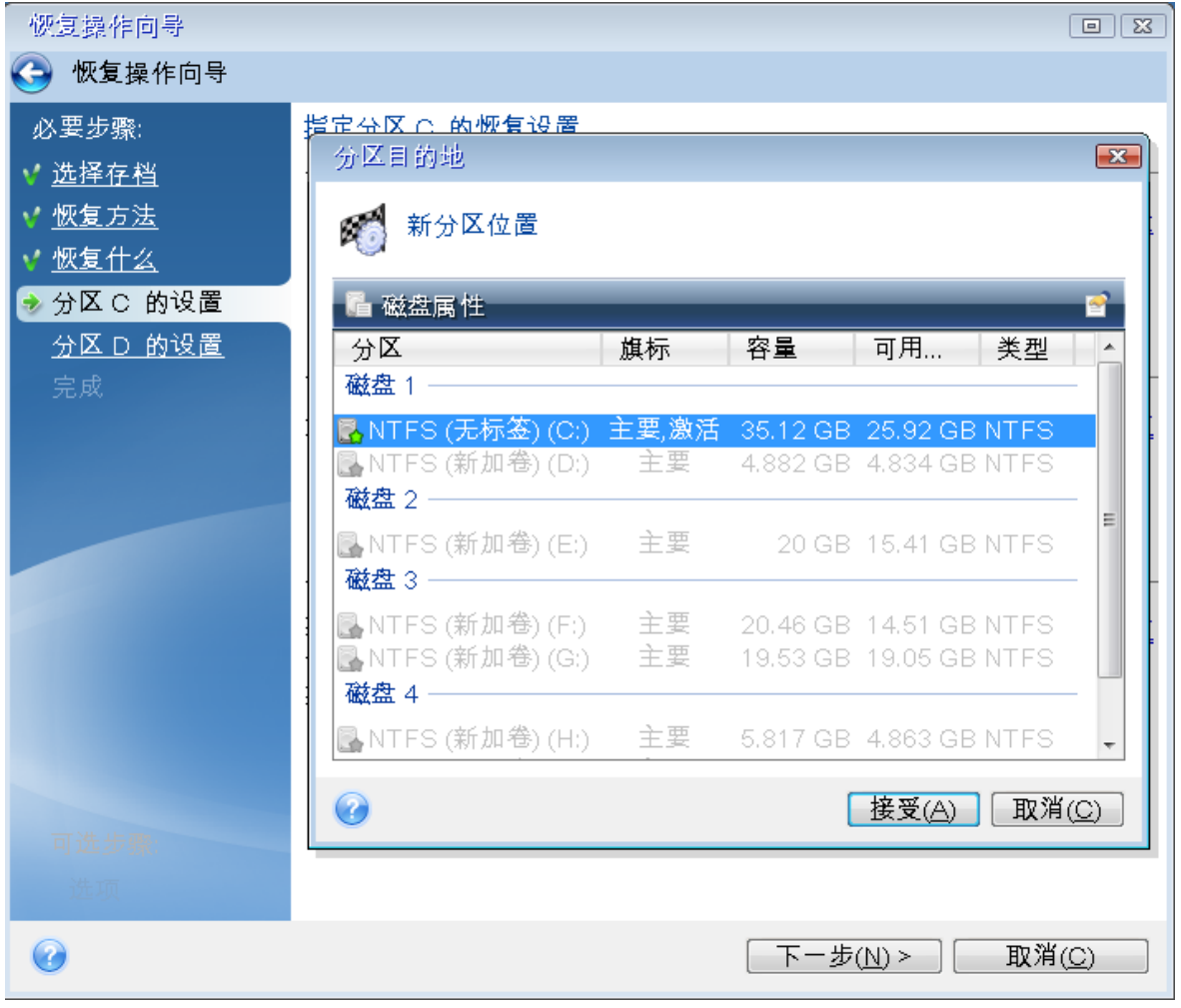

- 类型-检查分区类型,如有必要,作出更改。确保系统保留分区(如果有)是主分区且标记为活 动状态。
- 大小 在分区大小区域中单击更改默认值。默认情况下,分区会占据整个新磁盘。在"分区大 小"字段中输入正确的大小(您可以在恢复内容步骤中看到此值)。然后,将此分区拖动到您在 "备份信息"窗口中看到的相同的位置(如果需要)。单击接受。

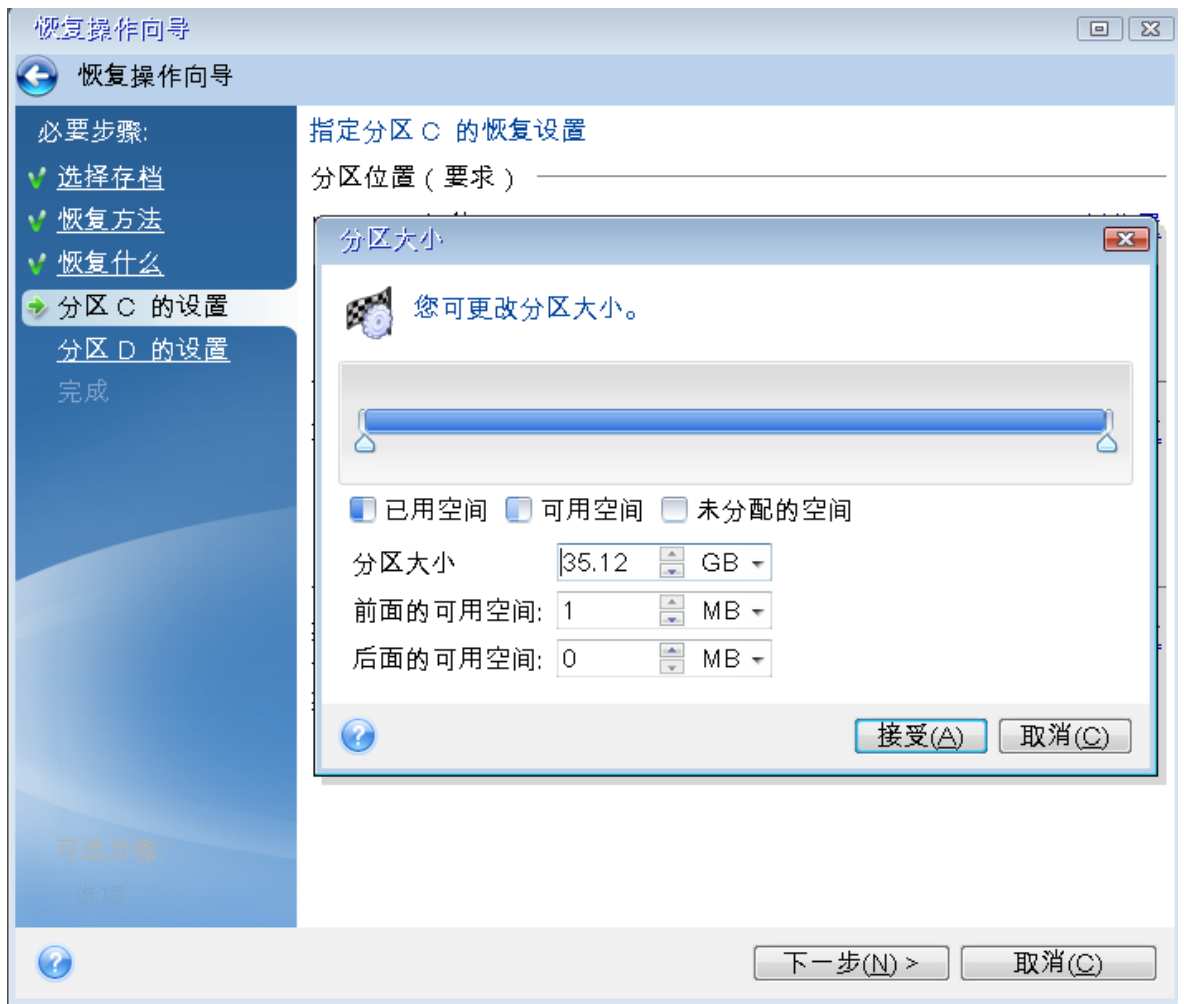

11. 在分区 **C** 的设置步骤中,指定第二个分区( 在此示例中是您的系统分区) 的设置。

<sup>l</sup> 单击新建位置,然后在将收到第二个分区的目标磁盘上选择未分配空间。

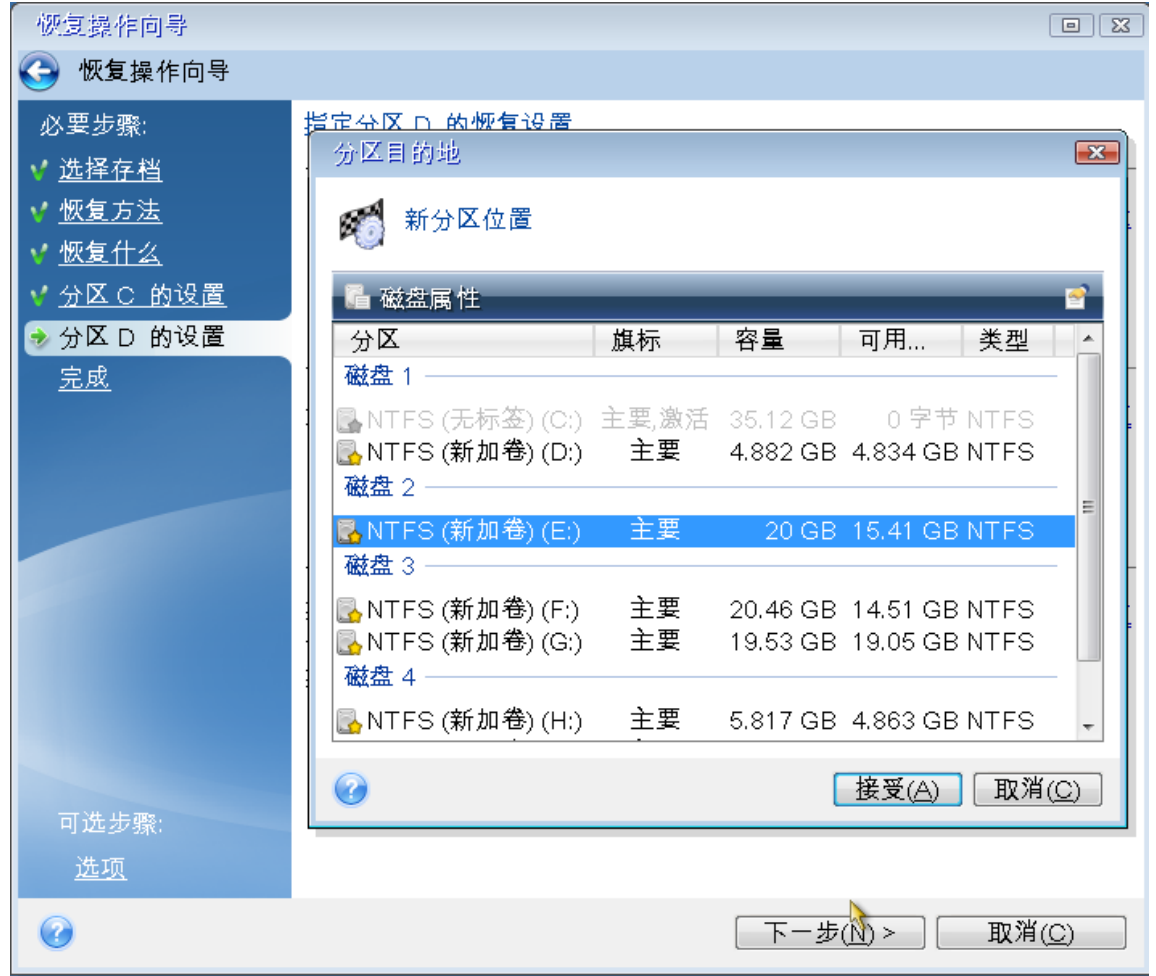

- <sup>l</sup> 更改分区类型( 如果需要) 。系统分区必须是主分区。
- <sup>l</sup> 指定分区大小,其默认为原始大小。通常,在进行分区之后将没有可用空间,所以请将新磁盘 上的所有未分配空间分配给第二个分区。单击接受,然后单击下一步。

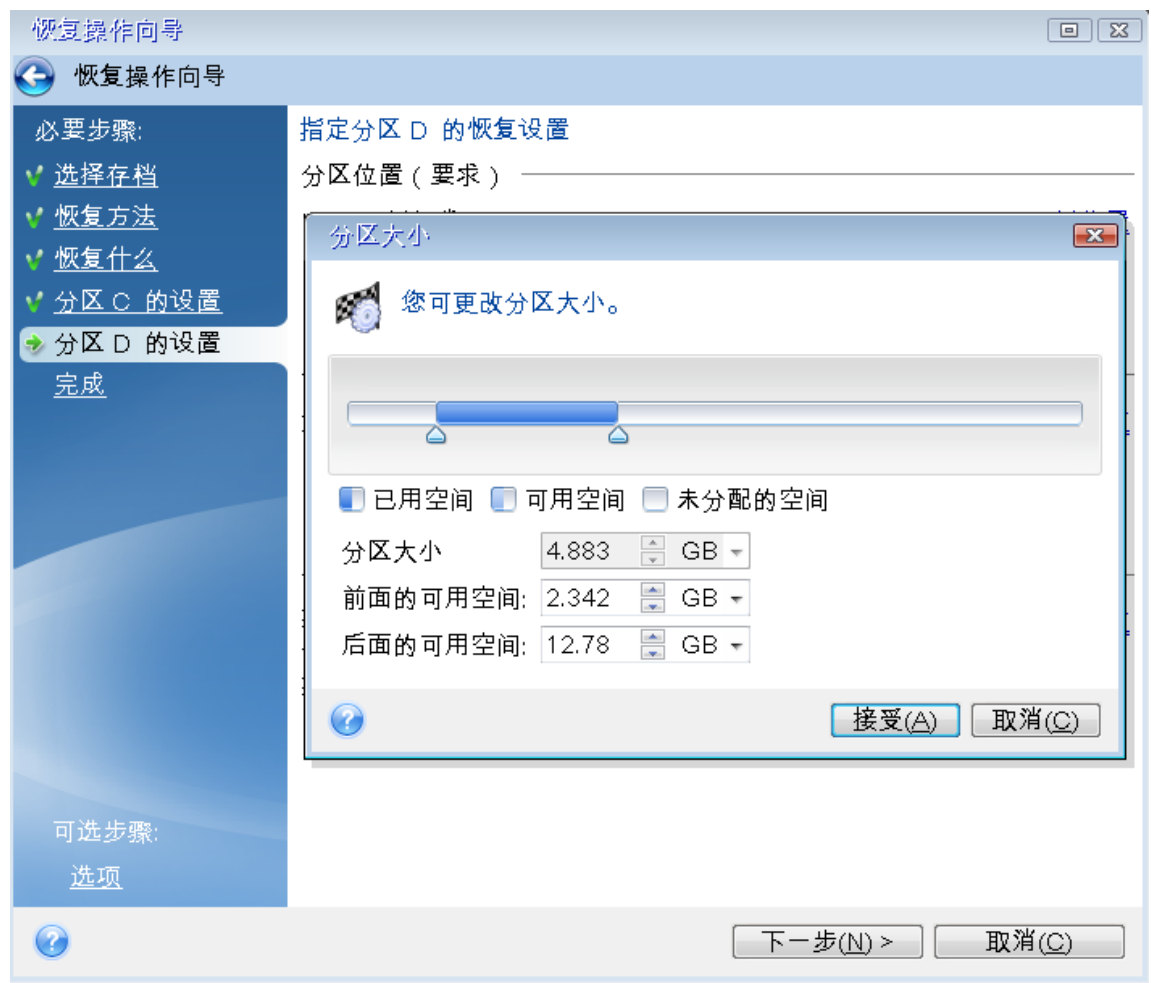

12. 仔细阅读要执行的操作的摘要,然后单击继续。

## 完成恢复之后

在您启动计算机之前,断开旧驱动器的连接( 如果有) 。如果 Windows 在启动期间"看见"新驱动器和 旧驱动器,将会导致启动 Windows 时出现问题。如果您将旧驱动器升级至更大容量的新驱动器,请 在首次安装之前断开旧驱动器。

<span id="page-49-0"></span>移除可启动媒体并在计算机中启动 Windows。系统可能会报告发现新硬件( 硬盘驱动器) ,需要重 新启动 Windows。确保系统运行正常后,还原原始启动顺序。

# 5.1.2 恢复分区和磁盘

## 恢复分区或磁盘

1. 启动 Acronis True Image OEM。

2. 在备份部分中,选择包含您要恢复的分区或磁盘的备份,打开恢复选项卡,然后单击恢复磁盘。

- 3. 在备份版本列表中,根据备份日期和时间选择要恢复的备份版本。
- 4. 选择磁盘选项卡以恢复磁盘,或者选择分区选项卡以恢复特定分区。选择您要恢复的对象。

5. 在分区名称下方的"恢复目标"字段中,选择目标分区。不适合的分区名称用红色边框表示。请注 意,目标分区上的所有数据都会丢失,因为恢复的数据和文件系统将替换它们。

## 注意 要恢复到原始分区,此分区必须至少有 5 % 的可用空间。否则,立即恢复按钮将不可用。

- 6. [可选] 若要为磁盘恢复过程设置其他参数,请单击恢复选项。
- 7. 完成选择之后,请单击立即恢复以开始恢复。

# 分区属性

将分区恢复到基本磁盘时,您可以更改这些分区的属性。要打开分区属性窗口,请单击选定目标分 区旁边的属性。

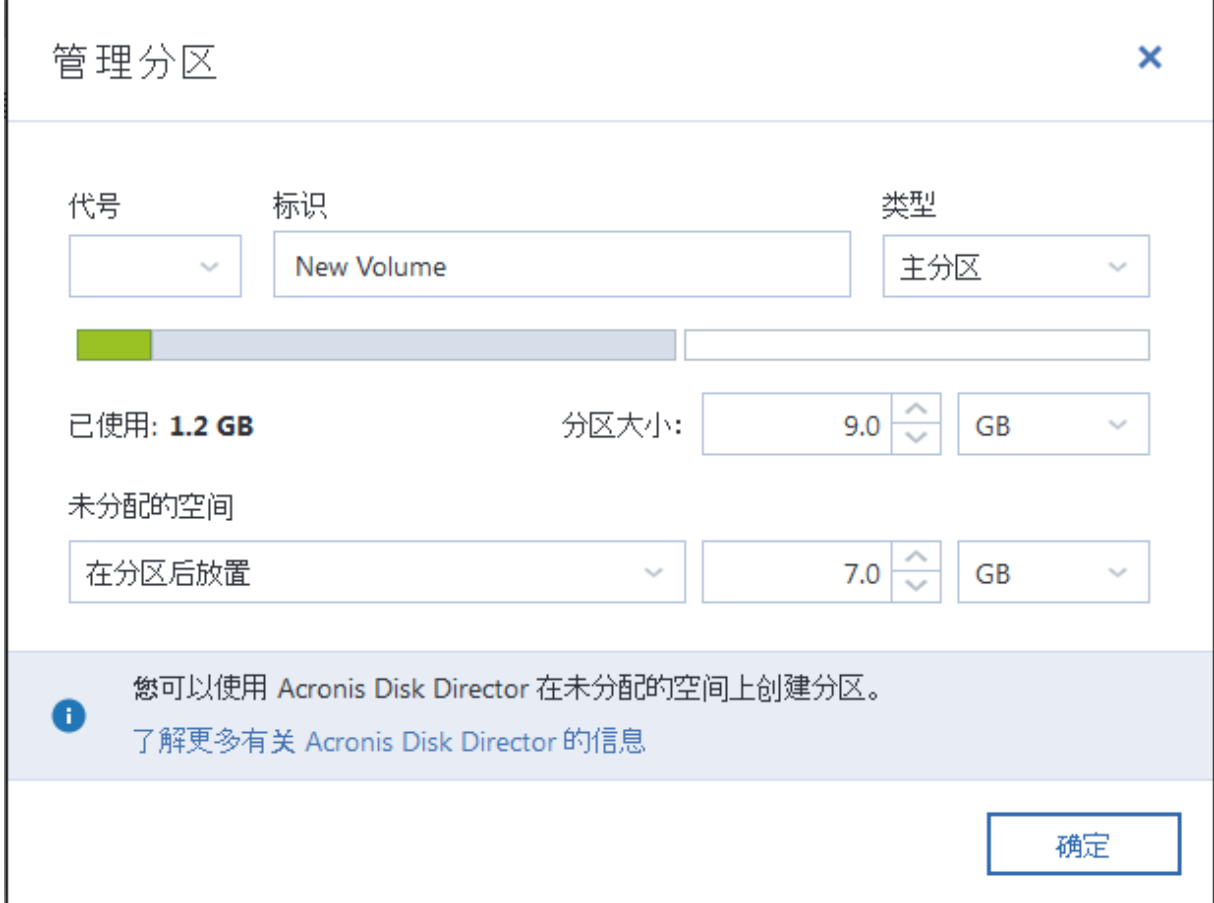

您可以更改以下分区属性:

- 代号
- 标识
- 类型

您可以将分区设为主分区、活动主分区或逻辑分区。

• 大小

通过在屏幕的水平栏上用鼠标拖动右边框,您可以调整分区的大小。要为分区指定特定大小,请 在分区大小字段中输入相应数值。您还可以在分区前后选择未分配空间的位置。

# 5.1.3 关于恢复动态/GPT 磁盘和卷

# 恢复动态卷

您可以将动态卷恢复至本地硬盘的以下位置:

#### <sup>l</sup> 动态卷。

#### 注意

不支持在恢复至动态磁盘时手动调节动态卷的大小。若需在恢复操作时调节动态卷的大小,应 将其恢复至基本磁盘。

#### <sup>o</sup> 原位置**(** 同一动态卷**)** 。

目标卷类型不变。

o 另一动态磁盘或卷。

目标卷类型不变。例如,在动态跨区卷上恢复动态带区卷时,目标卷仍将为跨区卷。

o 动态组的未分配空间。

恢复的卷类型将与它原来在备份中的卷类型相同。

## <sup>l</sup> 基本卷或磁盘。

目标卷保持为基本卷。

## <sup>l</sup> 裸机恢复。

若要将动态卷"裸机恢复"至尚未格式化的新磁盘上,恢复后的卷将变为基本卷。如果希望恢复后 的卷保持动态状态,则目标磁盘应预处理成动态状态( 已分区和格式化) 。这可以通过使用第三 方工具来完成,例如 Windows 的"磁盘管理"管理单元。

# 恢复基本卷和磁盘

- <sup>l</sup> 在将基本卷恢复至动态组的未分配空间时,恢复后的卷将变为动态卷。
- <sup>l</sup> 在将基本磁盘恢复至包含两个磁盘的动态组的动态磁盘时,恢复后的磁盘仍将是基本磁盘。执 行了恢复操作的动态磁盘将"丢失",而第二个磁盘上的跨区/带区动态卷将"失败"。

# 恢复后的分区样式

目标磁盘的分区样式取决于您的计算机是否支持 UEFI,还取决于您的系统是由 BIOS 启动还是由 UEFI 启动。参见下表:

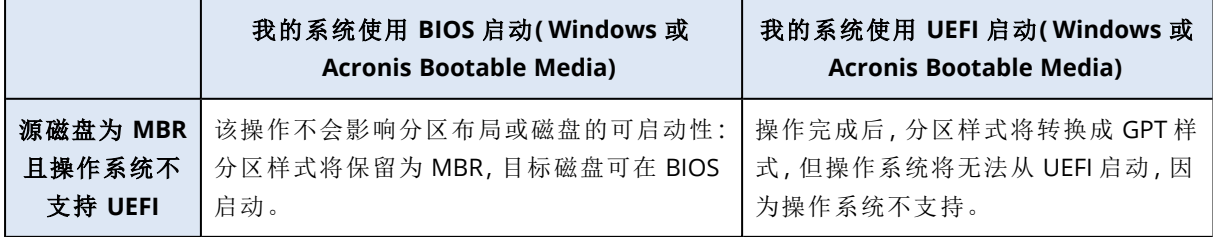

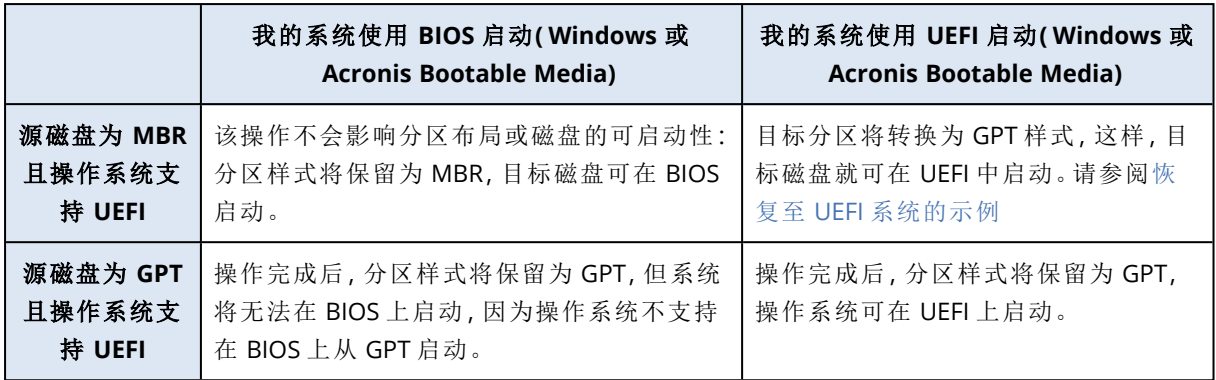

# <span id="page-52-0"></span>恢复至 UEFI 系统的示例

下面的示例说明如何传输条件如下的系统:

- <sup>l</sup> 源磁盘为 MBR 且操作系统支持 UEFI。
- <sup>l</sup> 目标系统是由 UEFI 启动。
- <sup>l</sup> 旧的和新的硬盘驱动器必须在相同的控制器模式( 例如 IDE 或 AHCI) 下工作。

在您开始此步骤前,请确保您拥有以下资源:

### <sup>l</sup> **Acronis Bootable Media.**

请参考创建 Acronis [Bootable](#page-12-0) Media 以获取详细信息。

## <sup>l</sup> 系统磁盘的备份以磁盘模式创建。

若要创建此备份,请切换至磁盘模式,然后选择包含系统分区的硬盘。有关详细信息,请参阅[备](#page-24-0) [份磁盘和分区。](#page-24-0)

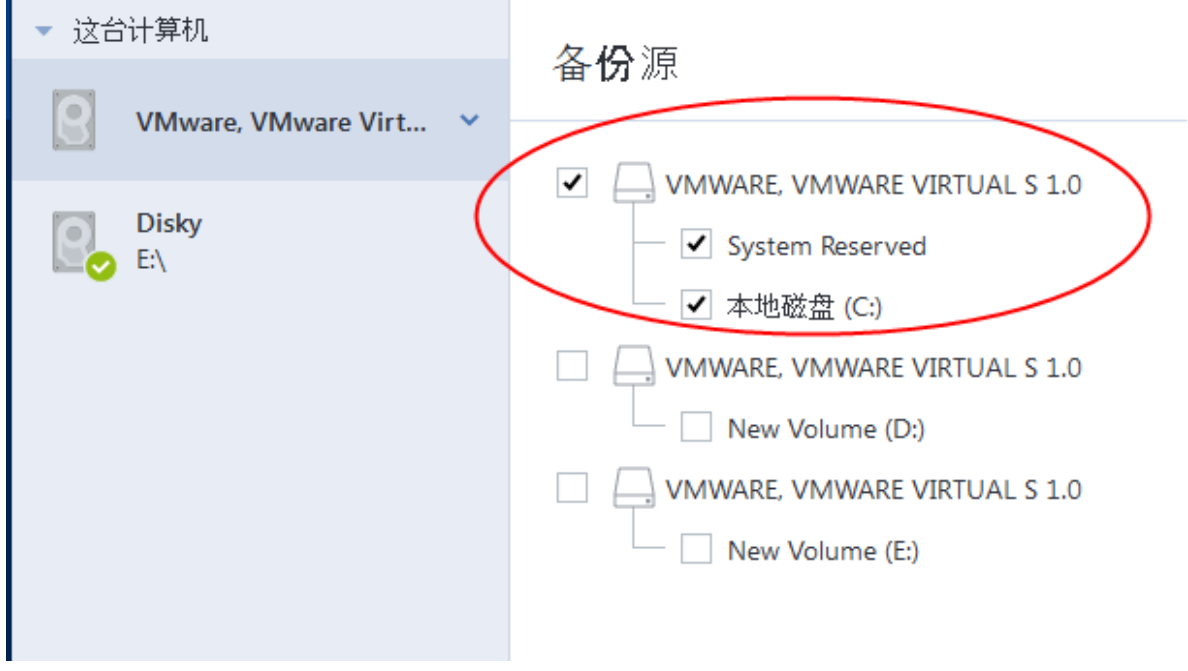

将系统从 *MBR* 磁盘传输到由 *UEFI* 启动的计算机

- 1. 在 UEFI 模式下通过 Acronis Bootable Media 启动并选择 Acronis True Image OEM。
- 2. 运行恢复向导并按照[恢复系统中](#page-40-0)所述的说明操作。
- 3. 在恢复内容步骤上,选中磁盘名称旁边的复选框以选择整个系统磁盘。 在下面的示例中,您需要选中磁盘 **1** 复选框:

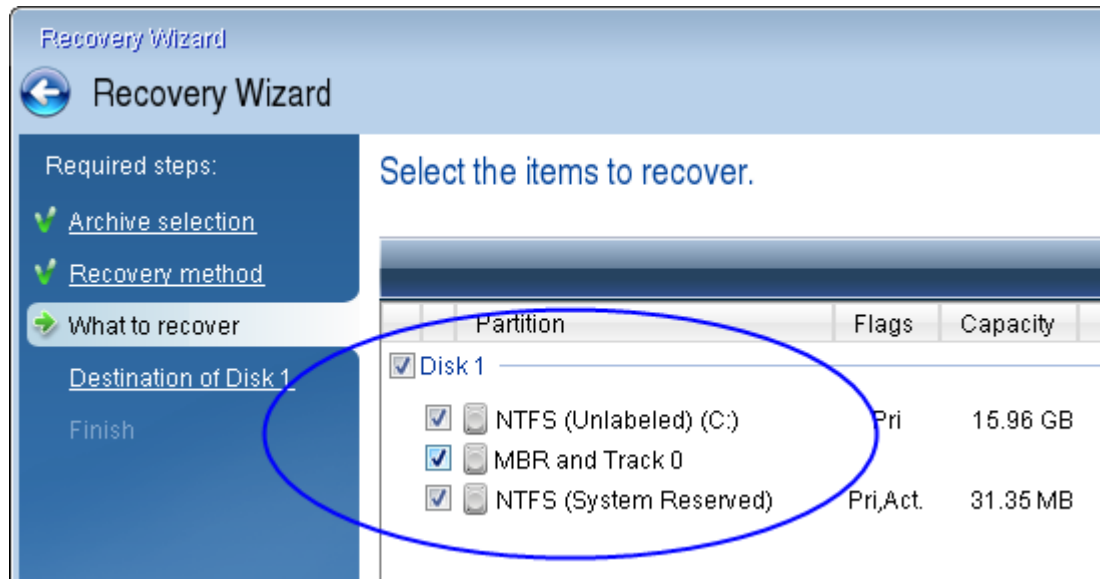

### 4. 在完成步骤上,单击继续。

操作完成后,便会将目标磁盘转换为 GPT 样式,以使它能够以 UEFI 模式启动。

<span id="page-53-0"></span>恢复后,请确保您使用 UEFI 模式启动计算机。您可能需要在 UEFI 启动管理器的用户界面更改系统 磁盘的启动模式。

# 5.1.4 在 BIOS 或 UEFI BIOS 中设置启动顺序

要通过 Acronis Bootable Media启动计算机,您需要排列启动顺序,将媒体设置为第一启动设备。启 动顺序应该在 BIOS 或 UEFI BIOS 中更改,具体因您的计算机固件接口而定。两种情况下的步骤非 常相似。

## 通过 *Acronis Bootable Media* 启动

- 1. 如果您使用 USB 闪存驱动器或外部驱动器作为可启动媒体,请将其插入 USB 端口。
- 2. 打开计算机。在开机自检 (POST) 过程中,您将看到进入 BIOS 或 UEFI BIOS 需要按的组合键。
- 3. 按下组合键( 例如 **Del**、**F1**、**Ctrl+Alt+Esc**、**Ctrl+Esc**) 。BIOS 或 UEFI BIOS 设置实用工具将会打 开。请注意,实用工具的外观、项目集及其名称等可能不尽相同。

#### 注意

某些主板具有所谓的启动菜单,可通过按特定键或组合键( 例如 **F12**) 将其打开。启动菜单允许 您从可启动设备列表中选择启动设备,而无需更改 BIOS 或 UEFI BIOS 设置。

- 4. 如果您使用 CD 或 DVD 作为可启动媒体,请将其插入 CD 或 DVD 驱动器。
- 5. 将您的可启动媒体( CD、DVD 或 USB 驱动器) 设备设置为第一启动设备:
- a. 使用键盘上的箭头键导航至"启动顺序"设置。
- b. 将指针置于您的启动媒体设备上,然后将其设置为列表中的第一项。您通常可以使用"加号" 或"减号"键更改顺序。

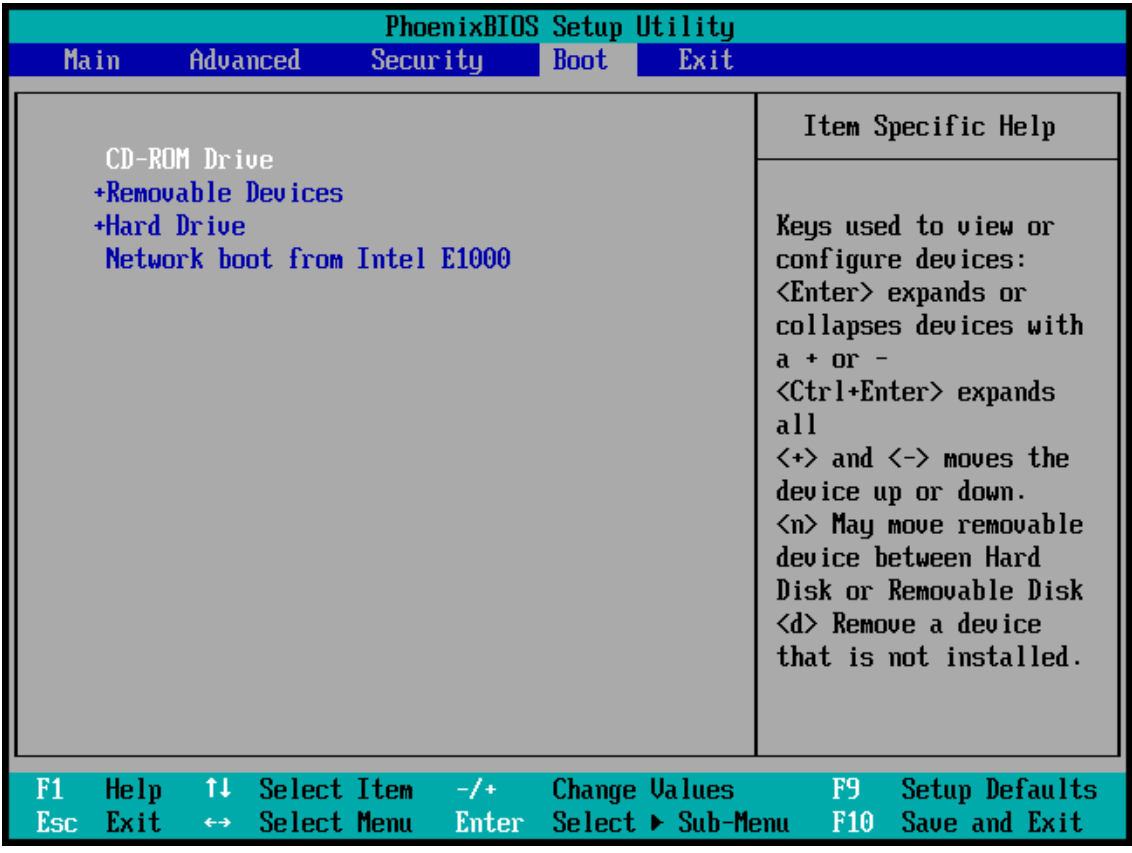

6. 退出 BIOS 或 UEFI BIOS 并保存您所做的更改。计算机将通过 Acronis Bootable Media 启动。

### 注意

<span id="page-54-0"></span>如果计算机从第一设备启动失败,则会尝试从第二设备启动,以此类推。

# 5.2 恢复文件和文件夹

您可以从文件级和磁盘级备份中恢复文件和文件夹。

## 在 *Acronis True Image OEM* 中恢复数据的方法

- 1. 在侧栏上单击备份。
- 2. 从备份列表中,选择包含您要恢复的文件或文件夹的备份,然后打开恢复选项卡。
- 3. [可选] 在工具栏的版本下拉列表中,选择所需日期和时间的备份。默认情况下,将恢复最新的备 份。
- 4. 选中您要恢复的相应文件或文件夹的复选框,然后单击下一步。
- 5. [可选] 默认情况下, 将在原始位置恢复数据。要更改该位置, 请单击工具栏上的**浏览**, 然后选择 所需的目标文件夹。
- 6. [可选] 设置恢复进程的选项( 恢复进程优先级、文件级安全设置等) 。要设置选项,请单击恢复选 项。您在此设置的选项将只应用于当前恢复操作。

7. 要开始恢复,请单击立即恢复按钮。

选定的文件版本将下载到指定的目标。

您可以单击取消以停止此程序。请牢记,中途放弃的恢复仍可能导致目标文件夹被更改。

### 在文件资源管理器中恢复数据

1. 双击对应的 .tib 文件,然后浏览到您要恢复的文件或文件夹。

2. 将该文件或文件夹复制到硬盘上。

#### 注意

复制的文件将丢失"已压缩"和"已加密"属性。如需保留这些属性,建议对备份进行恢复操作。

#### 注意

如果您选择了多个文件和文件夹,系统会将它们放入 zip 存档。

# 5.3 搜索备份内容

从本地备份恢复数据时,您可以搜索存储在选定备份中的特定文件和文件夹。

### 搜索文件和文件夹的方法

- 1. 按[恢复分区和磁盘](#page-49-0)或[恢复文件和文件夹中](#page-54-0)所述开始恢复数据。
- 2. 选择要恢复的文件和文件夹时,在搜索字段中输入文件或文件夹的名称。程序将显示搜索结果。 您也可以使用常见的 Windows 通配符:\* 和 ?。例如,要查找扩展名为 **.exe** 的所有文件,请输入 **\*.exe**。要查找名称包含五个字符且以"my"开头的所有 .exe 文件,请输入 **My???.exe**。
- 3. 默认情况下,Acronis True Image OEM 将搜索在上一步中选择的文件夹。要在搜索中包括整个备 份,请单击向下箭头,然后单击整个备份。

要返回上一步,请删除搜索文本,然后单击十字形图标。

4. 搜索完成后,选择要恢复的文件,然后单击下一步。

#### 注意

请注意"版本"列。不能同时恢复属于不同备份版本的文件和文件夹。

# 5.4 恢复操作选择

您可以配置磁盘/分区及文件恢复流程的选项。在安装应用程序后,所有选项均被设为初始值。您可 以只为当前恢复操作更改这些值,也可以为所有后续恢复操作更改这些值。选择将设置保存为默 认值复选框以在默认情况下将修改的设置应用到所有后续恢复操作。

注意,磁盘恢复选项和文件恢复选项完全独立,应单独进行配置。

若要将所有修改的选项重置为安装产品之后设置的初始值,请单击重置为初始设置按钮。

# 5.4.1 磁盘恢复模式

## 位置:恢复选项 > 高级 > 磁盘恢复模式

使用此选项,您可选择适用于映像备份的磁盘恢复模式。

• 逐个扇区恢复 - 若要恢复磁盘或分区上已使用和未使用的扇区, 请选中此复选框。此选项仅在您 选择恢复逐个扇区的备份时才有效。

# 5.4.2 恢复前/后命令

## 位置:恢复选项 > 高级 > 事前**/**事后命令

您可以指定要在恢复程序之前和之后自动执行的命令( 甚至批处理文件) 。

例如,您可能想要开始/停止某个 Windows 进程,或在恢复前检查数据是否带有病毒。

若要指定命令( 批处理文件) :

- <sup>l</sup> 在命令前字段中,选择将要在恢复程序开始前执行的命令。若要创建新命令或选择新的批处理 文件,请单击编辑按钮。
- <sup>l</sup> 在命令后字段中,选择将要在恢复程序结束后执行的命令。若要创建新命令或选择新的批处理 文件,请单击编辑按钮。

请勿尝试执行交互命令,即要求用户输入的命令( 例如,"暂停") 。系统不支持这些命令。

## 编辑用于恢复的用户命令

您可以指定还原前后要进行的用户命令:

- <sup>l</sup> 在命令字段中键入命令,或从列表中选择命令。单击 **..**.,以选择批处理文件。
- <sup>l</sup> 在工作目录字段中,输入执行命令的路径,或从先前输入的路径列表中选择路径。
- 在参数字段中输入命令执行参数,或从列表中选择。

禁用命令执行完成后方进行操作参数(默认为启用),将允许在执行命令的同时运行恢复进程。

若用户命令执行失败即中止操作( 默认为启用) 参数会在命令执行出错时中止操作。

单击测试命令按钮可测试您所输入的命令。

# 5.4.3 验证选项

#### 位置:恢复选项 > 高级 > 验证

- 恢复之前验证备份 启用此选项可在恢复之前检查备份的完整性。
- 恢复之后检查文件系统 启用此选项可检查已恢复分区上的文件系统的完整性。

### 注意

只有在 FAT16/32 和 NTFS 下才可进行文件系统检查。

#### 注意

若恢复时要求重新启动( 例如,将系统分区恢复至原始位置时) ,将不对文件系统进行检查。

## 5.4.4 计算机重新启动

## 位置:恢复选项 > 高级 > 计算机重新启动

如果希望计算机在恢复需要时自动重新启动,请选中恢复需要时自动重新启动计算机复选框。当 操作系统锁定的分区必须恢复时,可能会使用此选项。

# 5.4.5 文件恢复选项

### 位置:恢复选项 > 高级 > 文件恢复选项

您可以选择以下文件恢复选项:

- 恢复文件及其原始安全性设置 如果在备份期间保留了文件安全性设置,则可以选择是否要 恢复它们,或者让这些文件继承它们将要恢复到的文件夹的安全性设置。此选项只在通过文件/ 文件夹备份恢复文件时才有效。
- 设置已恢复文件的当前日期和时间 您可以选择从备份恢复文件日期和时间, 也可以选择为文 件指定当前日期和时间。在默认情况下,系统将指定为备份内的文件日期和时间。

# 5.4.6 覆盖文件选项

位置:恢复选项 > 高级 > 覆盖文件选项

选择当程序在目标文件夹中找到与备份中名称相同的文件时要执行的操作。

#### 注意

只有在恢复文件和文件夹( 非磁盘和分区) 时才可以使用此选项。

如果需要使用备份中的文件覆盖硬盘上的文件,请选择覆盖现有文件复选框。如果已取消勾选该 复选框,那么较新的文件和文件夹将保留在磁盘上。

若不需要覆盖某些文件:

- 勾选隐藏的文件和文件夹复选框,以禁止覆盖所有隐藏的文件和文件夹。向本地目标和网络共享 执行文件级别备份时可以使用此选项。
- 勾选系统文件和文件夹复选框,以禁止覆盖所有系统文件和文件夹。向本地目标和网络共享执行 文件级别备份时可以使用此选项。
- 勾选较新的文件和文件夹复选框,以禁止覆盖新的文件和文件夹。
- 单击添加特定文件和文件夹,以管理不想覆盖的自定义文件和文件夹列表。向本地目标和网络共 享执行文件级别备份时可以使用此选项。
	- <sup>o</sup> 若要禁用覆盖特定文件,请单击加号,以创建排除标准。
	- <sup>o</sup> 在指定标准时,可使用常用的 Windows 通配符。例如,若要保留所有以 **.exe** 为扩展名的文 件,请添加 **\*.exe**。添加 **My???.exe** 将保留名称含 5 个字符且以"my"开头的所有 .exe 文件。

若要删除某个标准,请在列表中进行选择,然后单击减号。

# 5.4.7 恢复操作的性能

#### 位置:恢复选项 > 高级 > 性能

您可以配置以下设置:

## 操作优先级

更改备份或恢复进程的优先级会加快或减慢运行速度( 视您提升还是降低优先级而定) ,但也会对 其他运行中的程序的性能产生负面影响。系统中运行的任何进程的优先级可决定分配给该进程的 CPU 使用量和系统资源。降低操作优先级,可释放更多资源给其他 CPU 任务。提高备份或恢复优先 级可加快进程,因为系统会从当前运行的其他程序中获取资源。实际效果依 CPU 使用总量和其他 因素而定。

您可设置操作优先级:

- <sup>l</sup> 低( 默认为启用) 备份或恢复速度较慢,但是会提升其他程序的性能。
- 一般 备份或恢复进程与其他进程拥有同等优先级。
- <sup>l</sup> 高 备份或恢复进程速度较快,但是会降低其他程序的性能。请注意,选择此选项可能导致 Acronis True Image OEM 的 CPU 占用率达到 100%。

# 5.4.8 恢复操作的通知

### 位置:恢复选项 > 通知

有时备份或恢复过程可能持续一小时或更长时间。当该过程完成时,Acronis True Image OEM 可以 通过电子邮件通知您。在操作过程中,程序还可复制已发布的消息,或在操作完成后发送完整的操 作日志。

所有通知默认禁用。

# 可用磁盘空间阈值

您可能希望系统在恢复存储上的可用空间小于指定阈值时向您发送通知。若在启动备份后, Acronis True Image OEM 发现所选备份位置中的可用空间小于指定值,程序将不会启动实际的恢复 进程,并会立即显示相应的消息通知您这一情况。消息将向您提供三种选择 — 忽略这一情况并继 续恢复操作、浏览另一恢复位置,或取消恢复。

若在运行恢复时,出现可用空间小于指定值的情况,程序将显示相同的消息,请您再次做出决定。

### 设置可用磁盘空间阈值

- <sup>l</sup> 选中可用磁盘空间不足时显示通知消息复选框。
- <sup>l</sup> 在大小方框中键入或选择一个阈值,并选择度量单位。

Acronis True Image OEM 可对以下存储设备的可用空间进行监控:

- 本地硬盘
- USB 卡和驱动器
- 网络共享  $(SMB)$

#### 注意

若已在错误处理设置中勾选了处理时不显示消息和对话框**(** 无消息模式**)** 复选框,则将不会显示此 消息。

## 注意

对于 CD/DVD 驱动器,此选项将无法启用。

## 电子邮件通知

- 1. 选中发送有关操作状态的电子邮件通知复选框。
- 2. 配置电子邮件设置:
	- <sup>l</sup> 在收件人字段中输入电子邮件地址。您可输入多个电子邮件地址,并以分号隔开。
	- 在服务器设置字段中输入邮件发送服务器 (SMTP)。
	- <sup>l</sup> 设置发送邮件服务器的端口。默认情况下,端口设为 25。
	- <sup>l</sup> 如果需要,请选中 **SMTP** 身份验证复选框,然后在相应的字段中输入用户名和密码。
- 3. 若要检查设置是否正确,请单击发送测试消息按钮。

### 如果测试消息发送失败

- 1. 单击显示扩展设置。
- 2. 配置其他电子邮件设置:
	- <sup>l</sup> 在发件人字段中输入发件人的电子邮件地址。如果您不确定要指定哪个地址,请以标准格式 键入所需的任何地址,例如 *aaa@bbb.com*。
	- <sup>l</sup> 视需要更改主题字段中的邮件主题。
	- <sup>l</sup> 选择登录接收邮件服务器复选框。
	- <sup>l</sup> 在 **POP3** 服务器字段中输入接收邮件服务器 (POP3)。
	- <sup>l</sup> 设置接收邮件服务器的端口。默认情况下,端口设为 110。
- 3. 再次单击发送测试邮件按钮。

#### 其它通知设置

- 若要发送有关进程完成的通知,请选中操作成功完成时发送通知复选框。
- <sup>l</sup> 若要发送有关进程失败的通知,请选中操作失败时发送通知复选框。
- <sup>l</sup> 若要发送带有操作消息的通知,请选中需要用户交互时发送通知复选框。
- <sup>l</sup> 若要发送带有完整操作日志的通知,请选中在通知中添加完整日志复选框。

# **6** 保护

## 注意

您只能在 Acronis True Image OEM 用户界面中启用或禁用保护。无法通过任务管理器或任何其他 外部工具手动停止该进程。

# 6.1 "保护"仪表板

要访问"保护"仪表板,请单击 侧边栏上的保护。

在仪表板的概述选项卡上,您可以:

- 查看有关 Active Protection 状态的统计信息。
- <sup>l</sup> 查看检测到的问题、已隔离的项目和保护排除项的数量。
- <sup>l</sup> 将整个保护停止预定义的时间段( 30 分钟、1 小时、4 小时、直到重启) 。要执行此操作,请单击关 闭保护,然后选择时间段。

#### 注意

通过关闭保护可以取消激活 Active Protection。预定的按需扫描将不会启动。

在仪表板的活动选项卡上,您可以查看对您的保护状态和设置应用的更改的日志。

# 6.2 Active Protection

为了实时保护您的计算机免遭恶意软件侵害,Acronis True Image OEM 采用了 Acronis Active Protection 技术。

Active Protection 会在您照常工作的情况下,不断检查您的计算机。除了您的文件,Acronis Active Protection 还会保护 Acronis True Image OEM 应用程序文件、您的备份和硬盘的主引导记录。

# 6.2.1 防勒索软件保护

勒索软件会对文件进行加密,需要交付赎金来换取加密密钥。加密货币挖矿恶意软件会在后台执行 数学计算,从而窃取您的计算机的处理能力和网络流量。

当启用防勒索软件保护服务后,该服务会实时监控正在计算机上运行的进程。当检测到第三方进 程尝试加密您的文件或对加密货币进行挖矿时,该服务会向您发送通知并询问您是要允许该进程 继续运行还是阻止该进程。

要允许进程继续运行,请单击信任。如果无法确定该进程是否安全合法,我们建议您单击隔离。执 行此操作后,会将该进程添加到隔离区并阻止它执行任何活动。

阳止进程后,我们建议您检查文件是否被加密或以任何方式被损坏。如果是,请单击恢复修改的文 件。Acronis True Image OEM 将在以下位置搜索要恢复的最新文件版本。

- <sup>l</sup> 在进程验证过程中初步创建的临时文件副本
- <sup>l</sup> 本地备份

如果 Acronis True Image OEM 找到合适的临时副本,则将从该副本还原文件。

## 注意

Acronis True Image OEM 不支持从受密码保护的备份恢复文件。

<span id="page-61-0"></span>要将 Acronis True Image OEM 配置为在阻止进程后自动恢复文件,请选中 Active Protection 设置中 的阻止进程后自动恢复文件复选框。请参阅配置 Active [Protection](#page-61-0)。

# 6.2.2 配置 Active Protection

要访问 Active Protection 设置,请单击侧栏上的保护,然后单击设置并转到**Active Protection**选项 卡。

#### 若要配置防勒索软件保护**,**请执行以下操作**:**

1. 开启防勒索软件保护开关以启用防勒索软件保护。

当启用该功能后,该服务将保护您计算机免遭在后台运行的可能有害应用程序和进程的侵害。

2. 选择您要启用的选项。

• 阻止进程后自动恢复文件 — 尽管进程被阻止,但文件仍然可能已被修改。如果选中此复选 框,Acronis True Image OEM 会按如下所述恢复文件。

Acronis True Image OEM 将在以下位置搜索要恢复的最新文件版本。

- o 在进程验证过程中初步创建的临时文件副本
- o 本地备份
- o 云备份

如果 Acronis True Image OEM 找到合适的临时副本,则将从该副本还原文件。如果临时文件 副本不适合还原,Acronis True Image OEM 会在本地和云中搜索备份副本,比较在这两个位 置找到的副本的创建日期,并从最新可用的未修改副本还原您的文件。

#### 注意

Acronis True Image OEM 不支持从受密码保护的备份恢复文件。

- 保护备份文件免遭勒索软件侵害 Acronis True Image OEM 将保护自己的进程以及您的备 份免遭勒索软件侵害。
- <sup>l</sup> 保护网络共享和 **NAS** Acronis True Image OEM 将监控并保护您可以访问的网络共享和 NAS 设备。您还可以为受勒索软件攻击影响的文件指定恢复位置。
- 保护您的计算机免遭非法加密货币挖矿的攻击 选择此复选框以保护计算机免遭加密货币 挖矿恶意软件的攻击。
- 3. 单击确定。

# 6.3 在隔离区中管理文件

根据您的设置,Active Protection 和防病毒扫描可以将已阻止的文件移到隔离区。隔离区是一个用 于将受感染的文件和可疑文件与您的计算机和数据相隔离的特殊存储。在将应用程序文件放置在 隔离区中后,将最大程度地降低遭受被阻止应用程序的潜在有害行为损害的风险。

默认情况下,这些文件会在隔离区中保留 30 天,然后会从您的 PC 中删除。您可以查看隔离区中的 这些文件,决定在该期限到期之前是保留还是删除它们。也可以更改默认期限以将文件保留在隔离 区中。

#### 要从隔离区中还原或删除文件**,**请执行以下操作**:**

- 1. 在保护仪表板上,单击隔离区。
- 2. 在"隔离区"列表中,选择项目。
	- 要将该项目恢复到其原始位置,请单击还原。
	- <sup>l</sup> 要删除项目,请单击从 **PC** 中删除。
- 3. 单击关闭。

### 要设置从隔离区中自动删除文件的期限**,**请执行以下操作**:**

- 1. 在保护仪表板上,单击设置,然后单击高级选项卡。
- 2. 在隔离区部分中,选择要将隔离的项目保留的天数。
- 3. 单击确定。

# 6.4 配置保护排除项

Active Protection 和防病毒扫描使用保护数据库中的定义来确定潜在威胁。如果您信任某些可执行 文件和文件夹,可以将其添加到保护排除项列表,以便 Acronis True Image OEM 在扫描时跳过它 们。

#### 将文件或文件夹添加到保护排除项列表

- 1. 在保护仪表板上,单击保护排除项。
- 2. 从添加排除项菜单中,选择要排除的项目。
	- 添加文件 用于从扫描中排除可执行文件或其他文件。
	- 添加文件夹 用于从扫描中排除文件夹。
- 3. 浏览您要排除的项目,然后单击打开。
- 4. 添加其他要排除的项目,或者单击保存以更新列表。

## 从保护排除项列表中删除文件或文件夹

- 1. 在保护仪表板上,单击保护排除项。
- 2. 在保护排除项列表中,选中要删除项目的相应复选框,然后单击删除。
- 3. 单击保存以更新列表。

# <span id="page-63-2"></span>**7** 磁盘克隆和迁移

此操作可以将一个磁盘驱动器上的整个内容复制到另一个磁盘驱动器。这种操作很有必要,例如, 要将操作系统、应用程序和数据克隆到新的更大容量的磁盘时。您可以通过两种方式执行此操作:

- <sup>l</sup> [使用克隆磁盘实用工具。](#page-63-0)
- <sup>l</sup> 备份旧的硬盘驱动器,[然后恢复到新的硬盘驱动器。](#page-43-0)

<span id="page-63-1"></span>另请参见:[备份和磁盘克隆之间的差别](https://kb.acronis.com/content/1540)

# 7.1 磁盘克隆实用工具

"克隆磁盘"实用工具可允许您通过将分区复制到另一个硬盘来克隆硬盘驱动器。

在您开始之前:

<sup>l</sup> 如果您想将系统克隆到容量更高的硬盘,我们建议您将目标( 新) 驱动器安装在计划要使用的位 置上,而将源驱动器安装在另一个位置( 例如,外部 USB 盘) 。这点对笔记本电脑而言尤为重要。

#### 注意

建议使旧的和新的硬盘驱动器在相同的控制器模式( 例如 IDE 或 AHCI) 下工作。否则,您的计算 机不会从新的硬盘驱动器启动。

#### 注意

如果您将含有 Windows 的磁盘克隆到外部 USB 硬盘,将无法从该硬盘启动。我们建议改为克隆 到内部 SSD 或 HDD。

- <sup>l</sup> 克隆磁盘实用工具不支持多启动系统。
- <sup>l</sup> 在程序屏幕上,已损坏的分区的左上角有一个带白色十字的红色圆圈标志。开始克隆前,应使用 适当的操作系统工具对此类磁盘进行错误检查并更正错误。
- <sup>l</sup> 为安全起见,强烈建议您创建整个原始磁盘的备份。如果克隆过程中原始硬盘出错,此备份将是 您的数据保护程序。有关如何创建此类备份的信息,请参阅[备份分区和磁盘](#page-24-0)。创建备份后,请确 保对其进行验证。

# <span id="page-63-0"></span>7.1.1 克隆磁盘向导

开始之前,我们推荐您阅读有关[磁盘克隆实用工具的](#page-63-1)通用信息。如果您使用 UEFI 计算机并决定在 可启动媒体下开始克隆步骤,请注意可启动媒体在 UEFI BIOS 中的启动模式。推荐使用与备份中的 系统类型匹配的启动模式。如果备份包含 BIOS 系统,则在 BIOS 模式下启动可启动媒体;如果系统 为 UEFI,则确保设置为 UEFI 模式。

## 克隆磁盘的方法

- 1. 启动 Acronis True Image OEM。
- 2. 单击工具条内的工具,然后单击克隆磁盘。
- 3. 在克隆模式步骤中,选择转移模式。
- <sup>l</sup> 自动—建议大部分情况下使用。
- <sup>l</sup> 手动—在手动模式下,可更灵活地传输数据。手动模式在您需要更改磁盘分区配置时相当有 用。

#### 注意

若程序找到两张磁盘,其中一张已分区,另一张尚未分区,则系统会自动将已分区磁盘识别为 源盘,并将尚未分区的磁盘识别为目标磁盘。在这种情况下,后面的步骤将被省略并转至摘要 屏幕。

4. 在源磁盘步骤中,选择要克隆的磁盘。

#### 注意

Acronis True Image OEM 不支持动态磁盘克隆。

5. 在目标磁盘步骤中,选择用于存储克隆数据的目标磁盘。 如果选定的目标磁盘包含分区,您需要确认删除分区。请注意,只有在向导的最后一步中单击 继续时才会执行实时数据销毁。

#### 注意

若有未分区的磁盘,则程序会自动将其识别为目标磁盘,并略过该步骤。

- 6. [仅在源磁盘已安装操作系统的情况下,此步骤才可用]。在磁盘使用步骤中,选择您要使用克隆 的方式。
	- 替换此计算机上的磁盘—将复制系统磁盘数据,并且克隆将可启动。使用此克隆将系统磁盘 替换为此 PC 上的新磁盘。
	- 在另一计算机上使用—将复制系统磁盘数据,并且克隆将可启动。使用此克隆将所有数据传 输到另一 PC 上的可启动磁盘。
	- 用作数据磁盘—将复制磁盘数据。将此克隆用作非可启动数据驱动器。
- 7. [只有在手动克隆模式下才会有该步骤]。在移动方式步骤中,选择数据移动方式。
	- <sup>l</sup> 保持原样—使用相同大小和类型、文件系统和标卷,为每个旧分区创建新分区。未使用的空 间将变成未分配的空间。
	- 按比例—将新磁盘空间按比例分配给克隆的分区。
	- 手动—您可以自行指定新的大小和其它参数。
- 8. [只有在手动克隆模式下才会有该步骤]。在更改磁盘配置步骤中,您可以编辑将要在目标磁盘 创建的分区的设置。有关详细信息,请参阅[手动分区。](#page-65-0)
- 9. [可选步骤] 在排除内容步骤中,您可以指定不打算克隆的文件和文件夹。有关详细信息,请参阅 [从克隆中排除项目](#page-66-0)。
- 10. 在完成步骤中,请确保配置的设置符合您的需求,然后单击继续。

如果由于某些原因克隆操作停止,您将需要进行配置并再次启动克隆过程。您不会丢失数据,因为 Acronis True Image OEM 在克隆过程中不会更改所存储的原始磁盘和数据。

默认情况下,Acronis True Image OEM 会在克隆过程完成后关闭计算机。这可让您更改主控/从属跳 线的位置并删除其中的一个硬盘。

# <span id="page-65-0"></span>7.1.2 手动分区

您可用手动传输方法调整新磁盘上分区的大小。默认情况下,程序会按比例调整分区的大小。

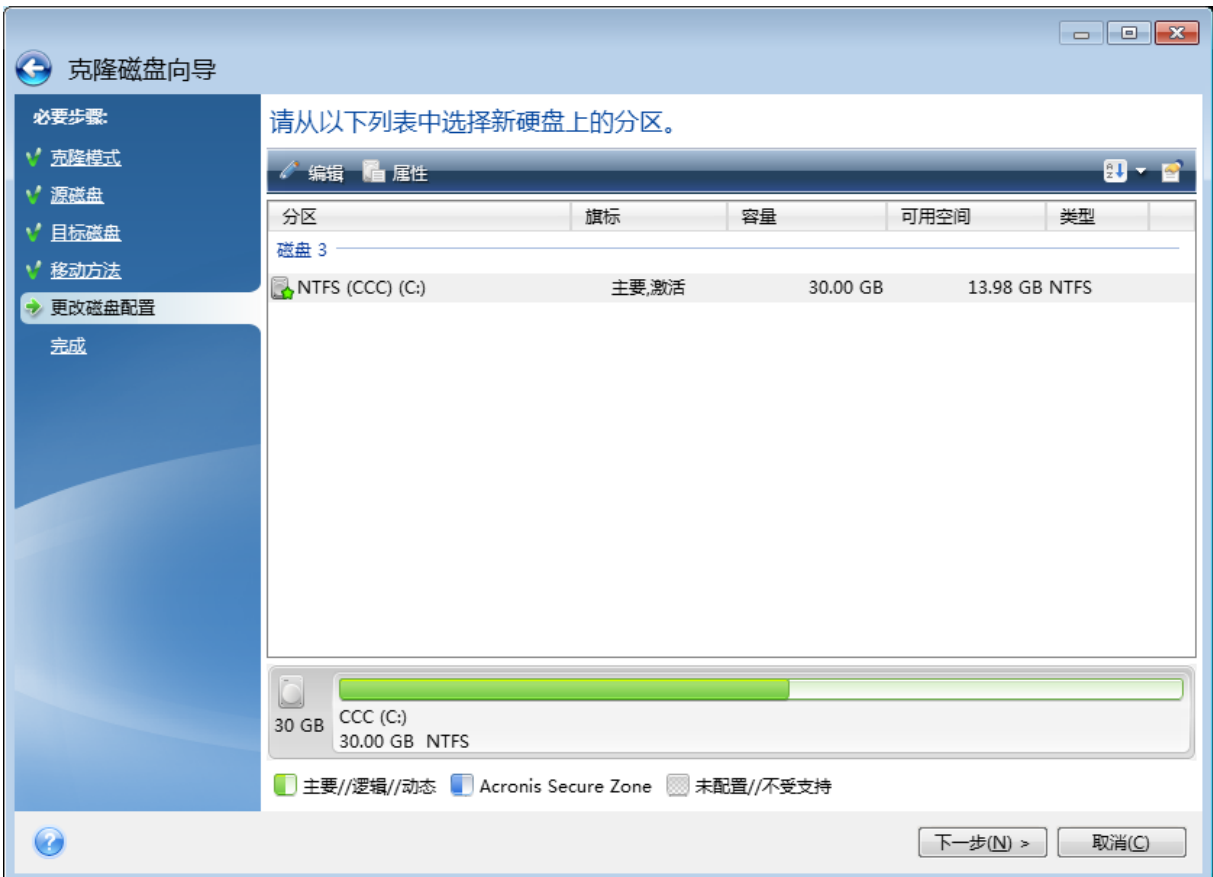

编辑分区

1. 选择相应分区,然后单击编辑。此时将打开"分区设置"窗口。

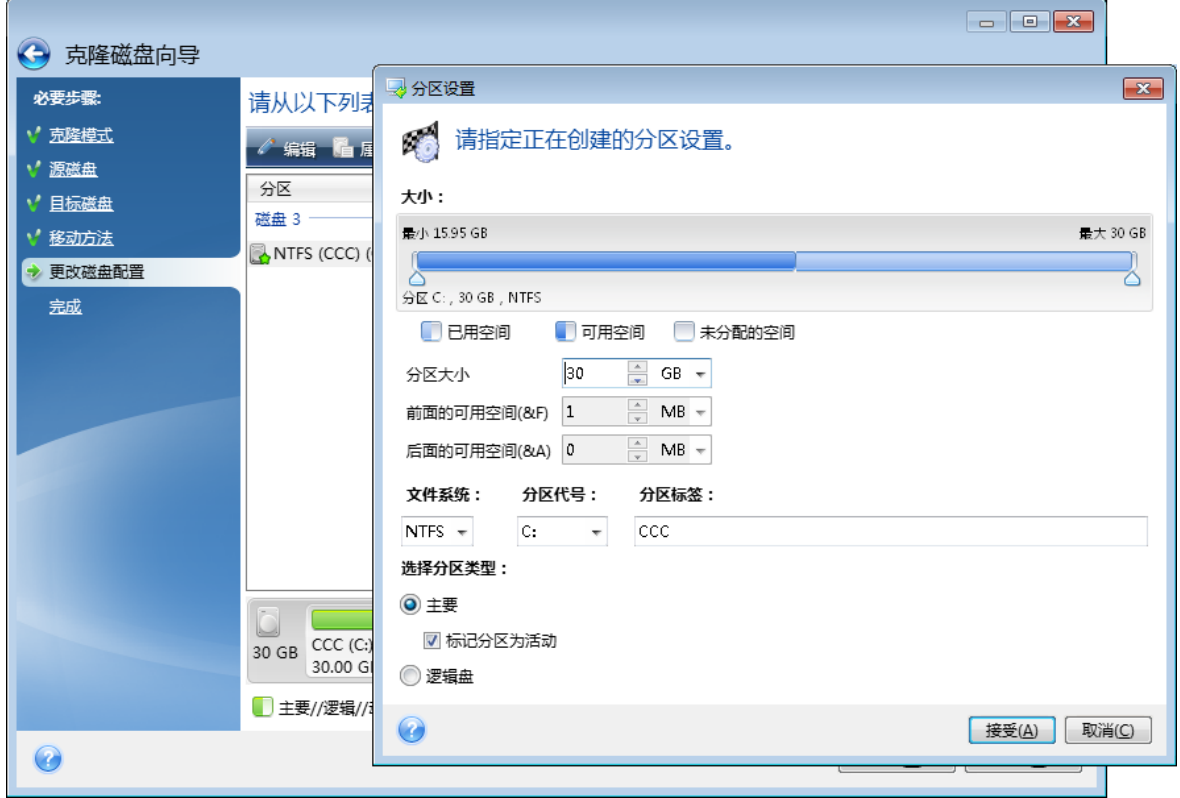

- 2. 为此分区指定以下设置:
	- 大小及位置
	- <sup>l</sup> 文件系统
	- <sup>l</sup> 分区类型( 仅适用于 MBR 磁盘)
	- <sup>l</sup> 分区代号与标签
	- 有关详细信息,请参阅[分区设置。](#page-81-0)
- 3. 单击接受。

## 警告**!**

<span id="page-66-0"></span>单击此窗口侧边栏上任何之前的向导步骤时,将重置已选定的所有大小和位置更改,因而您必须 重新进行指定。

# 7.1.3 从克隆中排除项目

如果您不希望克隆源磁盘中的特定文件(例如,当您的目标磁盘小于源磁盘时),您可以选择在排除 内容步骤中排除它们。

## 注意

当克隆系统分区时,不建议排除隐藏文件和系统文件。

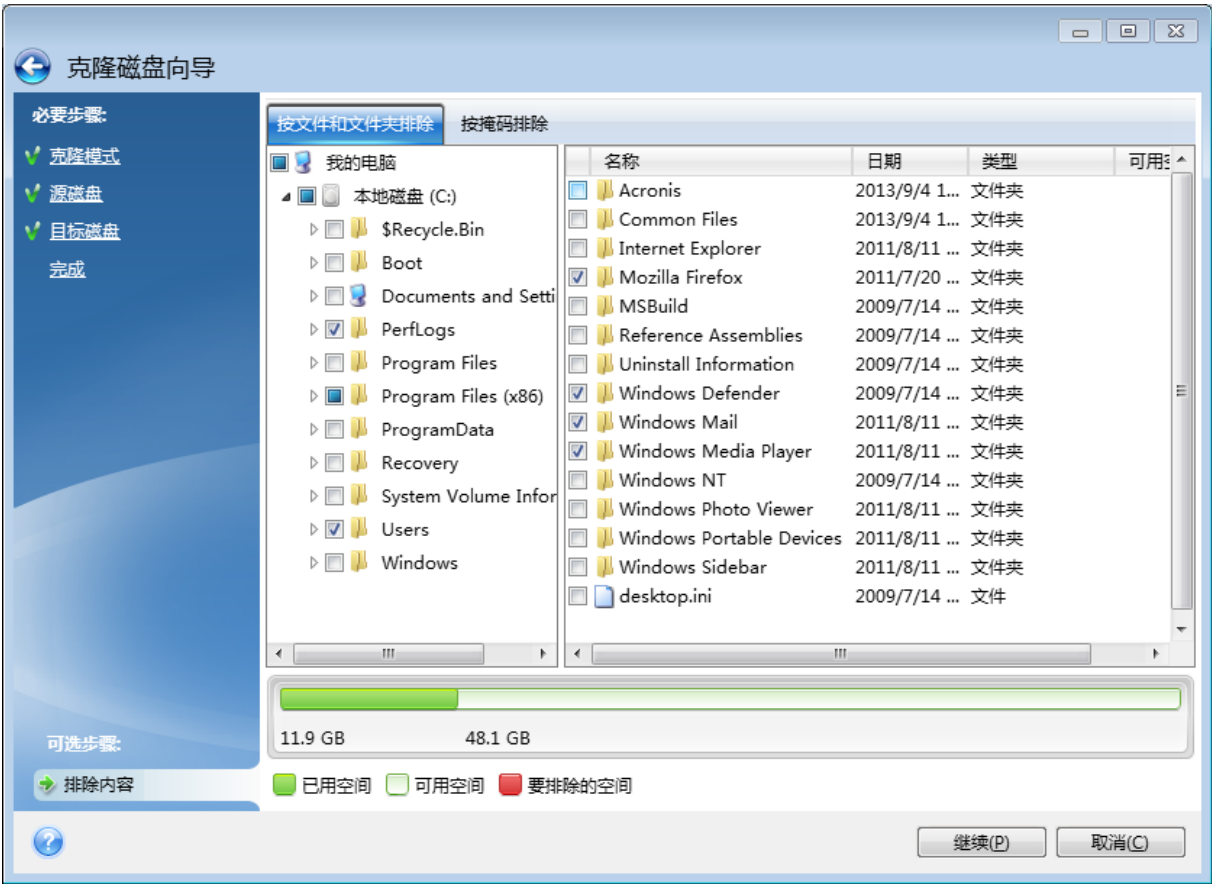

## 您可以通过以下两种方式排除文件和文件夹**:**

- 按文件和文件夹排除 此选项卡允许您从文件夹树中选择特定文件和文件夹。
- <sup>l</sup> 按掩码排除 此选项卡允许您按掩码排除一组文件,或按名称或路径排除单个文件。 若要添加排除标准,请单击添加,键入文件名、路径或掩码,然后单击确定。您可以根据需要添 加任何数量的文件和掩码。

## 排除标准的示例**:**

- <sup>l</sup> 您可以输入显式的文件名:
	- <sup>o</sup> *file.ext* 将从克隆中排除所有此类文件。
	- <sup>o</sup> *C:\file.ext* C 上的 file.ext 文件:排除磁盘。
- <sup>l</sup> 您可以使用通配符( \* 和 ?) :
	- <sup>o</sup> *\*.ext* 将排除扩展名为 .ext 的所有文件。
	- <sup>o</sup> *??name.ext* 将排除扩展名为 .ext,且文件名( 以任何两个符号 (??) 开头并以 *name* 结尾) 为六 个字母的所有文件。
- 您可以输入文件夹的路径:
	- <sup>o</sup> *C:\my pictures* C: 盘上的我的图片文件夹。排除磁盘。

使用右侧窗格上的相应按钮编辑和删除排除标准。

# 7.2 将系统从 HDD 迁移至 SSD

首先,请确保 Acronis True Image OEM 在 Windows 和 Acronis Bootable Media 中检测到新的 SSD。 如果出现问题,请参阅如果 Acronis True Image OEM 未检测到 SSD [应该怎么做](#page-68-0)。

# 7.2.1 SSD 大小

由于通常 SSD 的容量比 HDD 的容量要小,因此旧硬盘上占用的空间可能会超过您 SSD 的大小。如 果出现这种情况,则无法进行迁移。

要减少系统盘上的数据量,请尝试以下操作:

- <sup>l</sup> 将旧硬盘中的数据文件移动到另一个位置,例如移动到另一个内置或外接硬盘驱动器上。
- <sup>l</sup> 创建 .zip 格式的数据文件( 例如文档、图片、音频文件等等) 存档,然后删除原始文件。
- <sup>l</sup> 使用 Windows 磁盘清理实用工具清理硬盘。

请注意,为实现稳定的操作,Windows 需要在系统分区上拥有数 GB 的可用空间。

# 7.2.2 选择哪种迁移方法

如果您的系统磁盘由单个分区( 不包括隐藏的系统保留分区) 组成,您可以尝试使用克隆工具迁移 至 SSD。如需更多信息,请参阅[克隆硬盘。](#page-63-2)

<span id="page-68-0"></span>但在大多数情况下,我们建议您使用备份与恢复方法。此方法更灵活,可加强对迁移的控制。请参 阅[使用备份与恢复方法迁移至](#page-69-0) SSD。

# 7.2.3 Acronis True Image OEM 无法识别 SSD 时的操作

Acronis True Image OEM 有时可能无法识别 SSD。

在这种情况下,请检查 BIOS 中是否能够识别 SSD。

如果计算机的 BIOS 未显示 SSD,请确认正确连接了电源线缆和数据线缆。您还可以尝试更新 BIOS 和 SATA 驱动器。如果这些建议没有帮助,请联系 SSD 制造商的支持团队。

## 如果您的计算机的 *BIOS* 确实显示了 *SSD*

1. 根据您使用的操作系统,在"搜索"字段或"运行"字段中键入 cmd 然后按 **Enter** 键。

2. 在命令行提示符处输入:

diskpart list disk

屏幕上将显示连接至您计算机的磁盘。查看您 SSD 的磁盘编号。使用其大小作为参考。

3. 要选择此磁盘,请运行以下命令:

select disk N

此处的 N 是您的 SSD 的磁盘编号。

4. 要从 SSD 中删除所有信息并使用默认内容覆盖 MBR,请运行以下命令:

clean  $e$ exit

启动 Acronis True Image OEM,并检查它是否能检测到 SSD。如果它能检测到 SSD,请使用"添加新 磁盘工具"在占用整个磁盘空间的磁盘上创建单个分区。创建分区后,请查看分区前的可用空间是 否为 1 MB。如需更多信息,请参阅[添加新硬盘。](#page-78-0)

#### 检查 *Acronis Bootable Media* 是否识别出 *SSD*

- 1. 通过 Acronis Bootable Media 启动。
- 2. 在主菜单中选择工具与实用工具 **->** 添加新磁盘,磁盘选择屏幕将显示有关系统中所有硬盘的 信息。使用此操作检查在恢复环境中能否检测到 SSD。
- 3. 如果屏幕显示您的 SSD,单击取消即可。

如果可启动媒体未能识别 SSD,且 SSD 控制器模式为 AHCI,您可尝试将此模式更改为 IDE( 或在某 些 BIOS 品牌中更改为 ATA) ,并检查问题是否得到解决。

#### 警告**!**

注意!更改此模式后请勿启动 Windows,否则可能导致严重的系统问题。启动 Windows 前,您必 须将此模式返回到 AHCI。

如果更改模式后可启动媒体检测到 SSD,您可使用以下步骤在可启动媒体下进行恢复或克隆:

- 1. 关闭计算机。
- 2. 启动至 BIOS,将模式从 AHCI 更改为 IDE( 或在某些 BIOS 品牌中更改为 ATA) 。
- 3. 通过 Acronis Bootable Media 启动。
- 4. 恢复或克隆磁盘。
- 5. 启动至 BIOS 并将 IDE 更改回 AHCI。
- 6. 启动 Windows。

## 上述建议不起作用时的操作

<span id="page-69-0"></span>您可以尝试创建基于 WinPE 的媒体。此操作可能会提供所需的驱动。如需更多信息,请参阅[创建](#page-71-0) Acronis [Bootable](#page-71-0) Media。

# 7.2.4 使用备份与恢复方法迁移至 SSD

以下步骤适用于所有支持的操作系统。首先,让我们来介绍一个简单的案例:您的系统磁盘由单个 分区组成。请注意,Windows 7 及更高版本的系统磁盘可能拥有隐藏的系统保留分区。

我们建议您将系统迁移至不包含分区( 磁盘空间未分配) 的空的 SSD 中。请注意,如果您的 SSD 为 新硬盘并且以前未使用过,则它不包含分区。

## 将系统迁移至 *SSD*

- 1. 启动 Acronis True Image OEM。
- 2. 如果您还没有 Acronis Bootable Media, 请创建一个。要执行此操作, 在工具部分中, 点击创建 可启动媒体并按照屏幕上的说明操作。
- 3. 将整个系统驱动器( 在磁盘备份模式下) 备份到系统硬盘之外的硬盘和 SSD 上。
- 4. 关闭计算机并卸下您的系统硬盘。
- 5. 将 SSD 安装到硬盘所在的插槽中。

#### 注意

对于某些 SSD 品牌,您可能需要将 SSD 插入 PCI Express 插槽。

- 6. 通过 Acronis Bootable Media 启动。
- 7. 验证备份,确保该备份可用于恢复。要执行此操作,请单击左侧窗格上的恢复并选择备份。单击 右键并从快捷菜单中选择验证存档,然后单击继续。
- 8. 验证完成后,右键单击该备份,然后在快捷菜单中选择恢复。
- 9. 在恢复方法步骤中选择恢复整个磁盘和分区,然后单击下一步。
- 10. 在恢复内容步骤中选择系统磁盘。
- 11. 单击新建位置,选择 SSD 作为系统磁盘的新位置,然后单击接受。
- 12. 在下一步中单击继续以开始恢复。
- 13. 恢复完成之后,退出单机版 Acronis True Image OEM。
- 14. 尝试从 SSD 启动,然后确保 Windows 和应用程序工作正常。

如果您的系统硬盘还包含隐藏恢复或诊断分区( 这种情况在笔记本电脑中较为常见) ,则步骤或会 有所不同。在恢复到 SSD 的过程中,您通常需要手动调整分区的大小。有关说明,请参阅[恢复具有](#page-43-0) [隐藏分区的磁盘](#page-43-0)。

# **8** 工具

Acronis 工具和实用工具包括保护工具、加载工具、克隆磁盘实用工具、安全与隐私权实用工具以及 磁盘管理实用工具。

## 保护工具

<sup>l</sup> "Acronis [媒体生成器](#page-71-1)"( 第 72 页)

## 磁盘克隆

<sup>l</sup> "[磁盘克隆实用工具](#page-63-1)"( 第 64 页)

## 映像加载

- <sup>l</sup> "[加载映像](#page-88-0)"( 第 89 页)
- <span id="page-71-1"></span><sup>l</sup> "[卸载映像](#page-89-0)"( 第 90 页)

# 8.1 Acronis 媒体生成器

Acronis 媒体生成器 使您可以启动 USB 闪存驱动器、外部驱动器或空白的 CD/DVD。如果 Windows 无法启动,请使用可启动媒体运行 Acronis True Image OEM 的单机版,以便恢复计算机。

## 您可以创建多种类型的可启动媒体**:**

<sup>l</sup> **Acronis Bootable Media**

建议大多数用户采用此类型。

## 注意事项

- <sup>l</sup> 建议您在每次更新 Acronis True Image OEM 后创建新的可启动媒体。
- 如果使用非光学媒体,则媒体必须具有 FAT16 或 FAT32 文件系统。
- 如果 Acronis 媒体生成器 未识别 USB 闪存驱动器, 您可以尝试使用 <https://kb.acronis.com/content/1526> 上的 Acronis 知识库文章中描述的步骤。
- 从可启动媒体启动时,将无法对安装 Ext2/Ext3/Ext4、ReiserFS 和 Linux SWAP 文件系统的磁盘或 分区进行备份。
- 从可启动媒体启动并使用单机版 Acronis True Image OEM 时, 将无法恢复利用 Windows XP 及更 高版本操作系统所提供的加密功能进行加密的文件与文件夹。 但是,使用 Acronis True Image OEM 加密功能加密的备份将无法被恢复。

# <span id="page-71-0"></span>8.1.1 正在创建 Acronis Bootable Media

- 1. 插入 USB 闪存驱动器或外部驱动器 (HDD/SSD),或者放入空白 CD 或 DVD。
- 2. 启动 Acronis True Image OEM。
- 3. 在工具部分中,单击可启动应急媒体生成器。
- 4. 选择创建方法。
- 5. 为该媒体选择一个目标位置:
- $\cdot$  CD
- <sup>l</sup> **DVD**
- 外部驱动器
- <sup>l</sup> **USB** 闪存驱动器

如果您的驱动器内有不受支持的文件系统,则 Acronis True Image OEM 将建议您将其格式化 为 FAT 文件系统。

#### 警告**!**

格式化将永久清除磁盘上的所有数据。

#### <sup>l</sup> **ISO** 映像文件

您将需要指定 .iso 文件的文件名及目标文件夹。

.iso 文件创建完成后,您可以将其刻录至 CD 或 DVD。例如,在 Windows 7 及更高版本中,您 可以使用内置刻录工具执行此操作。在文件资源管理器中,双击创建的 ISO 映像文件,然后 单击刻录。

<span id="page-72-0"></span>6. 单击继续。

# 8.1.2 Acronis Bootable Media 启动参数

您可在此设置可启动 Acronis Bootable Media 启动参数,配置媒体启动选项,以便与不同硬件更好 兼容。多种选项可供选择( nousb、nomouse、noapic 等) 。这些参数是向高级用户提供的。在进行媒 体的启动测试时,若遇到任何硬件的兼容问题,最好联系支持团队。

#### 添加启动参数

1. 在参数字段输入命令。可以输入多个命令,用空格隔开。

2. 单击下一步以继续。

启动 Linux 内核前可应用的其他参数

#### 说明

以下参数可用于在特殊模式下加载 Linux 内核:

#### • acpi=off

禁止 [ACPI](http://www.webopedia.com/TERM/A/ACPI.html) 且可能对个别硬件配置有帮助。

#### **•** noapic

禁止 APIC( 高级可编程中断控制器) 且可能对个别硬件配置有帮助。

#### • nousb

禁止 USB 模块加载。

#### • nousb<sub>2</sub>

禁用 USB 2.0 支持。USB 1.1 设备仍可使用此选项。选用此选项可允许在 USB 1.1 模式中使用部分 USB 驱动器( 若无法在 USB 2.0 模式中使用) 。

#### **•** quiet

此参数在默认情况下处于启用状态,不显示启动消息。将其删除会导致在运行 程序前加载 Linux 内 核并提供命令 [shell](http://www.webopedia.com/TERM/s/shell.html) 时启动消息显示。

#### <sup>l</sup> **nodma**

禁止所有 IDE 磁盘驱动器的 DMA。防止内和在某些硬件上冻结。

#### • nofw

禁止 FireWire (IEEE1394) 支持。

**•** nopcmcia

禁止 PCMCIA 硬件检测。

**•** nomouse

禁用鼠标支持。

<sup>l</sup> **[module name]=off**

禁止模块(如, sata sis=off)。

#### • **pci=bios**

强制使用 PCI BIOS,不直接访问硬件设备。例如,计算机上有一个非标准 PCI 主机桥时可使用此参 数。

#### **•** pci=nobios

不允许使用 PCI BIOS,仅允许使用直接硬件访问方式。例如,可能因 BIOS 的问题,启动中遇到死机 时,可以使用此参数。

#### • pci=biosirg

使用 PCI BIOS 调用来获得中断路由表。此类调用被认为有时不太稳定,使用时会发生死机,但有时 却是获得中断路由表的唯一方法。若内核无法分配 IRQ 或发现主板上的次要 PCI 总线,请尝试使用 此选项。

#### <sup>l</sup> **vga=ask**

<span id="page-73-0"></span>显示适合视频卡使用的可用视频模式列表并可选择适合视频卡和显示器的最佳视频模式。如果自 动选择的视频模式不适合您的硬件,请尝试使用此选项。

# 8.2 确保可启动媒体随时可用

要最大化恢复计算机的机会,必须测试计算机是否可以从可启动媒体启动。此外,还必须检查可启 动媒体是否识别所有计算机设备,如硬盘驱动器、鼠标、键盘和网络适配器。

#### 要测试可启动媒体**,**请执行以下操作**:**

#### 注意

如果使用外接驱动器存储备份,从可启动 CD 启动之前,必须连接这些驱动器。否则,程序可能检 测不到驱动器。

- 1. 配置计算机以能够从可启动媒体启动。然后,将可启动媒体设备( CD-ROM/DVD-ROM 或 USB 驱 动器) 设置为第一启动设备。有关详细信息,请参阅设置 BIOS [启动顺序。](#page-53-0)
- 2. 如果拥有可启动 CD,请在看到"按任意键以从 CD 启动"提示时,按下任意键以开始从 CD 启动。 如果 5 秒内没有按键,将需要重新启动计算机。
- 3. 启动菜单出现后,选择 **Acronis True Image OEM**.。

#### 注意

如果您的无线鼠标不能正常工作,请将其替换为有线鼠标。同样的建议也适用于键盘。

4. 程序启动时,建议您尝试从备份恢复一些文件。进行恢复测试可确保可启动 CD 可用于恢复操 作。此外,您还可确保程序检测到系统中存在的所有硬盘驱动器。

#### 注意

如果您有备用硬盘驱动器,强烈建议您在该硬盘驱动器上进行系统分区的恢复测试。

#### 测试恢复**,**以及检查驱动器和网络适配器

- 1. 启动恢复向导,方法是单击工具栏上的恢复 -> 磁盘恢复。
- 2. 在存档位置步骤中选择一个备份,然后单击下一步。

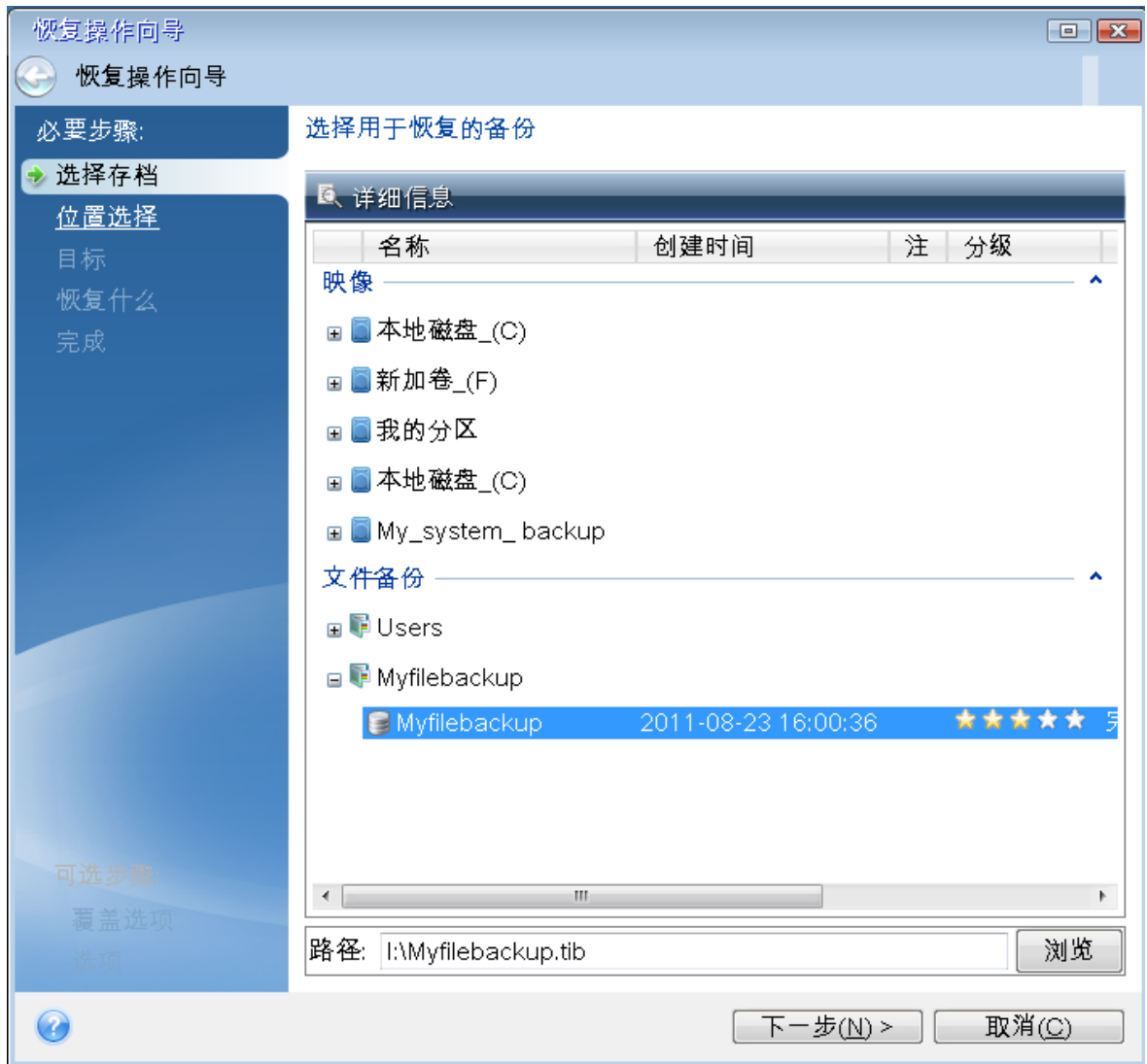

- 3. 使用可启动 CD 恢复文件时,可以只为要恢复的文件选择一个新位置。因此,只需在位置选择步 骤中单击下一步。
- 4. 目标位置窗口打开后,确认是否所有驱动器均显示在我的电脑下。

#### 注意

如果将备份存储在网络中,请确认是否可以访问网络。

#### 注意

如果网络中未显示计算机,但是在我的电脑下找到邻近的计算机图标,请手动指定网络设置。 要执行此操作,请选择工具与实用工具 > 选项 > 网络适配器以打开窗口。

#### 注意

如果我的电脑下没有邻近计算机图标,则可能是网卡或随 Acronis True Image OEM 提供的网卡 驱动程序有问题。

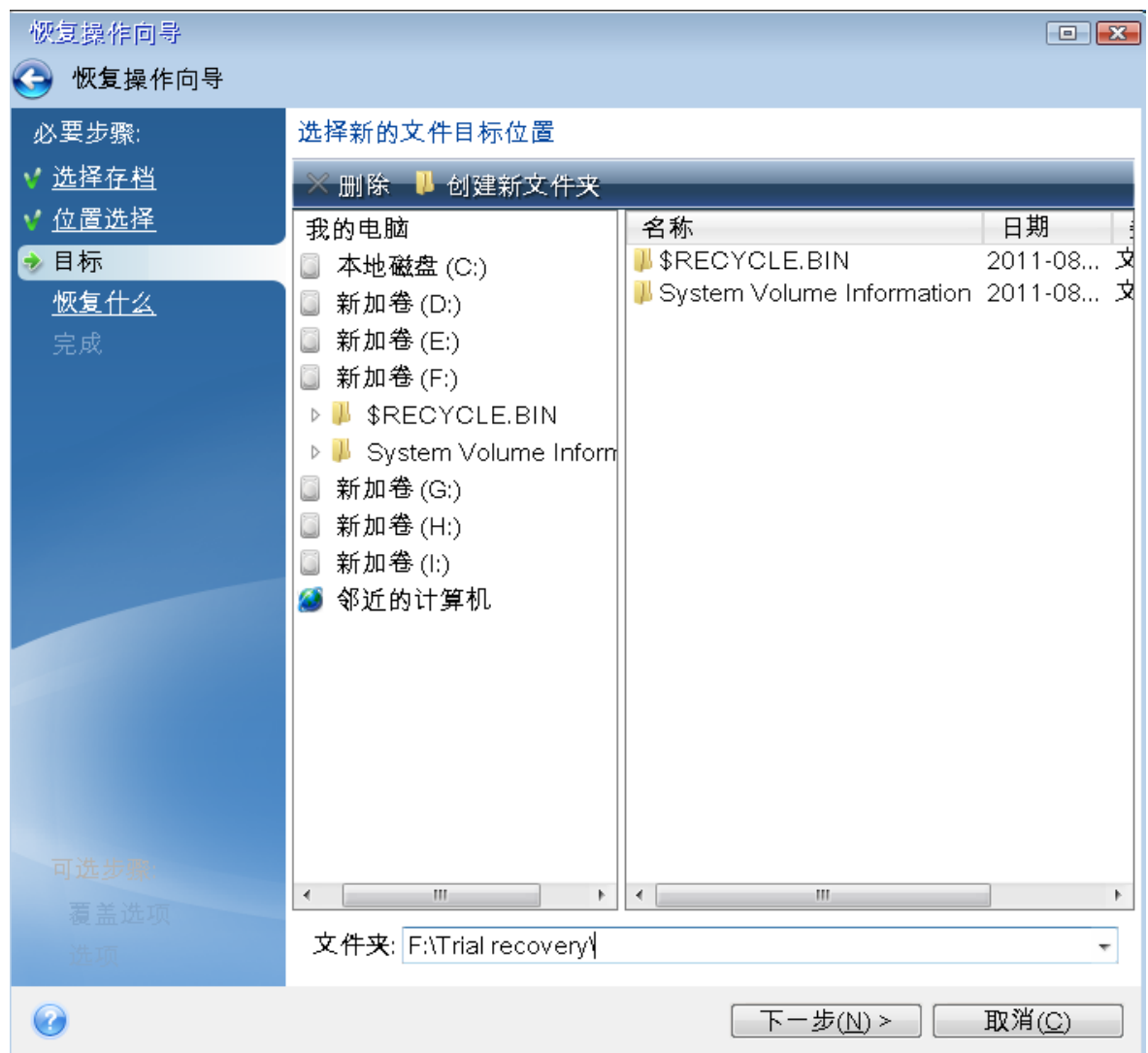

- 5. 选择文件的目标位置,然后单击下一步。
- 6. 通过选择文件复选框,然后单击下一步来选择要恢复的多个文件。

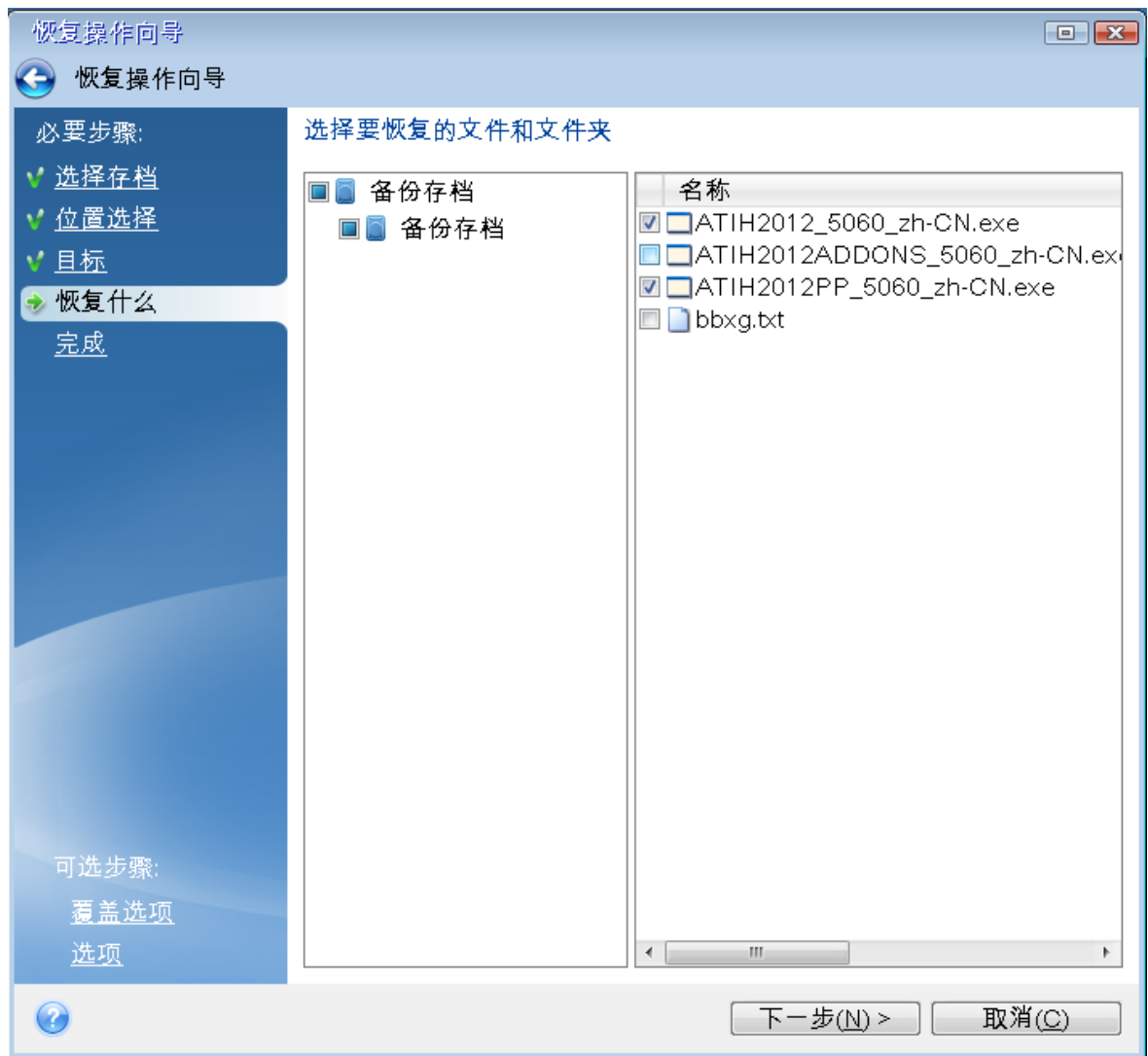

7. 单击"摘要"窗口中的继续以开始恢复。

8. 完成恢复操作后,退出单机版 Acronis True Image OEM。

<span id="page-77-0"></span>现在,您可以确定可启动 CD 将在需要时帮助您。

# 8.2.1 在从可启动媒体启动时选择视频模式

当从可启动媒体启动时,将根据显卡和显示器的规格自动选择优化的视频模式。然而,有时候程序 可能选择了错误的视频模式,这种模式并不适合您的硬件。在这种情况下,可以按下列步骤选择合 适的视频模式:

- 1. 开始从可启动媒体启动。显示启动菜单时,将鼠标移至 **Acronis True Image OEM** 项目上并按 F11 键。
- 2. 当显示命令行时,键入 **vga=ask** 并单击确定。
- 3. 在启动菜单中选择 **Acronis True Image OEM** 以继续从可启动媒体启动。要查看可用的视频模 式,请在显示合适的消息时按下 Enter 键。
- 4. 选择认为最适合您的监视器的视频模式,并在命令行中键入它的编号。例如,在键入 338 时会 选择视频模式 1600x1200x16( 请参见下图) 。

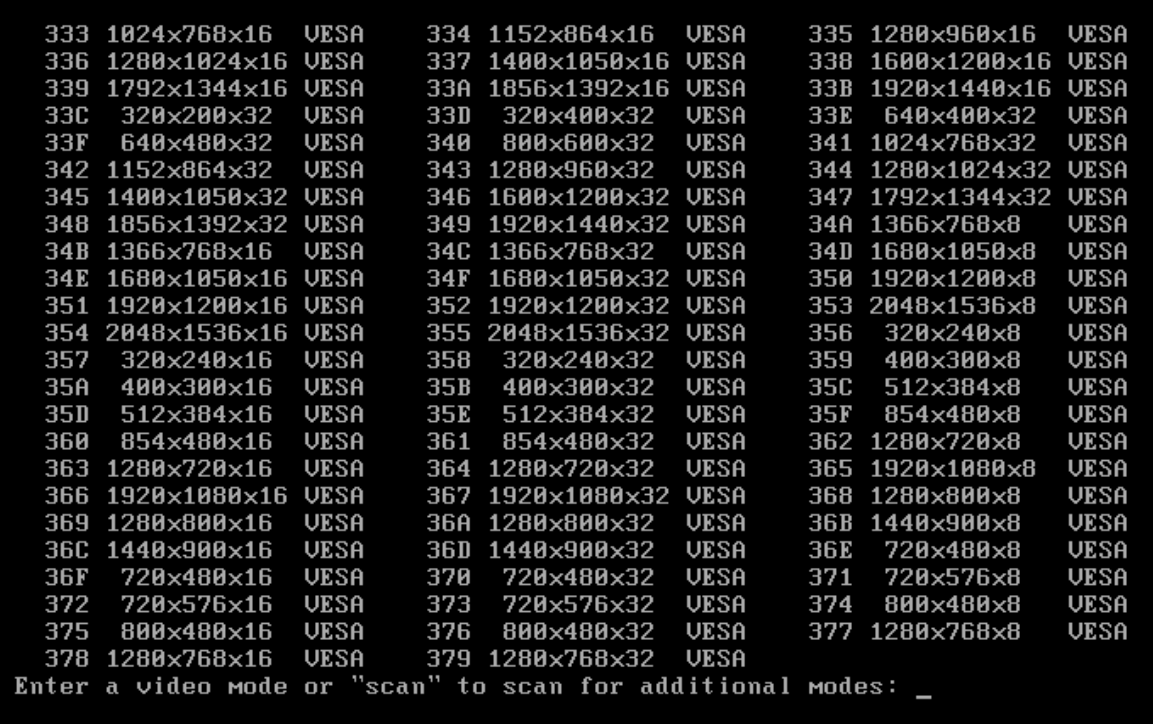

5. 请耐心等待,直到 Acronis True Image OEM 启动为止,并确保监视器上显示的"欢迎"窗口的视频 品质适合您。

要测试其它视频模式,请关闭 Acronis True Image OEM 并重复上面的过程。

在找到适用于您的硬件的最佳视频模式后,可以创建新的可启动媒体,它会自动选择这种视频模 式。

<span id="page-78-0"></span>要执行此操作,请启动 Acronis 媒体生成器, 选择需要的媒体组件, 在**可启动媒体启动参数**步骤中, 在命令行中键入前缀为"0x"的模式编号(本例中为 0x338),然后象往常一样创建媒体。

# 8.3 添加新硬盘

若无足够空间保存数据,则可用更高容量的新磁盘替代旧磁盘,或添加新磁盘并将其仅用于存储数 据,而仍将系统保留在旧磁盘上。

#### 添加新硬盘

- 1. 关闭您的计算机,然后安装新磁盘。
- 2. 打开计算机。
- 3. 单击开始按钮 > **Acronis**( 产品文件夹) > 添加新磁盘。
- 4. 按向导步骤执行。
- <span id="page-78-1"></span>5. 在完成步骤中,确保配置的磁盘配置符合您的需求,然后单击继续。

# 8.3.1 选择硬盘

选择您已经添加到计算机的磁盘。若已添加多个磁盘,请选择其一,然后单击下一步继续。之后,通 过重启"添加新磁盘向导"便可添加其它磁盘。

# 注意

若新磁盘上已有任何分区,Acronis True Image OEM 会提醒您这些分区会被删除。

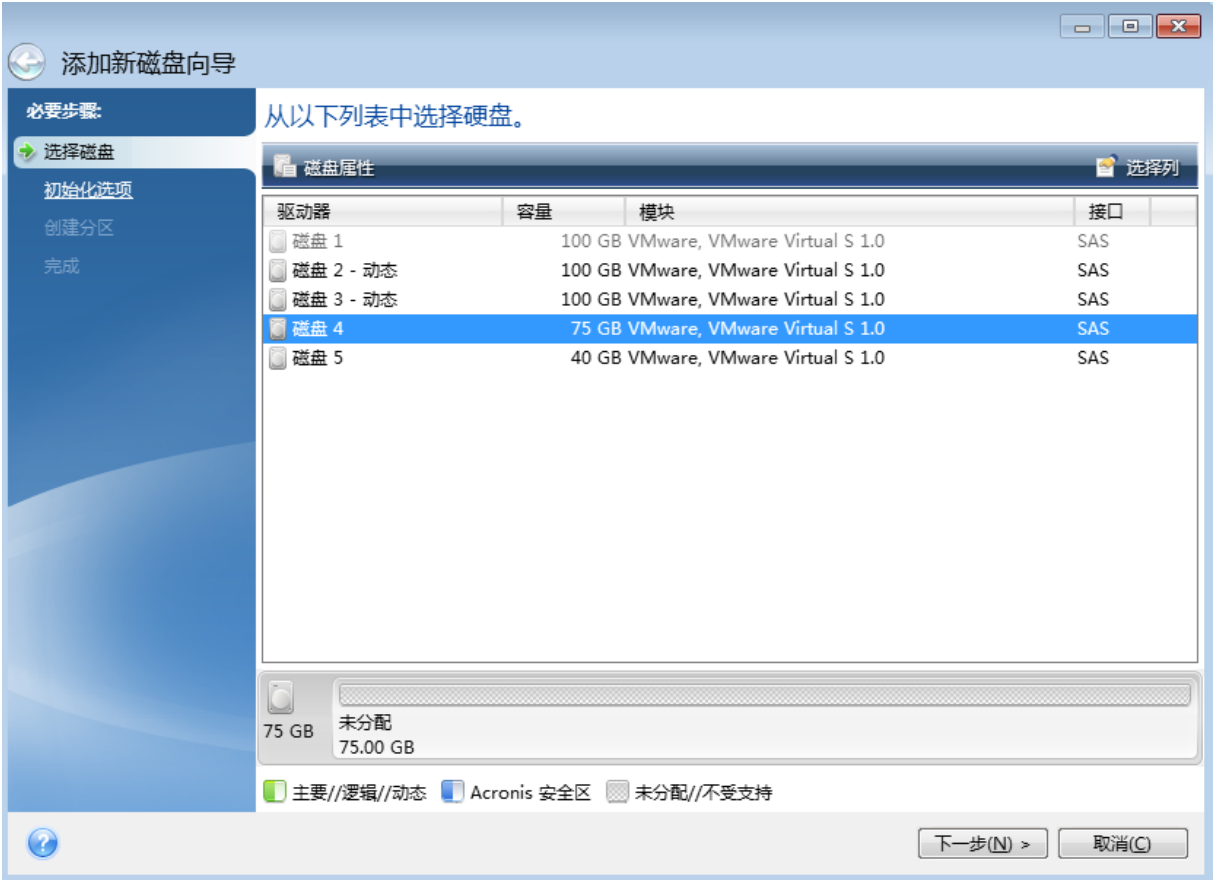

# <span id="page-79-0"></span>8.3.2 选择初始化方法

Acronis True Image OEM 支持 MBR 和 GPT 分区。GUID 分区表 (GPT) 是一种优于旧 MBR 分区方法 的新硬盘分区方法。如果操作系统支持 GPT 磁盘,则可选择要初始化的新磁盘作为 GPT 磁盘。

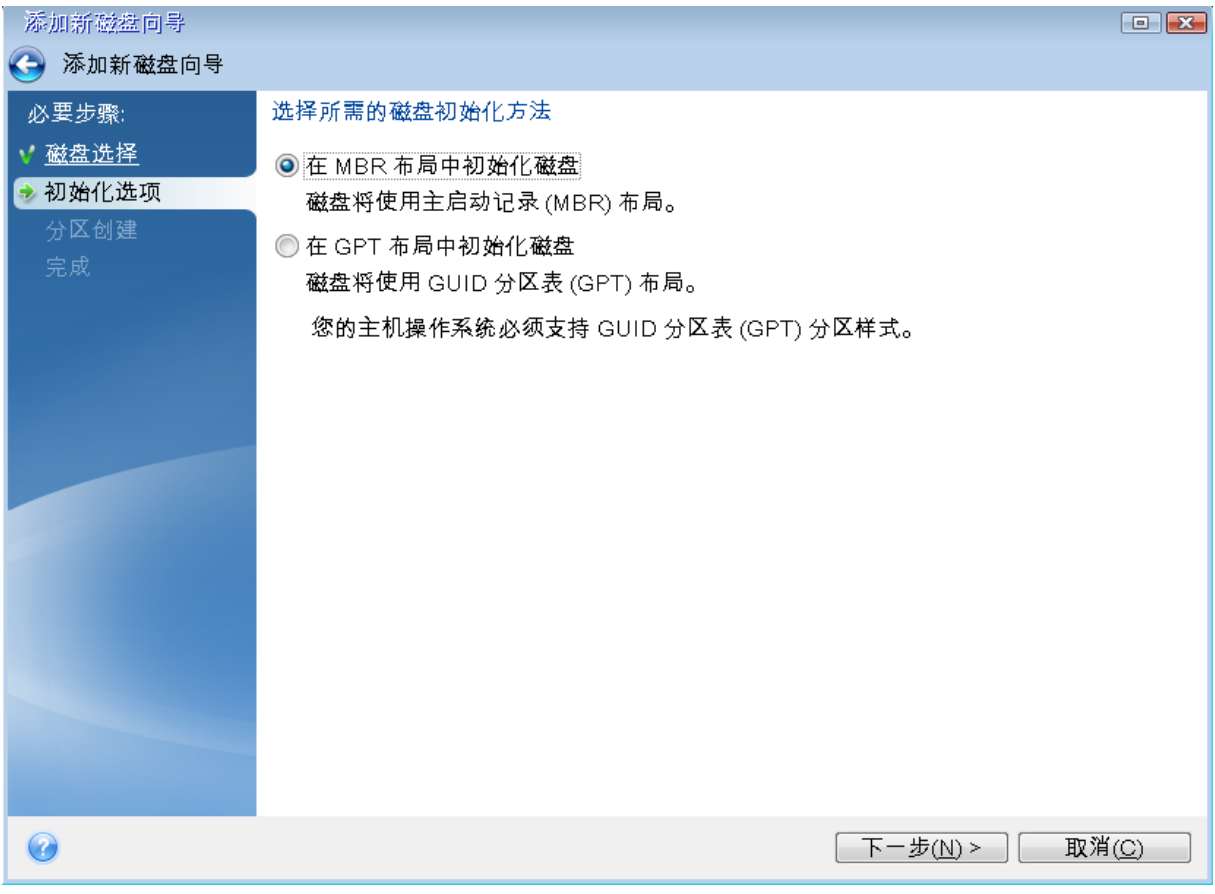

- <sup>l</sup> 若要添加 GPT 磁盘,请单击在 **GPT** 布局中初始化磁盘。
- <sup>l</sup> 若要添加 MBR 磁盘,请单击在 **MBR** 布局中初始化磁盘。

<span id="page-80-0"></span>选择所需的初始化方法后,单击下一步。

# 8.3.3 创建新分区

若要使用硬盘上的空间,首先应对硬盘进行分区。分区是将硬盘空间划分成多个逻辑区域( 称为分 区) 的过程。各逻辑分区可作为带有指定驱动器代号、自身文件系统等属性的独立磁盘使用。

### 创建新分区

- 1. 在向导的分区创建步骤中,选择未分配的空间,然后单击创建新分区。
- 2. 为正在创建的分区指定以下设置:
	- 大小及位置
	- <sup>l</sup> 文件系统
	- <sup>l</sup> 分区类型( 仅适用于 MBR 磁盘)
	- <sup>l</sup> 分区代号与标签
	- 有关详细信息,请参阅[分区设置。](#page-81-0)
- 3. 单击接受。

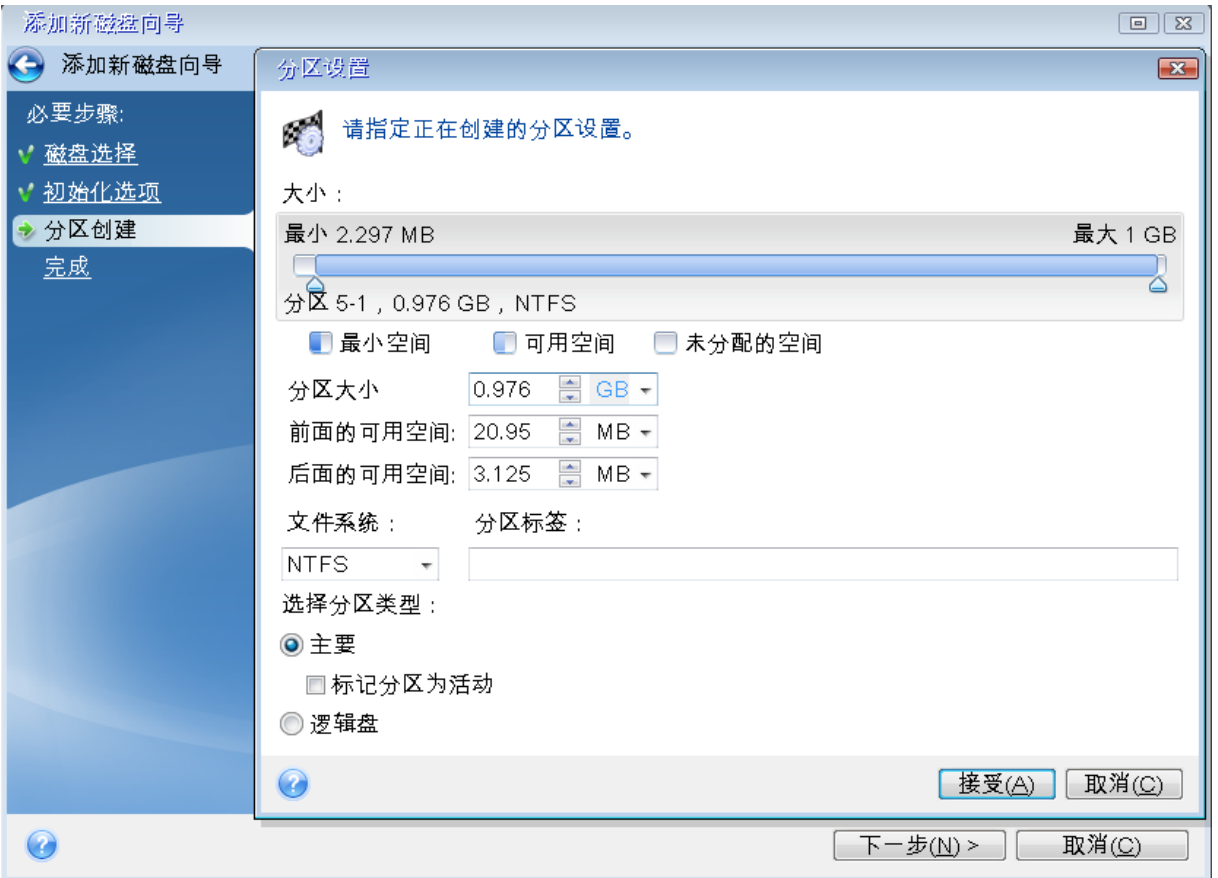

# <span id="page-81-1"></span><span id="page-81-0"></span>分区设置

# 大小

### 若要重新调整分区大小**,**请执行以下任一操作**:**

- <sup>l</sup> 指向分区边框。当光标变成双箭头时,拖动光标来扩大或缩小分区大小。
- 在分区大小字段中输入所需的分区大小。

### 若要调整分区位置**,**请执行以下任一操作**:**

- <sup>l</sup> 将相应分区拖动到新位置。
- <sup>l</sup> 在调整前的可用空间或调整后的可用空间字段中输入所需的大小。

### 注意

<span id="page-81-2"></span>在您创建分区时,程序可能会为满足系统需求在创建分区前保留一些未分配空间。

# 文件系统

您可保留分区不格式化,也可在以下文件系统类型中选择:

<sup>l</sup> **NTFS** 是 Windows NT、Windows 2000、Windows XP 及更高版本操作系统的原生文件系统。如果 您使用的是上述操作系统,请选择该文件系统类型。请注意,Windows 95/98/Me 和 DOS 无法访 问 NTFS 分区。

- <sup>l</sup> **FAT 32** 是 FAT 文件系统改进后的 32 位版本,支持容量高达 2 TB。
- <sup>l</sup> **FAT 16** 是 DOS 的原生文件系统。大部分操作系统均可识别。但是,若磁盘驱动器容量大于 4 GB,则无法在 FAT16 中进行格式化。
- <sup>l</sup> **Ext2** 是 Linux 的原生文件系统。其速度足够快,但不属于日志文件系统。
- <sup>l</sup> **Ext3** 在 Red hat Linux 7.2 版本中正式引入,Ext3 是 Linux 的日志文件系统。它与 Linux Ext2 前 后兼容。它在 32 位和 64 位体系结构中有多个日志模式,而且具备广泛的跨平台兼容性。
- <sup>l</sup> **Ext4** 为新的 Linux 文件系统,与 ext3 相比有改进。它可以完全向后兼容 ext2 和 ext3,而 ext3 只 能部分向前兼容 ext4。
- <sup>l</sup> **ReiserFS** 是 Linux 的一种日志文件系统。一般来说,它比 Ext2 更可靠更快捷。请选择此类型作为 Linux 的数据分区。
- <span id="page-82-3"></span><sup>l</sup> **Linux Swap** 是 Linux 的一种交换分区。若要通过 Linux 来添加更多交换空间,请选择此类型。

### 分区代号

<span id="page-82-2"></span>选择为分区指定的代号。若选择自动,程序会按字母排列顺序分配第一个未使用的驱动器代号。

#### 分区标签

分区标签是指为分区指定的名称,方便您识别分区。例如,装有操作系统的分区可称为"系统"、数据 分区可称为"数据"等等。分区标签为可选属性。

#### <span id="page-82-4"></span>分区类型( 这些设置仅适用于 MBR 磁盘)

您可将新分区定义为主分区或逻辑分区。

<sup>l</sup> 主分区 - 若计划通过此分区启动,请选择此参数。否则,最好创建一个新分区作为逻辑驱动器。 每个驱动器只能创建四个主分区,或三个主分区和一个扩展分区。

#### 注意

若您拥有几个主分区,则同一时间只能有一个分区是活动分区,其他主分区都将被隐藏,操作系 统无法"看到"。

- <sup>o</sup> 标记为活动分区 若打算在此分区安装操作系统,请勾选此复选框。
- <span id="page-82-1"></span><sup>l</sup> 逻辑 - 若不打算通过该分区安装和启动操作系统,请选择此参数。逻辑驱动器是经过分区并被分 配为独立单元的物理磁盘驱动器的一部分,但作为独立的驱动器运行。

# <span id="page-82-0"></span>8.4 安全与隐私权工具

# 8.4.1 Acronis DriveCleanser

Acronis DriveCleanser 允许您永久销毁所选硬盘和分区上的所有数据。对于销毁操作,您可以使用 预设算法的其中一个,或者自行创建。请参考[算法选择](#page-84-0)以获取详细信息。

# <span id="page-83-2"></span>为何需要?

您在丢弃旧硬盘之前进行格式化时,其中的信息并未永久销毁,而且仍然可以检索。这可能导致您 的个人信息最终流入他人之手。要防止这种情况发生,我们推荐您在以下情况下使用 Acronis DriveCleanser:

- <sup>l</sup> 使用新硬盘驱动器替换旧硬盘驱动器且打算不再使用旧硬盘驱动器。
- <sup>l</sup> 将您的旧硬盘驱动器送给您的亲友。
- <span id="page-83-1"></span><sup>l</sup> 将您的旧硬盘驱动器出售。

# Acronis DriveCleanser 使用方法

#### 永久销毁磁盘上的数据

- 1. 单击开始n按钮 > **Acronis**( 产品文件夹) > **Acronis DriveCleanser**。 Acronis DriveCleanser 向导处于打开状态。
- 2. 在来源选择步骤上,选择要抹除的硬盘和分区。有关详细信息,请参阅[来源选择](#page-83-0)。
- 3. 在算法选择步骤上,选择您想用于销毁数据的算法。有关详细信息,请参阅[算法选择。](#page-84-0)
- 4. [可选步骤] 您可以创建自己的算法。有关详细信息,请参阅[创建自定义算法](#page-86-0)。
- 5. [可选步骤] 在抹除后操作步骤中,选择数据销毁之后要对分区和磁盘执行的操作。有关详细信 息,请参阅[抹除后的操作。](#page-88-0)
- 6. 在完成步骤中,确保配置设置正确。要开始此过程,请勾选永久擦除所选分区复选框,然后单击 继续。

#### 警告**!**

<span id="page-83-0"></span>请注意,根据所选分区的总大小和所选的数据销毁算法,数据销毁可能需要几个小时。

# 来源选择

在来源选择步骤中,选择要销毁数据的分区和磁盘:

- **•** 要选择分区,请单击相应的矩形。红色标记 ( ) 表明该分区已选中。
- 要选择整个硬盘,请单击硬盘图标 ( )。

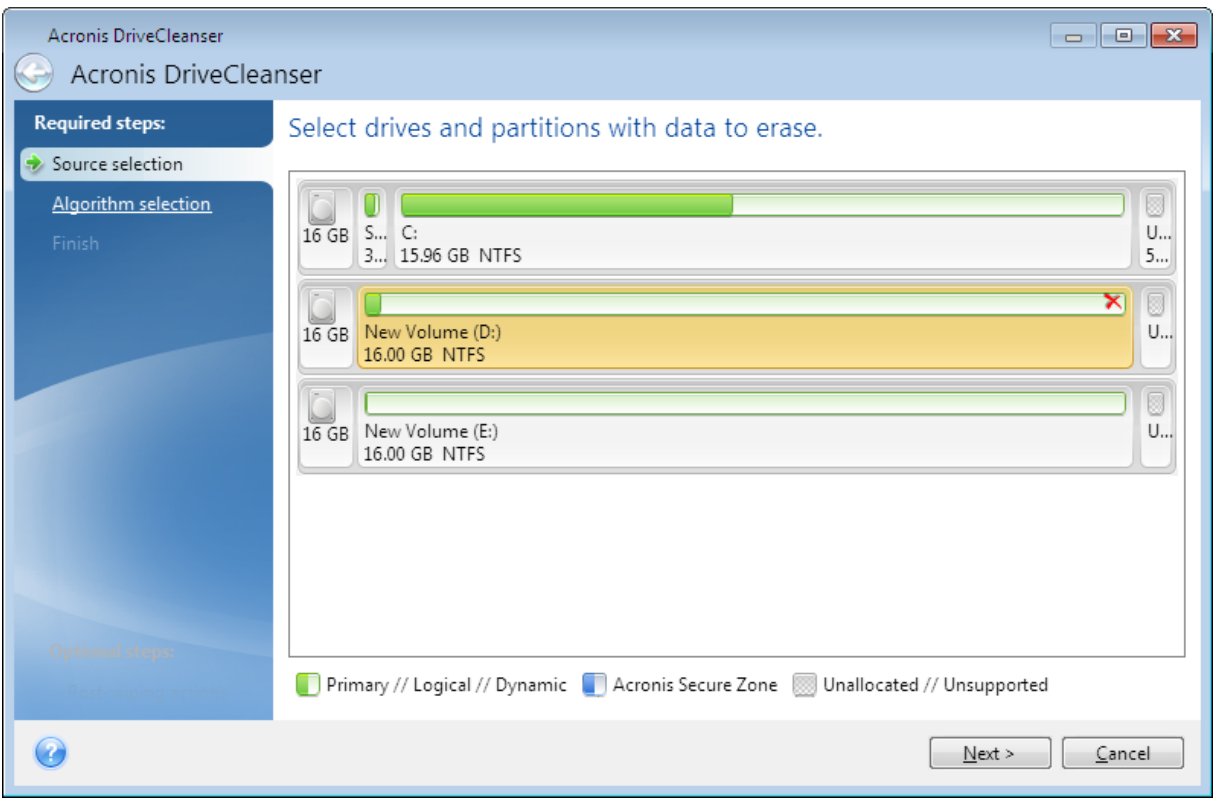

### 注意

<span id="page-84-0"></span>Acronis DriveCleanser 无法抹掉动态磁盘和 GPT 磁盘上的分区,因此这些磁盘不会显示出来。

# 算法选择

在算法选择步骤中,执行以下任一操作:

- <sup>l</sup> 要使用某种预设算法,请选择所需的算法。有关详细信息,请参阅[硬盘抹除方式。](#page-85-0)
- [仅针对高级用户] 要创建自定义算法, 请选择自定义。然后, 在算法定义步骤中继续创建算法。 之后,您将能够将创建的算法保存到以 \*.alg 为扩展名的文件中。
- <sup>l</sup> 要使用以前保存的自定义算法,请选择从文件加载,并选择包含您的算法的文件。

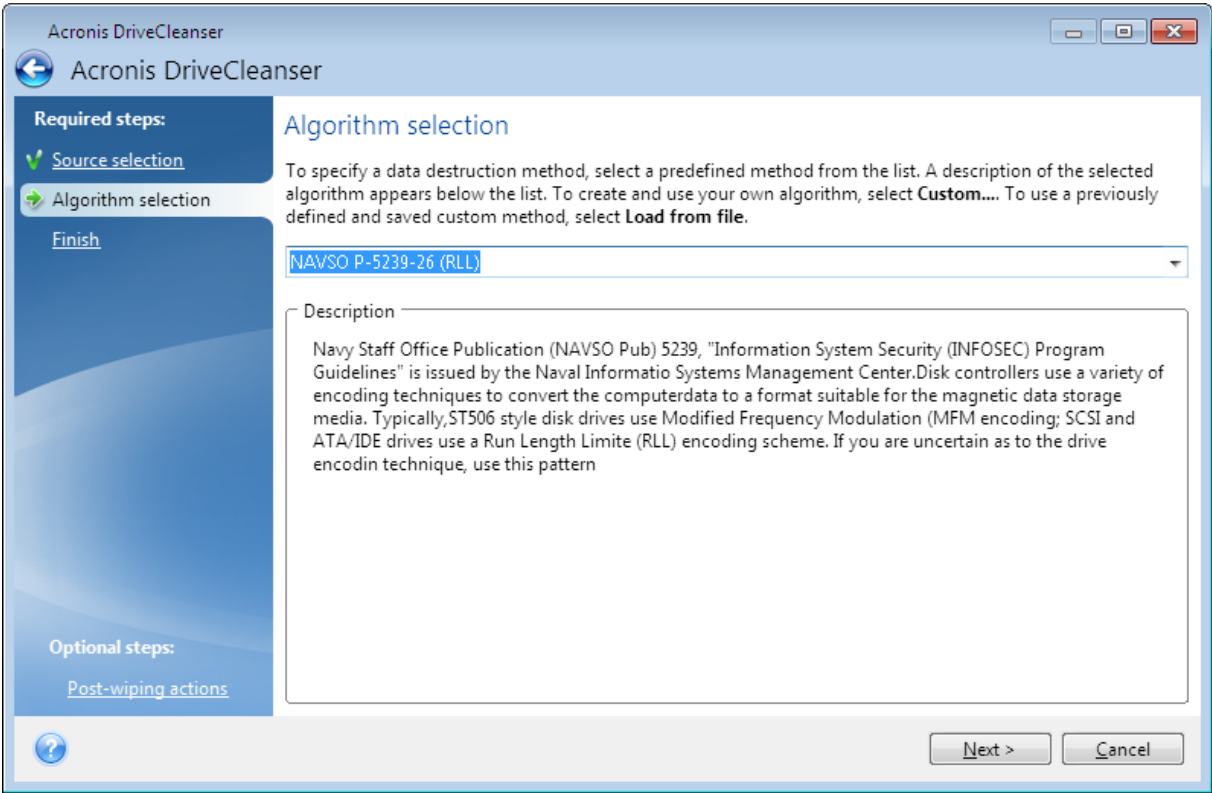

# <span id="page-85-0"></span>硬盘抹除方式

通过不安全的方法删除硬盘上的信息( 例如,通过简单的 Windows 删除) 后,信息很容易被恢复。使 用专用设备甚至可以恢复被重复覆盖的信息。

数据是按二进序列 1 和 0 存储在硬盘上的,由硬盘上各个不同的磁化部分表示。一般而言,写在硬 盘上的 1 会被其控制器读作 1,0 则会被读作 0。若使用 1 覆盖 0,这一条件下的结果为 0.95,反之 亦然——若使用 1 覆盖 1,则结果为 1.05。这些差异与控制器无关。但若使用专门设备,很容易就可 读出"潜伏"的 1 和 0 的顺序。

# 信息抹除方法

有关彻底信息抹除的详细原理,请参阅 Peter Gutmann 的文章。在 [https://www.cs.auckland.ac.nz/~pgut001/pubs/secure\\_del.html](https://www.cs.auckland.ac.nz/~pgut001/pubs/secure_del.html) 参阅 磁存储器和固体存储器数据 的安全销毁》。

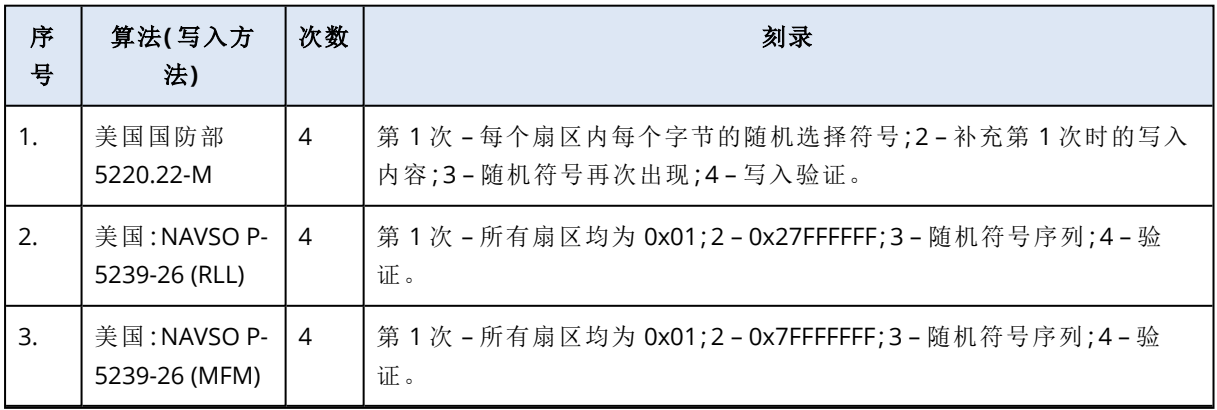

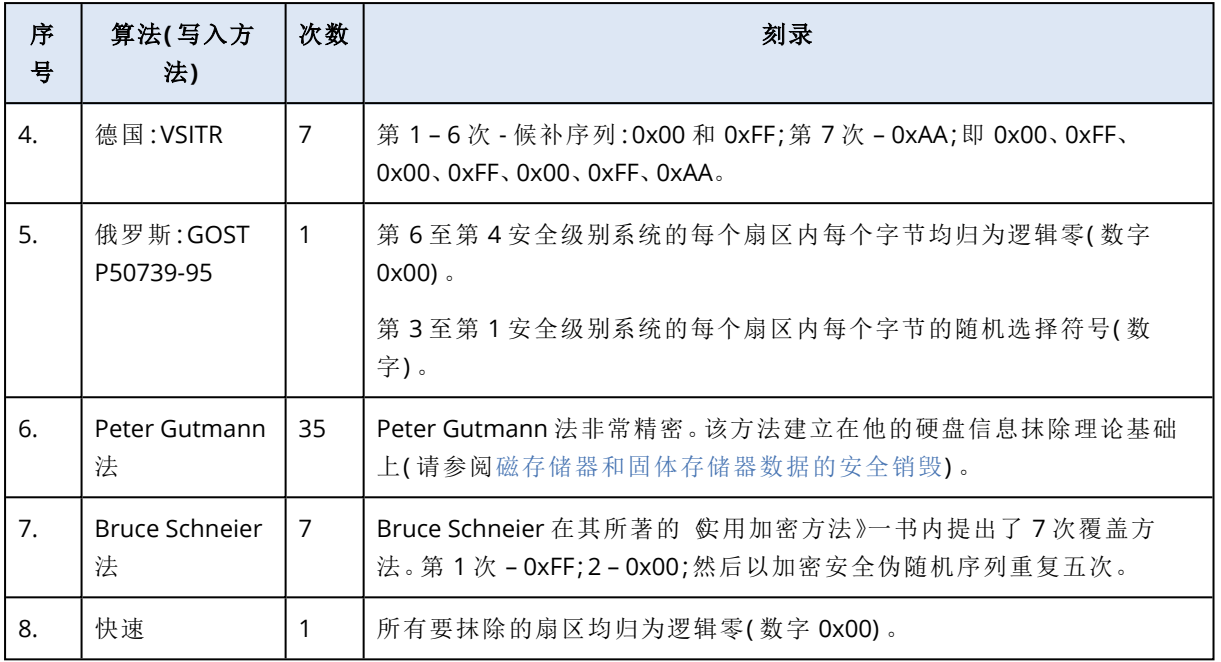

# <span id="page-86-1"></span><span id="page-86-0"></span>创建自定义算法

# 算法定义

算法定义步骤会向您显示未来算法的模板。

表格具有以下图例:

- <sup>l</sup> 第一栏包含操作的类型( 将符号写入磁盘;验证写入的内容) 。
- <sup>l</sup> 第二栏包含要写入磁盘的数据的模式。

每一行均定义一种将在一次传递中执行的操作。要创建算法,请向表格中添加您认为安全的数据销 毁所需要的行数。

# 添加新写入

1. 单击添加。打开"抹除次数调整"窗口。

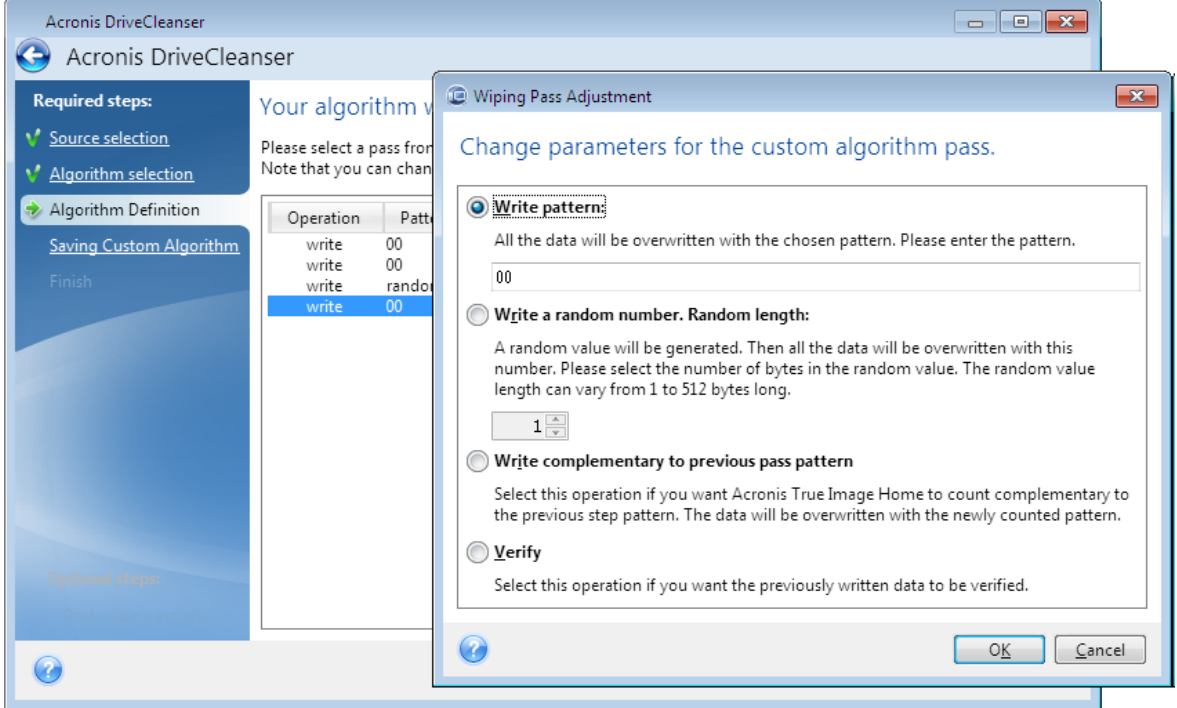

2. 选择一个选项:

### • 写入模式

输入十六进制值,例如,以下类型的值:0x00、0xAA 或 0xCD 等等。这些值的长度为 1 字节, 但是它们最长可达 512 字节。除这些值之外,您可输入任何长度的随机十六进制值( 最大 512 字节) 。

#### 注意

若二进制值用 10001010 (0x8A) 顺序表示,则互补二进制值将会用 01110101 (0x75) 序列表 示。

#### • 写入随机数字

以字节为单位指定随机数字的长度。

• 根据上次写入模式写入互补值

Acronis True Image OEM 会为上次写入期间写入磁盘的值添加一个互补值。

<sup>l</sup> 验证

Acronis True Image OEM 会验证上次写入期间写入磁盘的值。

3. 单击确定。

### 编辑现有写入

1. 选择相应的行,然后单击编辑。

打开"抹除次数调整"窗口。

### 注意

当您选择多行时,新的设置将会被应用到所有选定的写入值。

<span id="page-88-2"></span>2. 更改设置,然后单击确定。

#### 将算法保存到文件

- 1. 在保存自定义算法步骤中,选择保存到文件,然后单击下一步。
- <span id="page-88-0"></span>2. 在打开的窗口中,指定文件名和位置,然后单击确定。

## 抹除后的操作

在"抹除后的操作"窗口上,您可选择要在选定分区上执行的数据销毁操作。Acronis DriveCleanser 可为您提供三种选项:

- 无操作 仅用以下选定的算法销毁数据
- <sup>l</sup> 删除分区 销毁数据并删除分区
- 格式化 销毁数据并格式化分区(默认)。

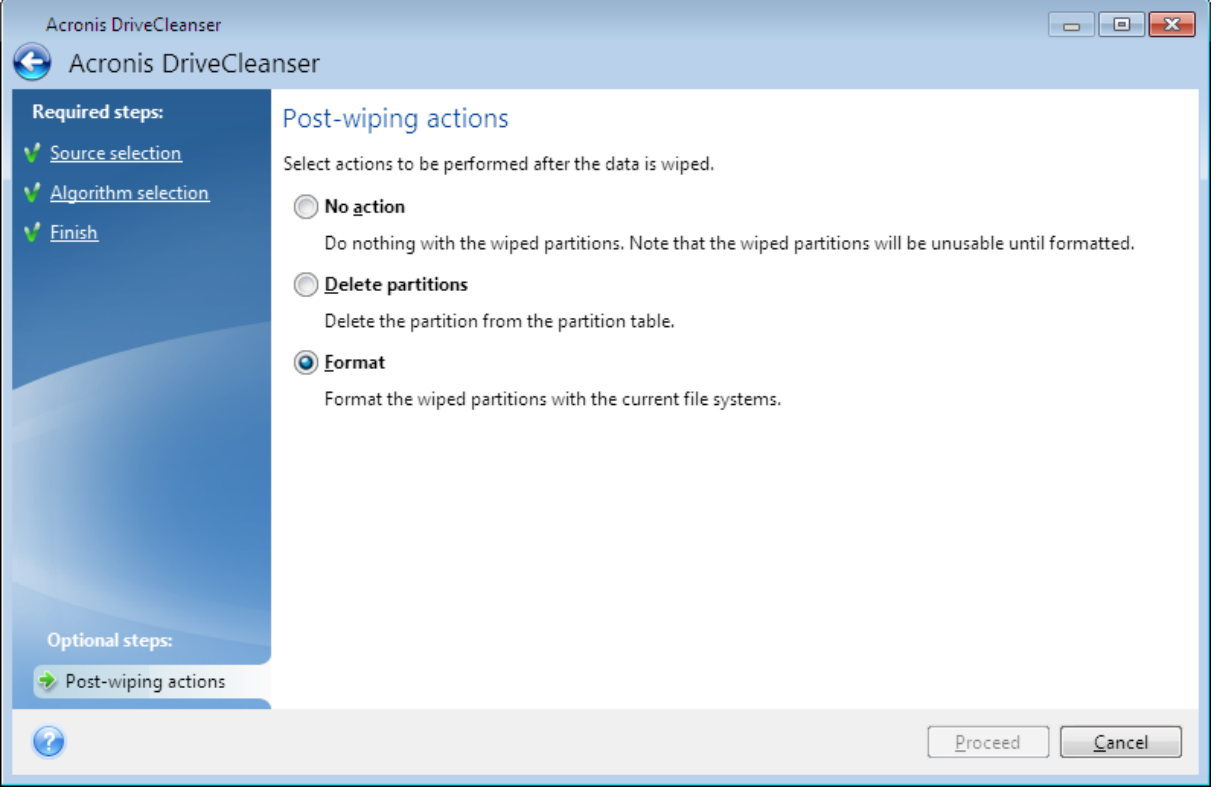

# <span id="page-88-1"></span>8.5 加载映像

将映像加载为虚拟驱动器,即可像访问物理驱动器一样来访问映像。您可以加载包含分区或整个磁 盘驱动器的本地备份,然后选择要加载的分区。加载之后:

- <sup>l</sup> 一个新磁盘将显示在每个已加载分区所在的系统中。
- <sup>l</sup> 您可以在文件资源管理器和其他文件管理器中在只读模式下查看映像内容。

### 注意

本节所述内容仅支持 FAT 和 NTFS 文件系统。

### 注意

<span id="page-89-0"></span>如果磁盘备份存储在 FTP 服务器上,则不能加载它。

# 8.5.1 如何加载映像

- 1. 在文件资源管理器中,右键单击要加载的映像文件,然后单击加载映像。 加载向导将打开。
- 2. 按创建日期/时间选择要加载的备份。这样,您便可浏览某一时刻的数据状态。

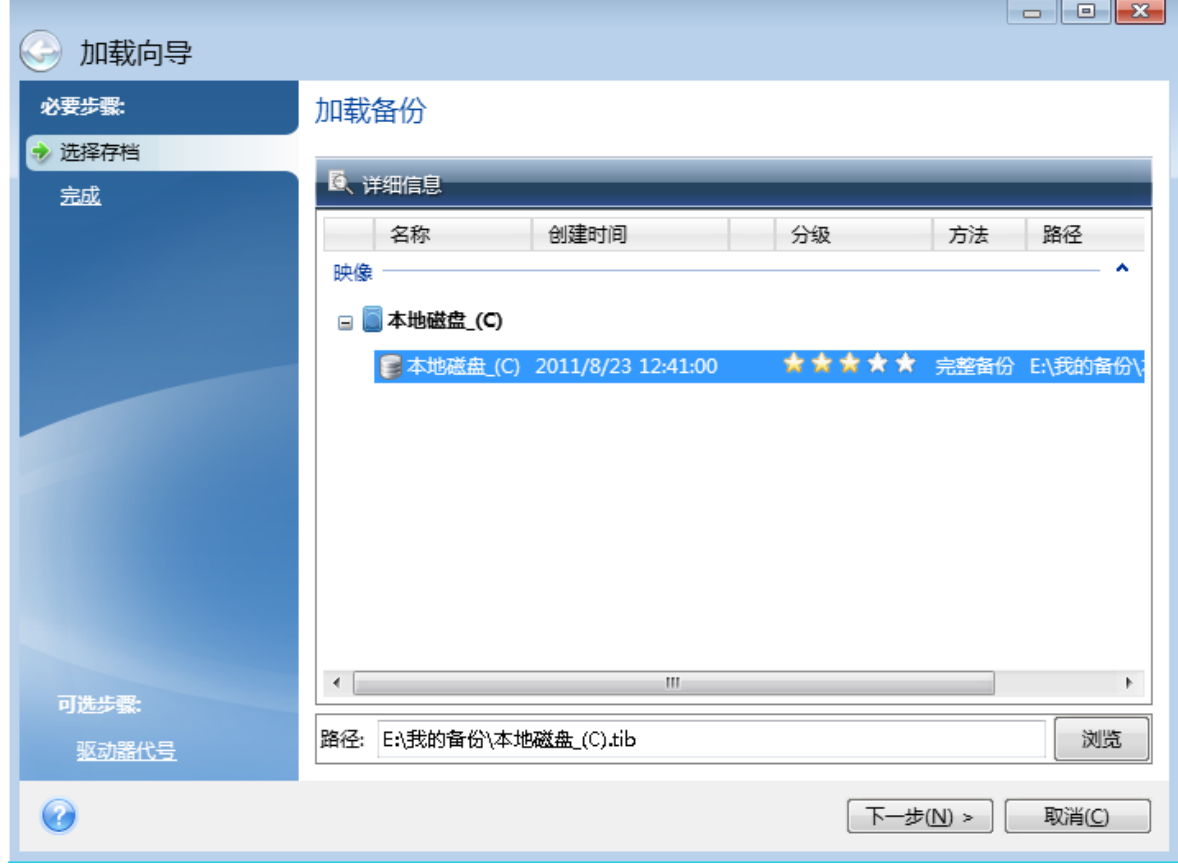

- 3. [可选步骤] 在驱动器代号步骤上, 从加载代号下拉列表中选择要指定给虚拟磁盘的代号。如果 不希望加载分区,请从列单中选择不加载或清除该分区的复选框。
- 4. 单击继续。
- <span id="page-89-1"></span>5. 连接映像后,程序会运行文件资源管理器,并显示其内容。

# 8.6 卸载映像

建议您在所有必要操作完成后卸载虚拟磁盘,因为保留虚拟磁盘会占用大量系统资源。

#### 卸载映像**:**

1. 在文件资源管理器中,右键单击磁盘图标,然后单击卸载。

2. 重启或关闭计算机。

# <span id="page-91-2"></span><span id="page-91-1"></span>**9** 疑难解答

# 9.1 解决最常见的问题

下面列出了用户在 Acronis True Image OEM 中遇到的最常见问题。您可以在 [Acronis](https://kb.acronis.com/true-image-known-solutions) 知识库中查看 对应的解决方案。

在 **File Explorer** 中浏览备份时**,**[文件和文件夹未显示](https://kb.acronis.com/content/58783)

#### 错误消息**"**[插入外部驱动器](https://kb.acronis.com/content/60612)**"**

# 恢复到新硬件之后系统进入蓝屏死机 **(BSOD)** 状态**,**[并且由于缺少驱动程序显示错误消息](https://kb.acronis.com/content/57147)**"Stop [0x0000007B"](https://kb.acronis.com/content/57147)**

请查看完整的常用解决方案列表,网址为:<https://kb.acronis.com/true-image-known-solutions>。

<span id="page-91-0"></span>另请参阅有关恢复失败的故障排除信息,网址为:<https://kb.acronis.com/content/46340>。

# 9.2 Acronis 系统报告

生成系统报告工具会创建一份系统报告,其中包含所有必需的技术信息,并允许您将信息保存到 文件中。必要时,您可以为问题描述附上创建的文件,并一同发送给支持团队。这将降低寻找解决 方案的难度并加快速度。

#### 若要生成系统报告**,**请执行以下操作之一**:**

- 在侧边栏上,单击帮助,然后单击生成系统报告。
- <sup>l</sup> 按 **CTRL+F7**。注意,即使 Acronis True Image OEM 正在执行任何其他操作,您仍可以使用此组合 键。
- <sup>l</sup> 如果您使用的是 Windows 11,请单击所有应用 > **Acronis** > **Acronis** 系统报告。
- <sup>l</sup> 如果您使用的是 Windows 10,请在开始菜单中,单击 **Acronis** > **Acronis** 系统报告。
- <sup>l</sup> 如果您使用的是 Windows 7 或 8,请单击开始 > 所有程序 > **Acronis** > **Acronis** 系统报告。

#### 报告生成后

- <sup>l</sup> 若要保存生成的系统报告,请单击保存,并在打开的窗口中为创建的文件指定位置。
- <sup>l</sup> 若要不保存报告退出主程序窗口,请单击取消。

您可以将这一工具作为一个独立组成部分置于可启动媒体上,以便在计算机无法启动时生成系统 报告。从媒体启动后,您可以在不运行 Acronis True Image OEM 的情况下生成报告。只需插入 USB 闪存驱动器,然后单击 **Acronis** 系统报告图标。所生成的报告将保存在 USB 闪存驱动器内。

#### 将 *Acronis* 系统报告工具放置在可启动媒体上

1. 选择 **Acronis** 媒体生成器 向导中应急媒体内容选择页面上的 **Acronis** 系统报告复选框。

2. 单击下一步以继续。

#### 从命令行提示符处创建系统报告

- 1. 以管理员身份运行 Windows 命令处理程序 (cmd.exe)。
- 2. 将当前目录更改为 Acronis True Image OEM 安装文件夹。若要执行此操作,请输入:

cd C:\Program Files (x86)\Acronis\TrueImageHome

3. 若要创建系统报告文件,请输入:

SystemReport

将在当前文件夹中创建文件 SystemReport.zip。

如果您想要为报告文件指定自定义名称,请键入新名称而不是 <文件名>:

SystemReport.exe /filename:<file name>

#### 在可启动媒体下生成系统报告

- 1. 如果您没有 Acronis Bootable Media, 请创建一个。请参考 Acronis [媒体生成器](#page-71-0) 以获取详细信 息。
- 2. 在 BIOS 中设置启动顺序,以便您的可启动媒体设备( CD、DVD 或 USB 驱动器) 成为第一个启动 设备。有关详细信息,请参阅设置 BIOS [启动顺序。](#page-53-0)
- 3. 通过 Acronis Bootable Media 启动并选择**Acronis True Image OEM**。

#### 注意

您可以插入 USB 闪存驱动器并单击 **Acronis** 系统报告,而不是单击 **Acronis True Image OEM**。在这种情况下,程序将生成报告并自动将其保存到闪存驱动器。

- 4. 单击"帮助"图标 ( ) 下 ) 旁边的箭头, 然后选择**生成系统报告**。
- <span id="page-92-0"></span>5. 在生成报告后,单击保存,并在打开的窗口中为创建的文件指定位置。 程序会将报告存档为 zip 文件。

# 9.3 如何收集崩溃转储

由于 Acronis True Image OEM 或 Windows 崩溃可以由不同原因引起,因此必须分别调查各个崩溃 案例。如果您能提供以下信息,Acronis 客服中心将能够帮到您:

#### 如果 *Acronis True Image OEM* 崩溃**,**请提供以下信息**:**

- 1. 说明遇到此问题前执行的确切步骤及顺序。
- 2. 崩溃转储。有关如何收集此类转储的信息,请参阅 Acronis 支持知识库 (KB) 文章,地址为 <https://kb.acronis.com/content/27931>。

#### 如果 *Acronis True Image OEM* 导致 *Windows* 崩溃

- 1. 说明遇到此问题前执行的确切步骤及顺序。
- 2. Windows 转储文件。有关如何收集此类转储的信息,请参阅 Acronis 支持知识库文章,地址为 <https://kb.acronis.com/content/17639>。

#### 如果 *Acronis True Image OEM* 挂起

- 1. 说明遇到此问题前执行的确切步骤及顺序。
- 2. 进程的用户转储。请参阅 Acronis 支持知识库文章,地址为 <https://kb.acronis.com/content/6265>。
- 3. Procmon 日志。请参阅 Acronis 支持知识库文章,地址为 <https://kb.acronis.com/content/2295>。

如果您无法访问该信息,请联系 Acronis 客服中心,获取上传文件的 FTP 链接。

此信息有助于加快找到解决方案。

# 词汇表

# A

#### **Acronis Active Protection**

一种保护数据免遭勒索软件侵害的技术。勒索 软件是一种恶意软件,它会阻止访问某些文件 或整个系统,然后实施勒索以取消阻止。此技 术基于启发式方法,可使用实时模式监控计算 机中运行的进程并通知用户对计算机中的数据 进行加密。如果对文件进行了加密,可以从临 时副本或备份恢复文件。

# 备

#### 备份

与备份操作相同。使用备份设置创建和管理一 组备份版本。一个备份可包含使用完整和增量 备份方式创建的多个备份版本。属于同一备份 的备份版本通常存储在相同位置。

#### 备份版本

单次备份操作的结果。从物理角度看,它是一 份文件或文件集,包含在特定日期与时间所备 份数据的副本。由 Acronis True Image OEM 创 建的备份版本文件的文件扩展名为 .tibx。备份 版本合并所生成的 TIBX 文件也称为备份版本。

### 备份版本链

最少两个备份版本序列,包含第一个完整备份 版本和后续的一个或多个增量或差异备份版 本。备份版本链将持续到下一个完整备份版本 ( 若有) 。

#### 备份操作

创建计算机硬盘数据副本的操作,用以将数据 恢复或还原至特定日期和时间。

## 备份设置

用户在创建新备份时配置的一组规则。该规则 控制备份进程。稍后,您可编辑备份设置来转 换或者优化备份进程。

# 磁

#### 磁盘备份**(** 映像**)**

以打包形式包含磁盘或分区上每一扇区副本的 备份。一般情况下,仅复制包含数据的扇区。允 许制作原始映像,即复制所有磁盘扇区,此功 能可制作不受支持的文件系统的映像。

# 恢

# 恢复

恢复操作是一个通过备份将受损数据还原至先 前正常状态的过程。

# 可

#### 可启动媒体

包含独立版 Acronis True Image OEM 的物理媒 体( CD、DVD、USB 驱动器或计算机 BIOS 支持 作为启动设备的其它媒体) 。可启动媒体最常 用于恢复无法启动的操作系统,访问和备份在 损坏的系统中存留的数据,在裸机上部署操作 系统, 在裸机上创建基本卷或动态卷, 或者逐 个扇区备份文件系统不受支持的磁盘。

#### 可疑进程

Acronis Active Protection 使用行为启发式方法 并分析程序( 进程) 执行的一系列行为,然后与 恶意软件行为模式数据库中的一系列事件进行 比较。如果程序的行为与勒索软件类似并试图 修改用户文件,则它将被视作可疑程序。

完

# 完整备份

一种用于保存所有要备份的选定数据的备份方 法。一种用于创建完整备份版本的备份流程。

#### 完整备份版本

包含所有要备份数据的自足式备份版本。您无 需访问任何其它备份版本即可从完整备份版本 中恢复数据。

# 验

#### 验证

用于检查是否能够从特定的备份版本恢复数据 的操作。对于完整备份版本,程序仅验证完整 备份版本。对于差异备份版本,程序将验证初 始完整备份版本和所选差异备份版本。对于增 量备份版本,程序将验证初始完整备份版本、 所选的增量备份版本及其从备份版本到所选的 增量备份版本的整个链( 若有) 。若链中包含一 个或多个差异备份版本,程序只会验证( 除初 始完整备份版本和所选增量备份版本以外) 链 中最新的差异备份版本,以及差异备份版本与 所选增量备份版本之间的所有后续增量备份版 本( 若有) 。

# 索引

"保护"仪表板 [61](#page-60-0) "备份"选项卡 [36](#page-35-0) "活动"选项卡 [35](#page-34-0)

**3**

**"**

32 位或 64 位组件 [31](#page-30-0)

#### **A**

Acronis Bootable Media 启动参数  [73](#page-72-0) Acronis DriveCleanser [83](#page-82-0) Acronis DriveCleanser 使用方法  [84](#page-83-1) Acronis True Image OEM 无法识别 SSD 时的操 作 [69](#page-68-0) Acronis True Image 高级功能  [10](#page-9-0) Acronis 媒体生成器  [72](#page-71-0) Acronis 系统报告  [92](#page-91-0) Acronis 专利技术  [6](#page-5-0) Active Protection [61](#page-60-1) **F** FTP 连接  [21](#page-20-0)

**S**

安

安装和删除 Acronis True Image OEM  [9](#page-8-0)

版权声明  [6](#page-5-1)

保

版

保护  [61](#page-60-2)

保护系统 [12](#page-11-0)

# 备

备份 PC 上的所有数据 [13](#page-12-0) 备份、恢复和克隆的常见问题 [23](#page-22-0) 备份保留副本  [30](#page-29-0) 备份操作菜单  [34](#page-33-0) 备份操作的通知  [28](#page-27-0) 备份操作的性能  [33](#page-32-0) 备份磁盘和分区  [25](#page-24-0) 备份到不同位置  [37](#page-36-0) 备份方案 [26](#page-25-0) 备份分割 [29](#page-28-0) 备份活动和统计数据  [35](#page-34-1) 备份计算机 [12](#page-11-1) 备份快照 [34](#page-33-1) 备份前/后命令 [29](#page-28-1) 备份数据 [25](#page-24-1) 备份文件命名  [22](#page-21-0) 备份选项 [25](#page-24-2) 备份验证选项  [30](#page-29-1)

#### 编

编辑用于备份的用户命令 [29](#page-28-2)

SSD 大小 [69](#page-68-1)

安全与隐私权工具  [83](#page-82-1)

操

操作优先级 [33,](#page-32-1) [59](#page-58-0)

#### 尝

尝试确定崩溃原因  [40](#page-39-0)

#### 创

创建新分区 [81](#page-80-0) 创建自定义算法  [87](#page-86-0)

#### 磁

磁盘恢复模式 [56](#page-55-0) 磁盘克隆和迁移  [64](#page-63-0) 磁盘克隆实用工具  [64](#page-63-1)

# 从

从克隆中排除项目  [67](#page-66-0)

错

错误处理  [32](#page-31-0)

大

大小 [82](#page-81-1)

单

单一版本方案 [26](#page-25-1)

#### 电

电子邮件通知 [60](#page-59-0)

#### 动

动态磁盘的操作限制 [9](#page-8-1)

动态分割备份  [38](#page-37-0)

防勒索软件保护  [61](#page-60-3)

# 分

防

# 分区标签 [83](#page-82-2) 分区代号 [83](#page-82-3) 分区类型( 这些设置仅适用于 MBR 磁盘)  [83](#page-82-4) 分区设置 [82](#page-81-0) 分区属性 [51](#page-50-0)

#### 覆

覆盖文件选项  [58](#page-57-0)

# 工

工具  [72](#page-71-1)

# 关

关于恢复动态/GPT 磁盘和卷 [52](#page-51-0)

#### 管

管理自定义备份方案  [27](#page-26-0)

### 恢

恢复操作的通知  [59](#page-58-1) 恢复操作的性能  [58](#page-57-1) 恢复操作选择  [56](#page-55-1) 恢复磁盘和分区  [40](#page-39-1) 恢复动态卷 [52](#page-51-1) 恢复分区和磁盘  [50](#page-49-0) 恢复后的分区样式 [52](#page-51-2) 恢复基本卷和磁盘 [52](#page-51-3)

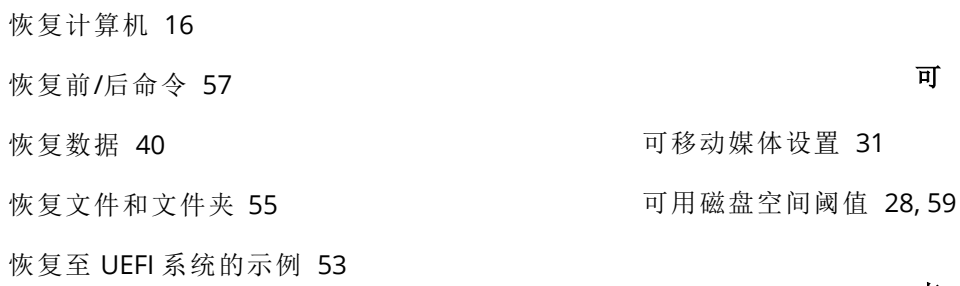

### 基

基本概念  [18](#page-17-0)

计

计算机关机 [32](#page-31-1) 计算机重新启动  [57](#page-56-2)

### 技

技术支持  [11](#page-10-0)

加

加载映像  [89](#page-88-1)

简

简介 [7](#page-6-0)

#### 将

将算法保存到文件  [89](#page-88-2) 将系统从 HDD 迁移至 SSD [69](#page-68-2) 将系统恢复到同一硬盘  [41](#page-40-0) 将现有备份添加至列表  [38](#page-37-1)

#### 解

解决最常见的问题  [92](#page-91-1)

### 决

决定存储备份的位置 [20](#page-19-0)

#### 克

克隆磁盘 [15](#page-14-0) 克隆磁盘向导  [64](#page-63-2) 克隆硬盘驱动器  [14](#page-13-0)

#### 来

抹

内

来源选择 [84](#page-83-0)

抹除后的操作  [89](#page-88-0)

内置商店 [10](#page-9-1)

### 配

配置 Active Protection  [62](#page-61-0) 配置保护排除项  [63](#page-62-0)

### 其

其他要求 [7](#page-6-1)

#### 启

启动之前,  [15](#page-14-1)

# 清

清理备份、备份版本和副本  [38](#page-37-2)

# 确

确保可启动媒体随时可用 [74](#page-73-0)

算法选择 [85](#page-84-0)

如

如何加载映像 [90](#page-89-0) 如何收集崩溃转储  [93](#page-92-0)

入

入门 [12](#page-11-2)

删

删除整个备份副本  [39](#page-38-0) 删除整个备份及其副本  [38](#page-37-3)

上

上述建议不起作用时的操作 [70](#page-69-0)

什

什么是 Acronis True Image OEM? [7](#page-6-2)

升

升级 Acronis True Image OEM  [10](#page-9-2)

#### 使

使用备份与恢复方法迁移至 SSD  [70](#page-69-1) 使用备份执行的操作 [34](#page-33-2)

手

手动分区 [66](#page-65-0) 手动清理备份和副本版本  [39](#page-38-1)

搜

搜索备份内容 [56](#page-55-2)

算

算法定义  [87](#page-86-1)

添加新硬盘 [79](#page-78-0)

### 完

添

完成恢复之后  [50](#page-49-1) 完整、增量和差异备份 [19](#page-18-0) 完整方式 [19](#page-18-1)

#### 网

网络连接传输速率 [33](#page-32-2)

#### 为

为备份准备一个新磁盘  [20](#page-19-1) 为何需要? [14,](#page-13-1) [84](#page-83-2)

# 文

文件备份与磁盘/分区映像之间的差别  [19](#page-18-2) 文件恢复选项  [58](#page-57-2) 文件系统 [82](#page-81-2)

#### 系

向

选

系统要求与支持的媒体 [7](#page-6-3)

向导  [22](#page-21-1)

卸

卸载映像 [90](#page-89-1)

选择初始化方法  [80](#page-79-0) 选择哪种迁移方法 [69](#page-68-3)

100 © Acronis International GmbH, 2003-2022

选择硬盘  [79](#page-78-1)

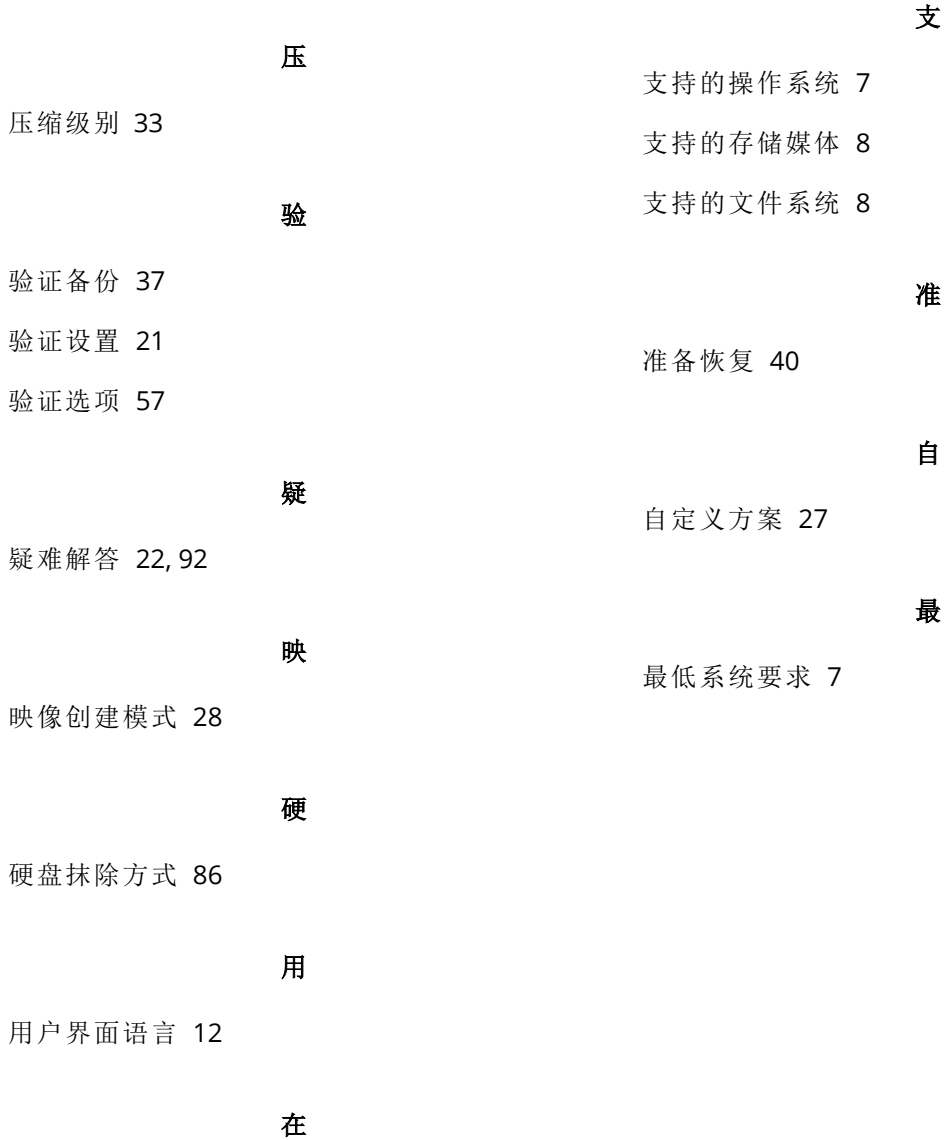

在 BIOS 或 UEFI BIOS 中设置启动顺序  [54](#page-53-0) 在崩溃后恢复系统  [40](#page-39-3) 在从可启动媒体启动时选择视频模式 [78](#page-77-0) 在隔离区中管理文件 [62](#page-61-1) 在可启动媒体下将系统恢复到新磁盘 [44](#page-43-0) 在列表中对备份排序 [36](#page-35-1)

# 正

正在创建 Acronis Bootable Media  [13](#page-12-1), [72](#page-71-2)